FKS WinControl

# User Manual

**akrobit® software GmbH www.akrobit.de** 

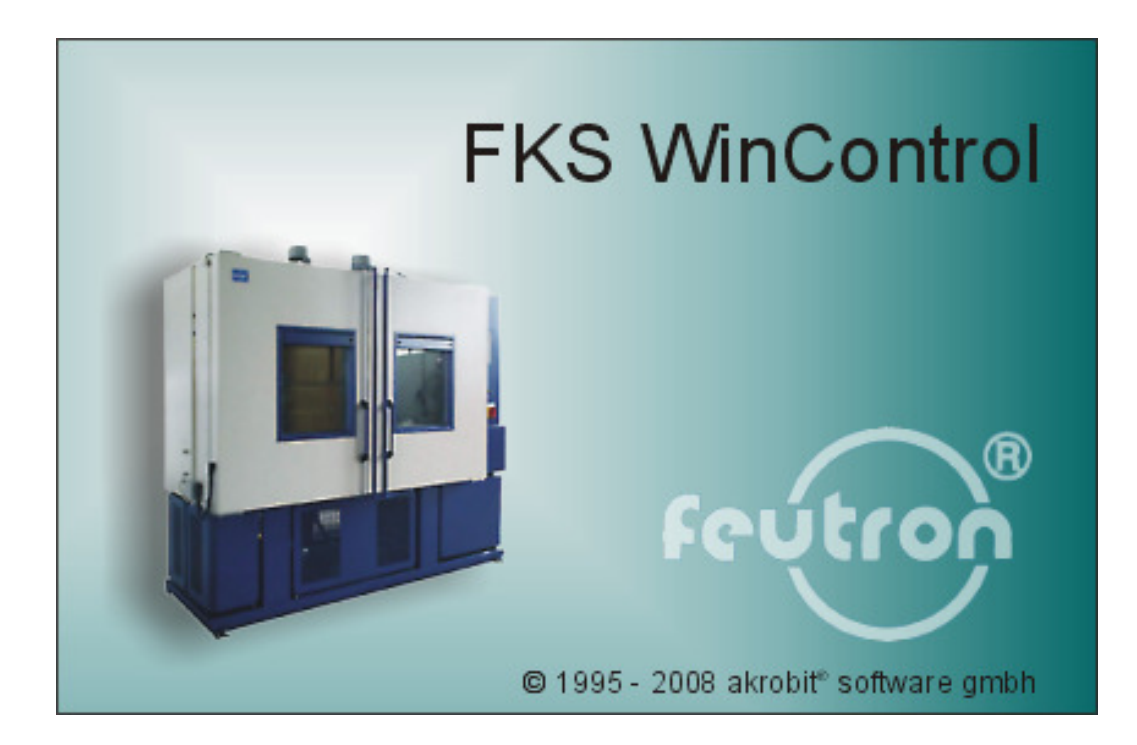

The software described in this document is furnished under a license agreement and may be used or copied only in accordance with the terms of the licence agreement.

Due to the constant development of the software, the functions themselves and their volume may be subject to change without prior notice.

Copyright © 1995-2008 akrobit® software GmbH. All rights reserved.

MS-DOS and Windows are registered trademarks of the Microsoft Corporation. All other product names are trademarks or registered trademarks of their respective owners.

# Contents

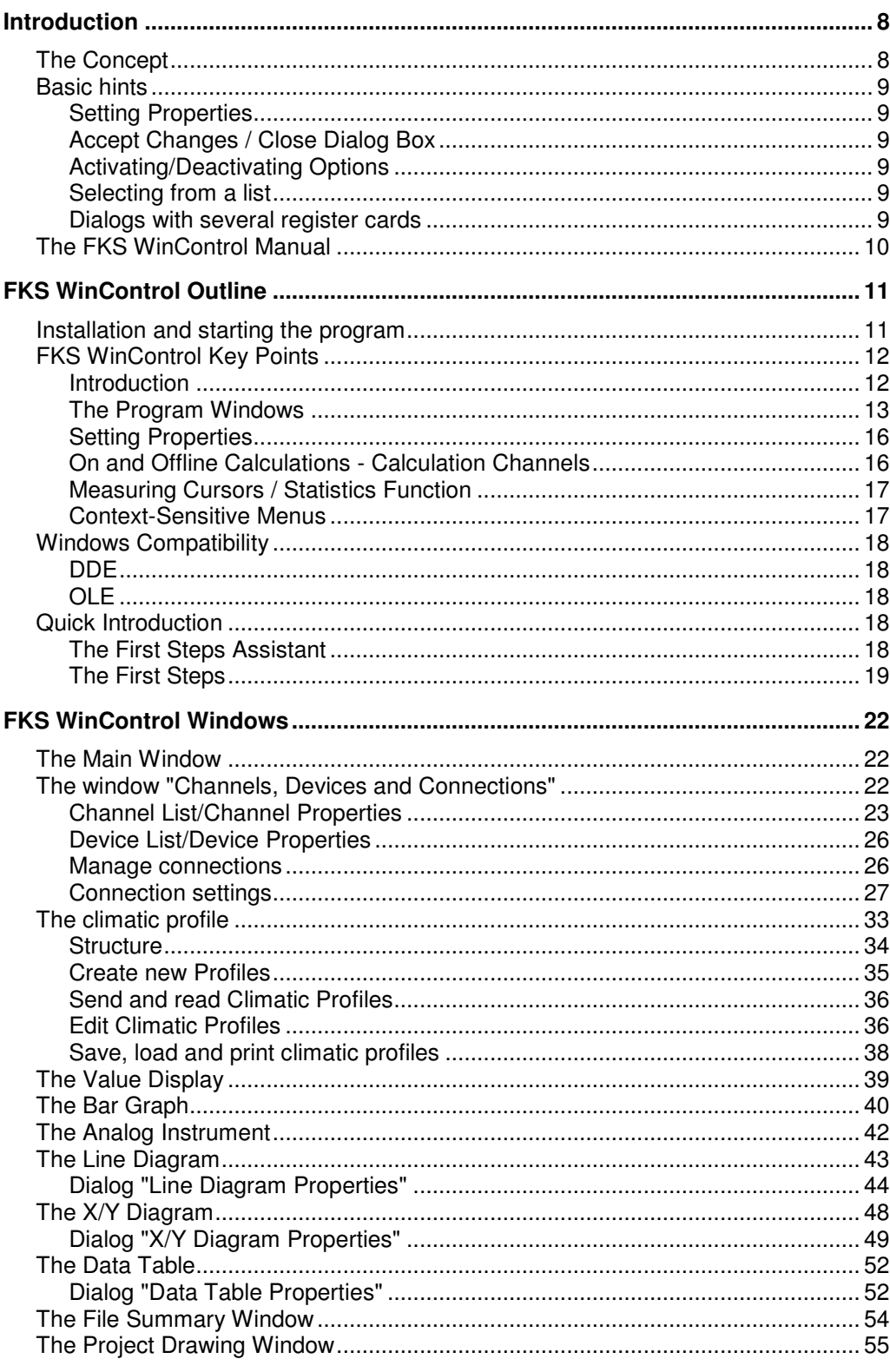

Contents • iii

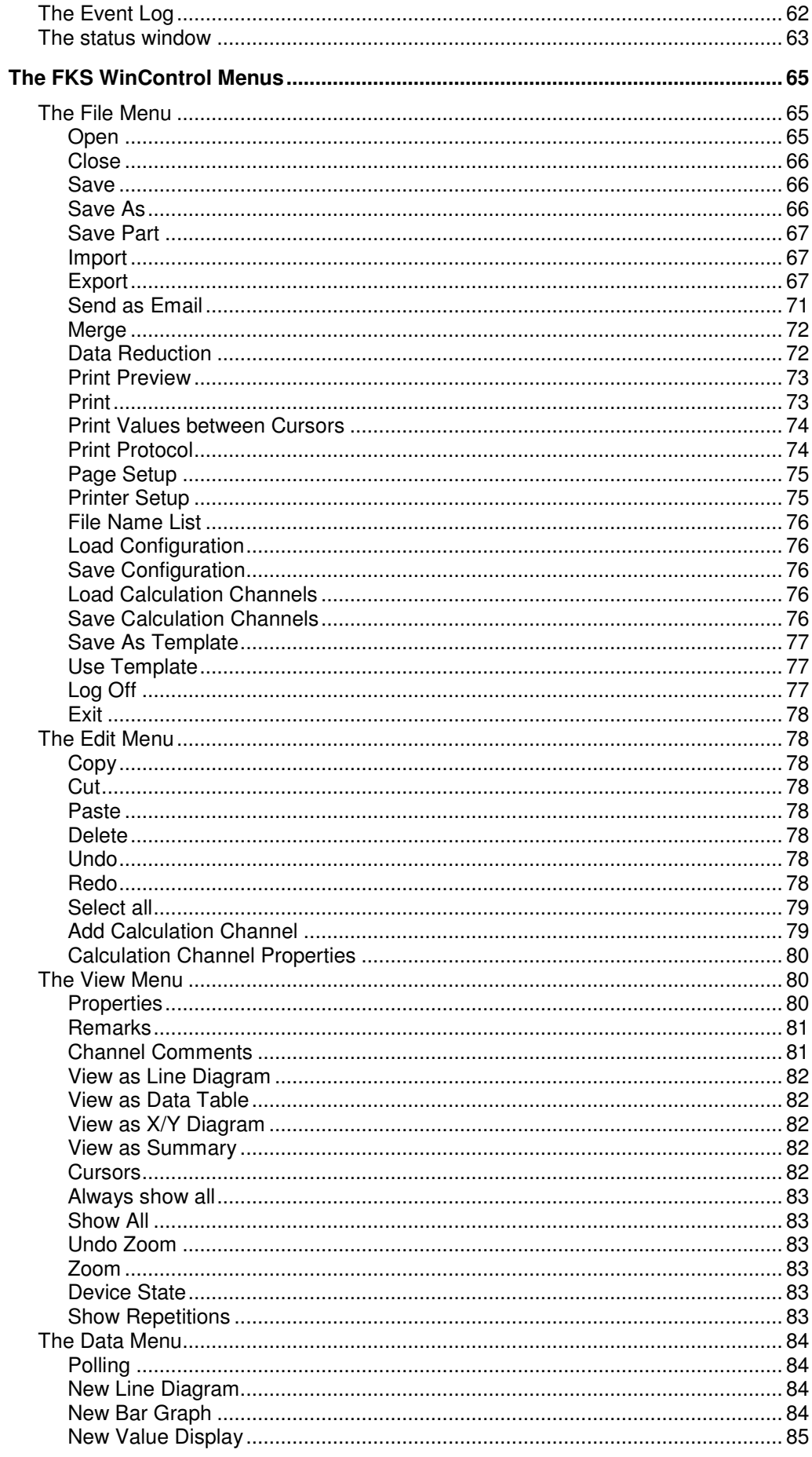

**FKS WinControl User Manual** 

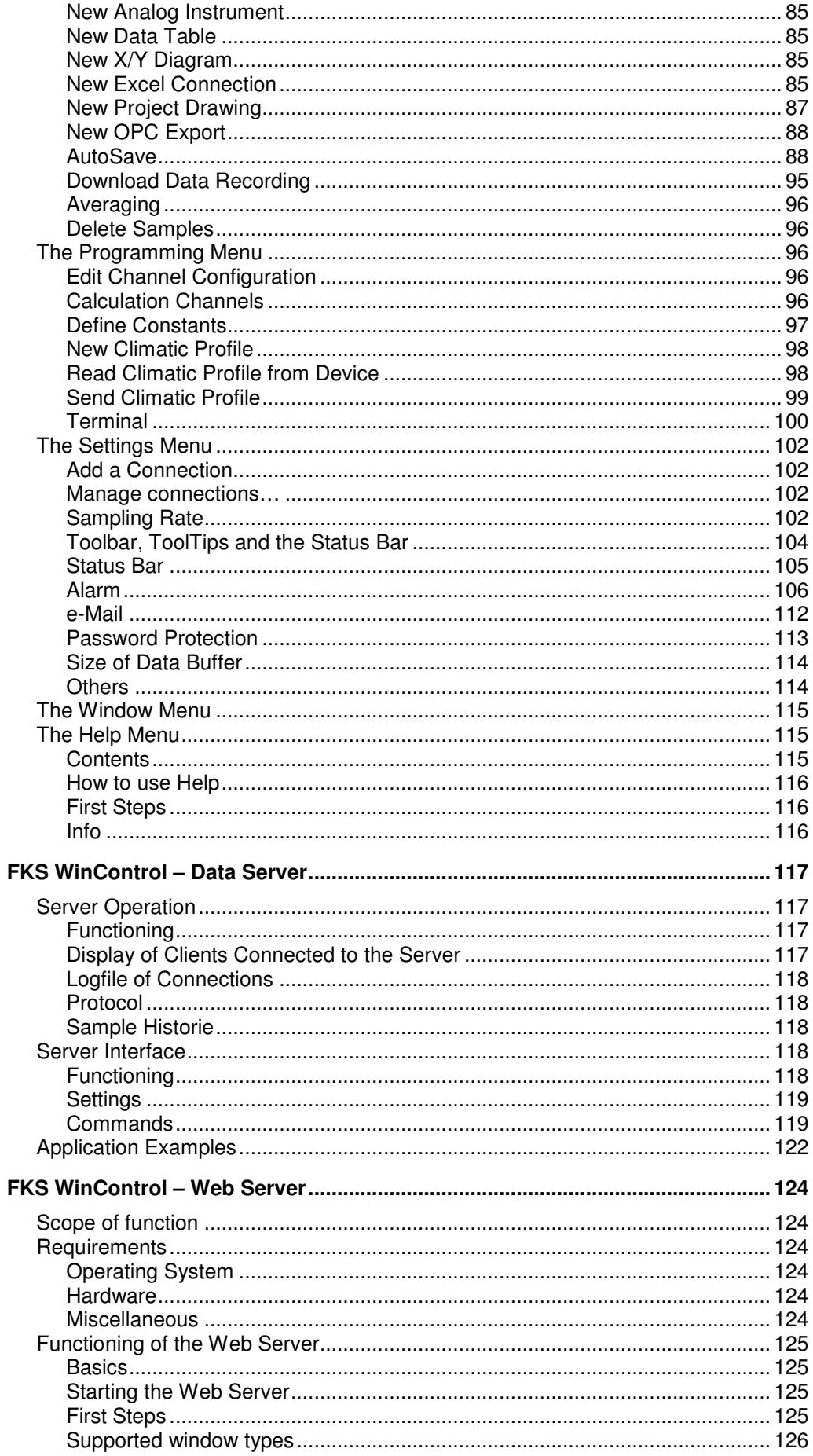

Contents • v

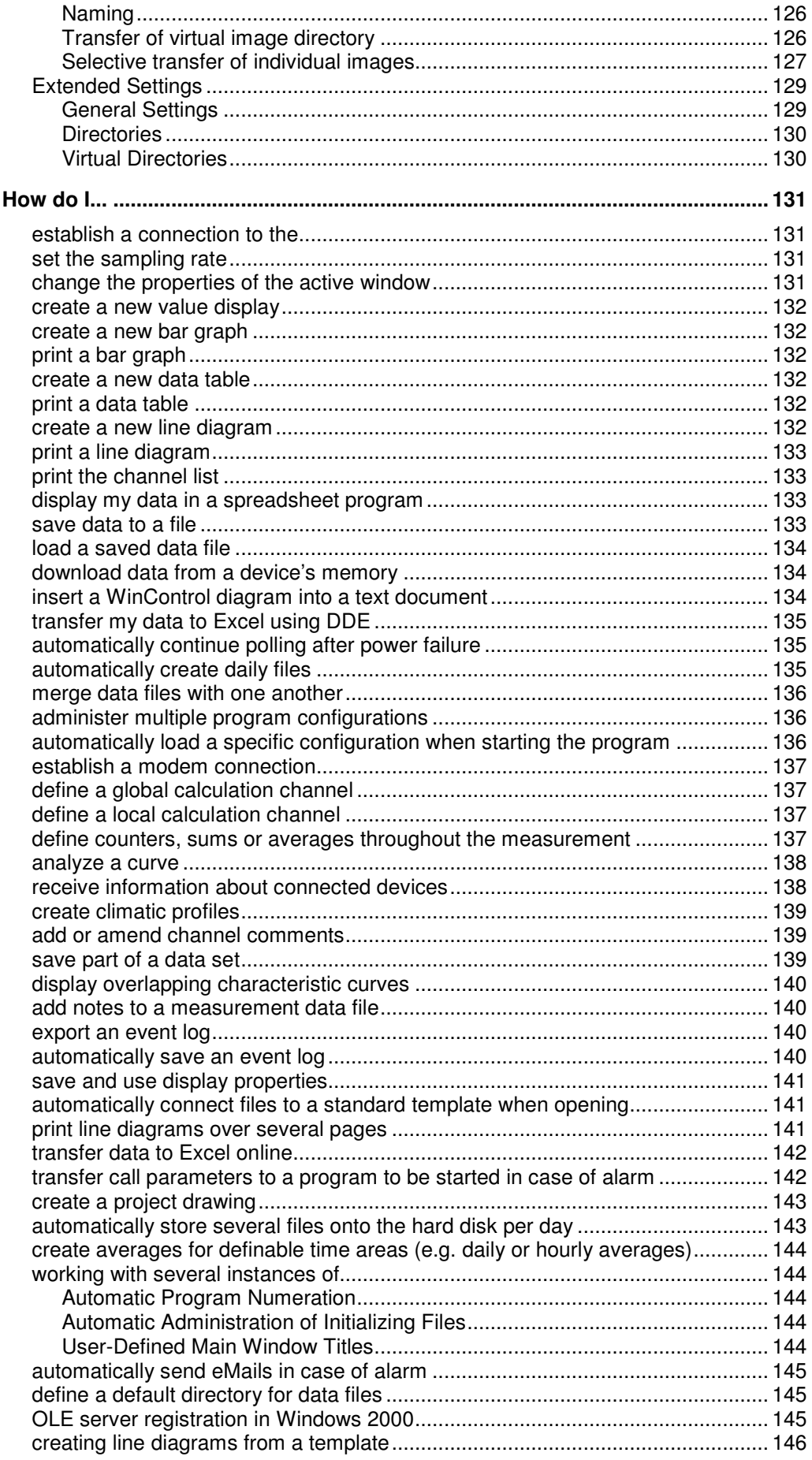

**vi** • Contents **FKS WinControl User Manual** 

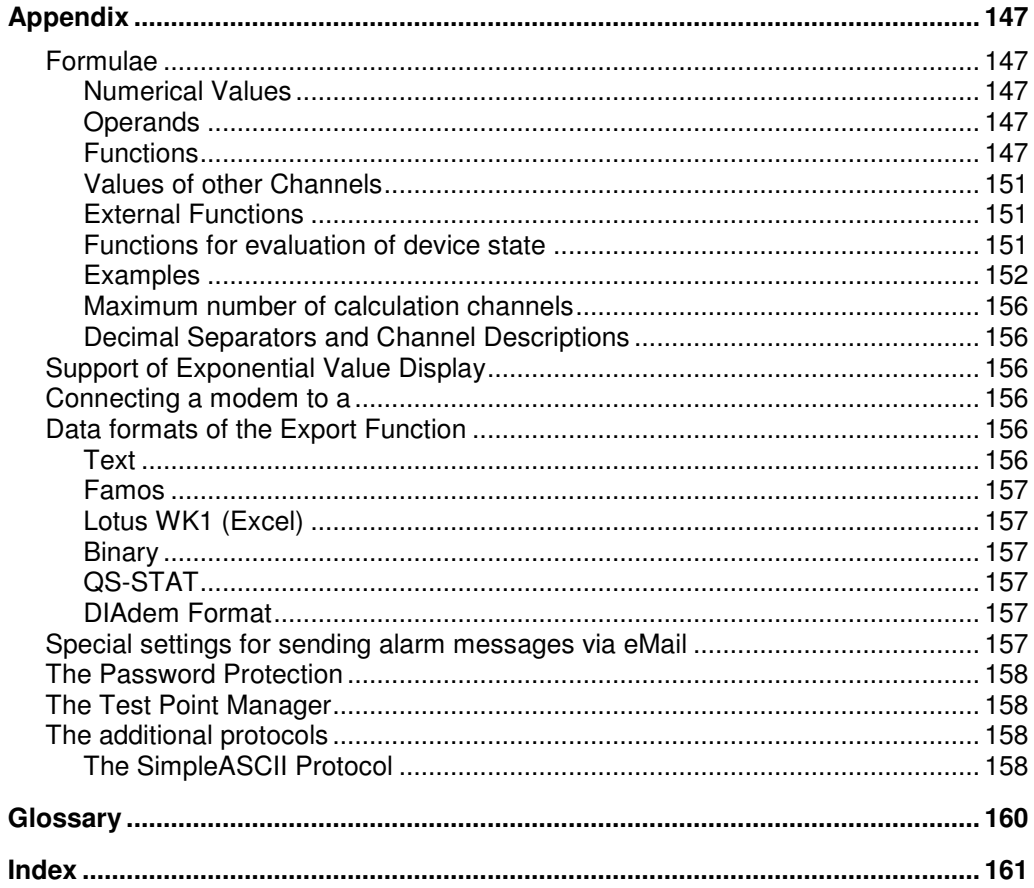

# Introduction

# The Concept

Thank you for purchasing the FKS WinControl program. The programming functions, namely: device programming, the ability to summarize, display and work with your data, and calibration enable you to connect your climatic chambers to your computer and to manage them more effectively. DDE and OLE standard support allows the integration of different applications with this data acquisition program.

The modular structure of the program allows you to configure your own individual program variant containing the options which are relevant for you. Please note that some of the functions described in this manual might not be supported by your current program version. However, you can extend your software functions by releasing additional options at any time.

This program has been designed with a standard Windows user interface in mind, guaranteeing quick and easy use. The help system (accessed by pressing F1) provides immediate help or information should you require it.

Those who prefer to read the following information on paper rather than on the computer screen should find this manual very useful. The following section entitled "The FKS WinControl Manual" is intended to maximize your use of this manual.

# Basic hints

# Setting Properties

Every window that is opened in FKS WinControl is defined by its corresponding properties dialog box. Using this dialog box, you can set the relevant properties for each window.

The properties dialog box can be called up by:

· Opening a new window

Call!

- Selecting View/Properties
- Double clicking in the current window with the left mouse button
- Clicking once on the right mouse button in the current window and selecting the "Properties" menu item.
- Pressing <ENTER> while the choosen window is active

# Accept Changes / Close Dialog Box

By clicking on OK all entries in a dialog box will be confirmed and the corresponding window will be opened or the corresponding function will be executed.

By clicking on *Cancel*, the window will not be displayed or the values in the dialog box will be reset to their original values. If the dialog was opened for a existing window (as his properties dialog) it will appear in the same view like before.

Clicking on Help will start the help system with a help text of the current dialog.

# Activating/Deactivating Options

Activate an option with one single mouse click, with the left mouse button, into the option field left from the text of this option. After it a small symbol appears in the option field.

Deactivate an option in the same way with one single mouse click, with the left mouse button, into the option field left from the text of this option. After it the small symbol disappears.

# Selecting from a list

Depending of the kind of list the selection of an element is doing with one single mouse click, with the left mouse button, into the option field left from the list box entries (like activating/deactivating options) or with clicking on the small button right of the text with the left mouse button and select the requested entry by one click with the left mouse button.

### Dialogs with several register cards

Several dialogs contain different register cards on which the options and functions are sorted according to functional groups.

Depending on which settings are to be made, you can bring the desired register card of the dialog into the foreground by clicking with the left mouse button on the corresponding index-tab.

# The FKS WinControl Manual

If you wish to develop a full understanding of all program functions, we recommend that you read chapters two to five. This manual begins by describing the program's main window and then goes on to explain all program functions in more detail. This should help develop your knowledge and understanding of the program.

For those who are familiar (Windows) users a full description may be somewhat repetitive. A more effective and completely sufficient method of learning how to use the program is to simply look up the topics that you want to know more about. Of particular interest are the chapters "FKS WinControl Outline", "FKS WinControl Windows" and "The FKS WinControl Menus".

The chapter "FKS WinControl Outline" is designed to provide sufficient information for "experts" to develop a sufficient knowledge of how the program works and how to use it.

We too are often plagued by the laborious task of reading a manual and for this reason we have developed chapter five of this manual entitled "How do I...". This is a quick reference chapter which describes many of the program's functions. All the information in this manual is contained in the FKS WinControl help system which means that program information is always at your fingertips should you need it.

**Manual** conventions, Keyboard **Combinations** and Symbols

In order to optimize your use of this manual, we have applied particular conventions throughout. The table below explains these conventions:

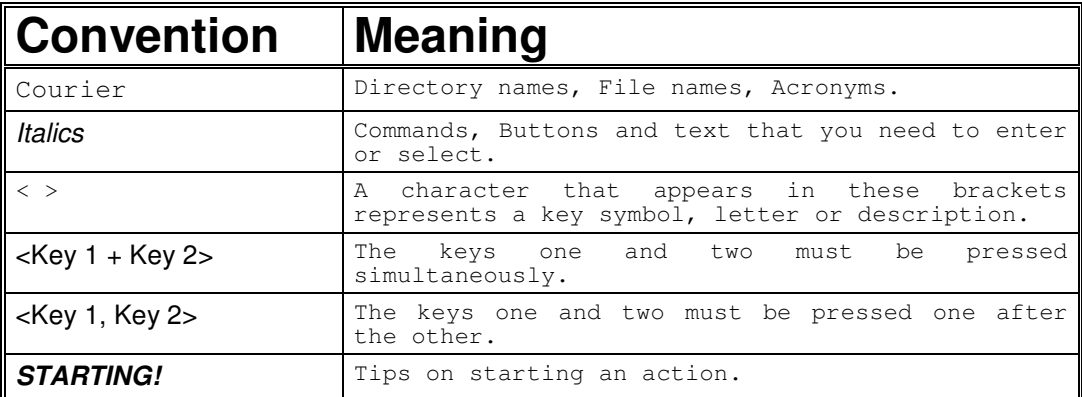

# FKS WinControl **Outline**

# Installation and starting the program

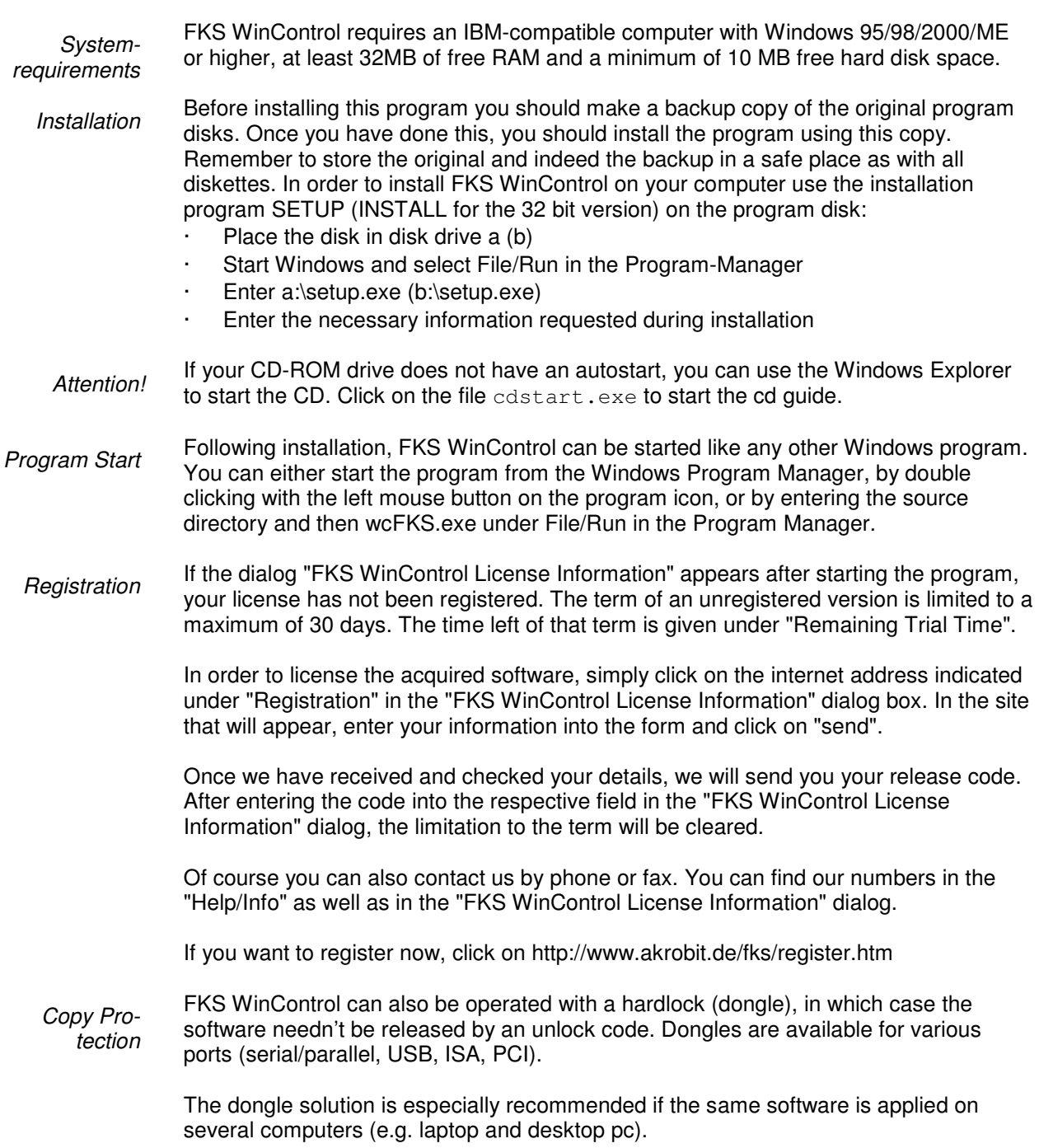

The Light and Standard version of FKS WinControl can be extended by individual optional functions (network of devices, timed saving, modem connections, Ethernet connections, alarm functions and k-value assistent) or changed into the professional version (all optional functions are available). Upgrade

> In order to do this, use the button "Upgrade" in the "Help/Info" dialog. This will take you to the "FKS WinControl License Information" dialog. The procedure of activating the additional functions or the upgrade to the professional version is the same as for Registration.

Changes or additions to FKS WinControl made after the printing of this manual will be documented in the readme.wri file. readme.wri

# FKS WinControl Key Points

# Introduction

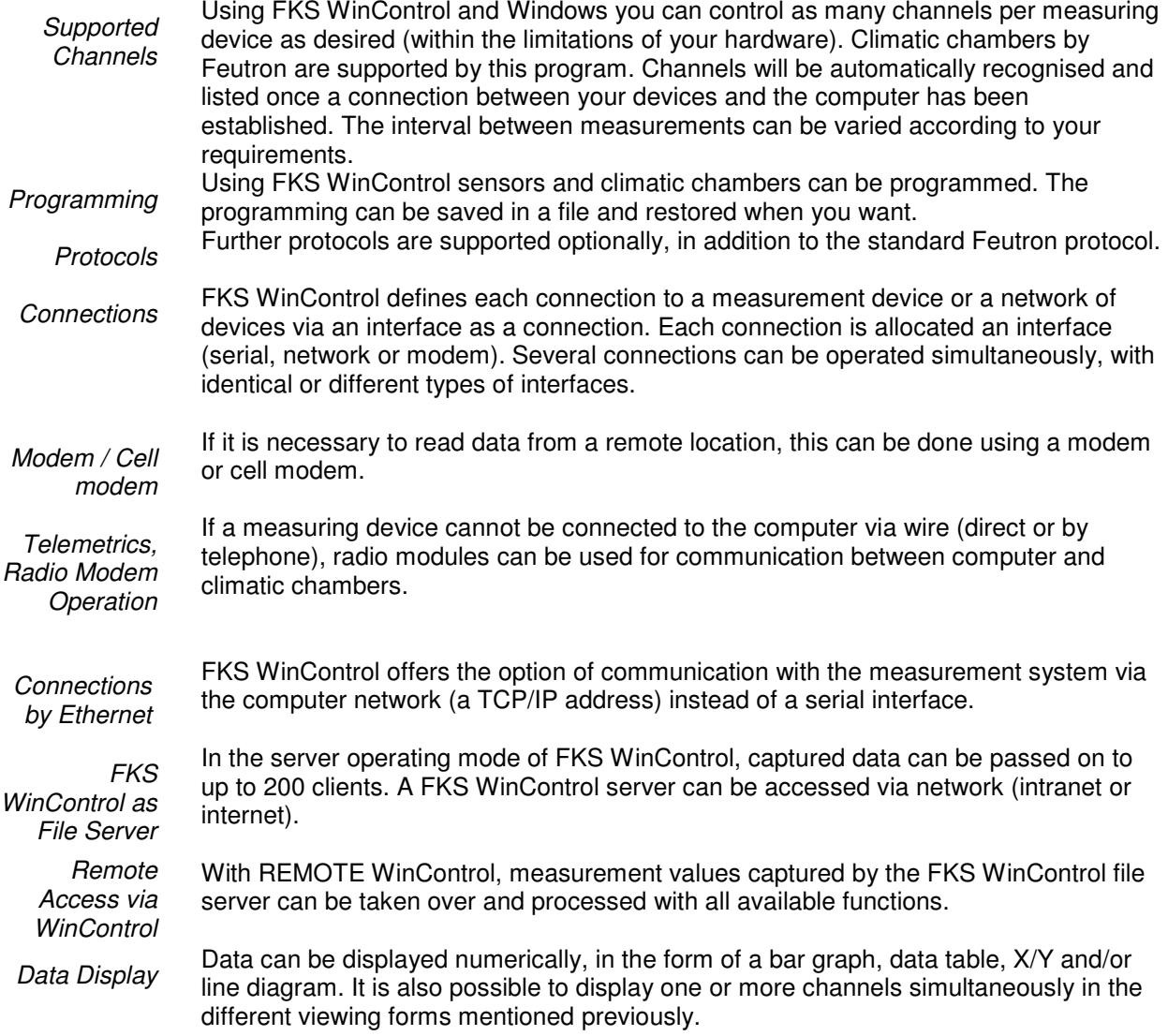

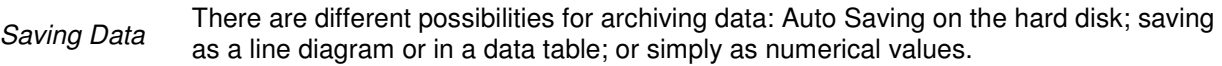

Any values that exceed the set limits or sensor errors will temporarily be displayed in a table or on a line diagram (see also: Channel List on page 22). This display feature means that any interference that occurs whilst using the program will be visible to the user. Interference can be distinguished by distinct breaks in the line of a graph. It is also possible to log any interference in the channel list window. Interference Log

There are different possibilities for archiving data: Auto Saving on the hard disk; saving as a line diagram or in a data table; or simply as numerical values. Saving Data

Any values that exceed the set limits or sensor errors will temporarily be displayed in a table or on a line diagram (see also: Channel List/Channel Properties on page 23). This display feature means that any interference that occurs whilst using the program will be visible to the user. Interference can be distinguished by distinct breaks in the line of a graph. It is also possible to log any interference in the channel list window. **Interference** Log

An Alarm can arise from both measured and calculated data. Special events and actions can be assigned to such an alarm (for example, starting another application, sending an email or sms). These events and actions are dependent on program settings. Alarms

Using the calculation channels it is possible to analyse your data in both on and offline modes. It is also possible to transfer your data using DDE or OLE transfer, to copy the information to the clipboard or to save the data in different formats. Analysis and Evaluation

You can create technical documentation of your data by printing out diagrams, tables and the channel list together with correction values. These printouts can be viewed prior to printing using the "Print Preview" command. All printers and plotters with Windows drivers are supported. **Printing** 

To help you create documents related to the data that FKS WinControl can store, line diagrams can be imported into text documents either using OLE or by copying the information to the clipboard. Documentation

FKS WinControl will operate under Windows 95/98/2000, XP and Vista.

FKS WinControl can be used simultaneously in On and Offline mode.

Keyboard shortcuts and the toolbar enable fast access to the most important program functions. Important information and advice appears in the status bar.

### The Program Windows

Channels, Devices and **Connections** 

**Operating Systems Offline Operation** Program Use

> Once you have established a connection between your computer and the climatic chambers, by entering or selecting the appropriate information in the "Connection Settings" dialog box, then the window "Channels, Devices and Connections" should appear.

On the register card "Channels" this window contains a list of all connected and programmed channels as well as calculation channels. In the dialog box "Channel List/Channel Properties" you can change the channel settings.

The register card "Devices" lists all connected devices. It shows the device type and the memory capacity as well as the setting for print and measurement cycle (important for data logger operation) and the settings for recording start and stop.

The setting of the device list and the device programming can be altered in the dialog "Properties of device list and climatic chambers ".

All active connections are listed on the register card "Connections". In addition to the connection properties, such as COM port and baud rate or IP address and TCP port, information about errors occurred and the current status will be indicated as well. The dialogue "Connection properties" can be used to change settings to a connection.

The window "Channels, Devices and Connections" is always open and cannot be closed.

Climatic profiles are files that reflect a device-specific program in both table and graphic format. They are used to create, read, edit and return to the device the programs of the climate cabinets. Climatic profiles

The numerical display of data appears in the Value Display window. The Dialog "Value Display Properties" allows you to select the channels that should be displayed and define a window title. Value Display

> You can open as many windows of this type as you wish and display them simultaneously.

This is one graphical method for displaying data. The bar graph window lets you display a single channel or a group of them. The basic characteristics of a bar graph are: automatic monitoring of limits, the labeling of limits and the display of minimum and maximum values. In the Dialog "Bar Graph Properties", you can select the channels to be displayed. Bar Graph

> You can open as many bar graphs as you wish and display them simultaneously. Each window can display all of the channels that are available to the system.

The window type Analog Instrument is designed for simple visualizing of measurement data. To do this, the symbols arc, wind rose and needle are available. One of these instruments can symbolize the value of a channel in each window. In addition to the analog display, the value will also be displayed as a figure. Analog **Instrument** 

> If limits have been set for the displayed channel, violation of these limits will be shown in color. If the limits are not violated, the display will be green, if the upper limit is exceeded, it will be red and blue for violation of the lower limit.

You can open as many analog intruments as you wish and display them simultaneously. Each window can display all of the channels that are available to the system.

Another graphical method of measurement display is the line diagram. In contrast to the numerical data display and bar graph, the data for a line diagram is buffered in the computer's memory. This data can be saved as a file either during or after polling and subsequently used for DDE transfer or with another application (for example, a spreadsheet program). Like the other program windows, the Dialog "Line Diagram Properties" allows you to set the properties of such a diagram and the channels that are displayed in it. Line Diagram

> Two measurement cursors and an integrated statistics function are available for detailed examination and evaluation of the measurement curves of the line diagrams. The cursors are available for all active line diagrams (also simultaneously), online as well as offline.

You can open as many line diagrams as you wish and display them simultaneously. Each diagram can display as many channels as you want with a maximum of four different y-axes. It is also possible to display the data in a table or as an X/Y diagram at any time.

Whereas a line diagram always plots a measurement over time, the X/Y diagram can be used to plot against other axes. Like the data for a line diagram, that of the X/Y diagram is buffered in the computer's memory. This data can be saved as a file either during or after polling and subsequently used for DDE transfer or with another application (for example, a spreadsheet program). Like the other program windows, the Dialog "X/Y Diagram Properties" allows you to set the properties of such a diagram and the channels that are displayed in it. X/Y Diagram

> You can open as many X/Y diagrams as you wish and display them simultaneously. Each window can display all channels that are available to the system with up to four different axes. It is also possible to display data in a table or as a line diagram at any time.

This displays data in a table and also buffers it in the computer's memory. This data can be saved as a file either during or after polling and subsequently used for DDE transfer or with another application (for example, a spreadsheet program). Like the other program windows, the Dialog "Data Table Properties" allows you to set the properties of such a diagram and the channels that are displayed in it. Data Table

> You can open as many tables as you wish and display them simultaneously. Each table can display all channels that are available to the system. It is also possible to display the data in a line or X/Y diagram at any time.

If a file is saved using the commands Data/AutoSave, then this file will be displayed in a file summary window when you use the Open command. The text in this window provides you with important information, such as the time the data was recorded and which channels were recorded. File Summary

> To create a new line diagram, data table or X/Y diagram from the information displayed in an active file summary window, use the commands Data/New Line Diagram, Data/New Data Table or Data/New X/Y Diagram. In order to change the way you view your data, select from one of the following: View/View as Line Diagram, View/View as Data Table and View/View as X/Y Diagram.

You can open as many windows of this type as you wish and display them simultaneously.

FKS WinControl features the option to display the measurement structure in a particular window. Graphics (bitmaps, enhanced metafiles), text boxes and the captured data can be displayed in data fields (only number and frame) at any random position. Project drawings

> Connection between channels can be indicated by connecting the value displays with (colored) lines; the display of simple flow diagrams is easily possible.

> Line diagrams which have been inserted via the buffer as Enhanced Metafiles can be commented in text fields (with transparent backgrounds).

> Links can make project drawings into a control center: e.g. clicking on a value field will open a line diagram with defined properties or a further project drawing.

To create a project drawing, execute the menu function Data/New Project drawing.

In order to define the properties of the project drawing, open the menu View/Diagram properties and then Diagram properties in the context menu, or press <Enter> to open the corresponding properties dialog.

In order to insert objects into a project drawing, choose the function *Edit/Insert* Object… Drawing objects (lines, polygons, etc.) can be inserted with the function Edit/Draw.

Any number of objects of every type can be integrated into one project drawing, and any number of project drawings can be active in the program simultaneously. Among others, this feature can be used to display both overall and partial views of a project at the same time.

Once created, a project drawing can be saved and reloaded in file format. When loading a project drawing from memory, choose the file type "FKS Project drawings" (\*.amb) in the standard dialog.

You can determine that a protocol is made for each alarm situation that might occur. That means that if this function is activated, the beginning and the end of the disturbance are entered into a special list (window) in case of an alarm. This list can be saved together with the relevant measurement data (also automatically). Event Log

The status of the device(s) connected is visualised in the status window. The following elements are contained: **Status Window** 

Device name

- · Operation status ("Active", "Stop", "Off", "Error")
- · Information on the current program
- **Errors**

The programs in the device can be controlled via corresponding buttons.

# Setting Properties

Every window that is opened in FKS WinControl is defined by its corresponding properties dialog box. Using this dialog box, you can set the relevant properties for each window.

The properties dialog box can be called up by: Call!

- · Opening a new window
- Selecting View/Properties
- Double clicking in the current window with the left mouse button
- Clicking once on the right mouse button in the current window and selecting the "Properties" menu item.
- Pressing <ENTER>

### On and Offline Calculations - Calculation Channels

The mathematical functions allow for the calculation of physical sizes (values) from polled data.

Using the calculation channels, data can be processed and displayed both on and offline. Calculation channels can take on two forms, depending on their definition. These are global and local channels.

**Global** calculation channels

If you wish to make a calculation channel available to the entire system, then you should define it using the "Channel List/Channel Properties" dialog box. Once this dialog box has been opened (by activating the channel list window and giving the View/Properties command) you should select the "Calculation Channels" window.

Call!

Other ways of giving this command are:

By double clicking with the left mouse button in the current channel window

- By clicking once with the right mouse button in the active window and selecting the Calculation Channels command from the context menu
- · By pressing <ENTER> when the "Calculation Channels" window is activated, or
- By giving the command Programming/Calculation Channels

Local calculation channels

If you just want a calculation channel to be made available to a specific data set (for example, a diagram or data table), then you should define the channel using the Edit/Add Calculation Channel command. This command is only available when the specific data set is active (that is, as an X/Y diagram, a line diagram or a data table).

Another way of giving this command is: Call!

By clicking once with the right mouse button in the active window and selecting the Calculation Channels command from the context menu

# Measuring Cursors / Statistics Function

Two measuring cursors are available as an additional analysis function of the program, and are used to examine and evaluate  $-$  with the help of the integrated statistics function – the measurement curves of the line diagrams. These measuring cursors are available for all active line diagrams (also simultaneously) both on and offline.

In order to analyse the course of a curve, the data file is opened and displayed in the view form "Line Diagram". The menu View as well as the context-sensitive menu can use the function "Cursors" to activate and deactivate the measuring cursors.

Activated cursors are shown as two vertical lines in the diagram, and a table in the bottom part of the line diagram window shows the data of all lines below the cursors.

Furthermore, the integrated statistics function calculates the following values for each curve in the line diagram:

- Difference between the two data below the cursor
- Minimum, maximum and average of the area within the cursors
- Difference between minimum and maximum

These values will be listed in the chart, too.

The ratio between the size of the line diagram and the statistics table can be determined individually. If the mouse pointer is moved over the line between diagram and table, its form will change and the line can be moved while pressing the left mouse button. The size of the line diagram will be adapted and the table will be shown complete or with a vertical bar.

**Printing** 

- The following options are available for printing:
- Direct print of diagram and statistics table
- Direct print of statistics table
- · Copying of diagram or statistics table, e. g. into text documents or spreadsheets.

### Context-Sensitive Menus

Due to the different properties and functions of the program's windows, there are different menu functions for each window. As a result, the menu may change depending on the active window. The most effective method of displaying the most important functions at a glance are context menus. These menus can be opened by clicking with the right mouse button in the desired window.

# Windows Compatibility

# DDE

If you have more than one program running simultaneously in the Windows environment, for example data acquisition and a spreadsheet program, then data can be transferred between these programs without having to save the data in a file or copy it to the clipboard. This means that you can use your spreadsheet program to immediately analyze your most recently acquired data. This is also possible whilst data acquisition is active.

# OLE

A combination of word processing and data acquisition is recommended particularly for the logging of repetitive measurements. Using OLE, you can insert a line diagram into text document. In doing so, the user can access FKS WinControl functions from within the text editor (see also: "insert a WinControl diagram into a text document" on page 134).

A further option of automated logging is to transfer data online into a prepared Excel document during the measurement cycle. This option can be used, for example, to feed updated data into existing macros.

# Quick Introduction

The "First Steps" should help you to gain a first understanding of the program's main functions. The "First Steps with FKS WinControl" online assistant is designed to assist you when starting with the program. If you prefer to work with this handbook, the information provided by the online assistant is also contained in the section "The First Steps".

## The First Steps Assistant

This assistant provides you with online help on working with FKS WinControl. Depending on the program settings, it is possible to start the assistant automatically when the program is started. Alternatively, it can be activated using the *Help/First* Steps menu command or by pressing <F2>.

To obtain help on a specific topic, select one of the topics from the list (found on the left) by clicking on it once with the left mouse button.

Links have been inserted into explanatory texts, in a different colour from the actual text. These links are either connected to similar topics in the Help program or open a dialog box in direct relation to the respective topic.

If you do not want the assistant to appear when starting the program, deactivate the check box in the lower half of the assistant's window. Clicking on Close will exit the assistant.

For correct operation, the Internet explorer 3.0 or higher (recommended: at least 5.5) has to be installed. Attention!

## The First Steps

#### Connect your climatic chamber to a free serial port on your computer (COM1 to COM9) and set the baud rate for the measuring device (for example, 9600 baud). Using the Settings/COM Port menu command, open the COM port dialog box and enter the same settings (COM port and baud rate). Confirm these entries by clicking on OK. If the settings are correct, the dialog box will close and shortly afterwards a list will appear displaying the channels of the connected device(s). Connecting a climatic chamber

- In order to create a file to save your measured data, select AutoSave from the "Data" menu or press <F8>. In the dialog box that appears, select the channel(s) whose data you wish to save (to do so, hold down the <CTRL> key and click in the list with the left mouse button). By clicking on the Start button, a dialog box will appear for the file. In the field "File name", you should enter the name that you want to give to the data file and then click on OK to confirm this name and close the dialog box. Once polling starts, all data for the selected channel(s) will be saved under the given file name. Creating a data file
	- To start reading the data from the connected climatic chamber(s), you need to start polling. This is done by using the Polling command from the "Data" menu or by pressing <F12>. It is possible that the "AutoSave" dialog box will appear at this point, it depends on the program settings. (see also: "Creating a data file"). If you do not wish to save the data then click on Cancel. The current sampling rate should appear in the status bar (field dt....). This rate can be altered by using the Settings/Sampling Rate command or by using the <CTRL+R> keyboard combination. The polled data can be viewed in value display mode, as a bar graph, in a data table and as a line and X/Y diagram. Polling
- By using the *Data/New Value Display* command or by clicking on the toolbar icon with the left mouse button, a numerical data display window will be opened. In the "Value Display Properties" dialog box, you can select the channel that you wish to display. This is done by clicking on the desired channel from the list with the left mouse button. You should then confirm your selection by clicking on OK. The resulting display can be repositioned and resized according to your requirements. During polling, the most recent data will appear in this display (see topic: "Polling"). New value display
- The Data/New Bar Graph command or <F6> will open a bar graph. In the "Bar Graph Properties" dialog box, you can select the channel(s) that you wish to display on the bar graph. To do so, select the channel(s) from the list and activate the check box next to the channel description. Confirm your selection by clicking on OK. The resulting display can be repositioned and resized according to your requirements. During polling, the most recent data will appear in this display (see topic: "Polling"). If you press <ENTER> when this window is active, the dialog box will reappear. New bar graph
- The Data/New Data Table command or <F10> will open a data table. In the "Data Table Properties" dialog box, you can select the channel(s) that you wish to display in the table. To do so, select the channel(s) from the list and activate the check box next to the channel description. Confirm your selection by clicking on OK. The resulting display can be repositioned and resized according to your requirements. If you press <ENTER> when this window is active, the dialog box will reappear. New data table

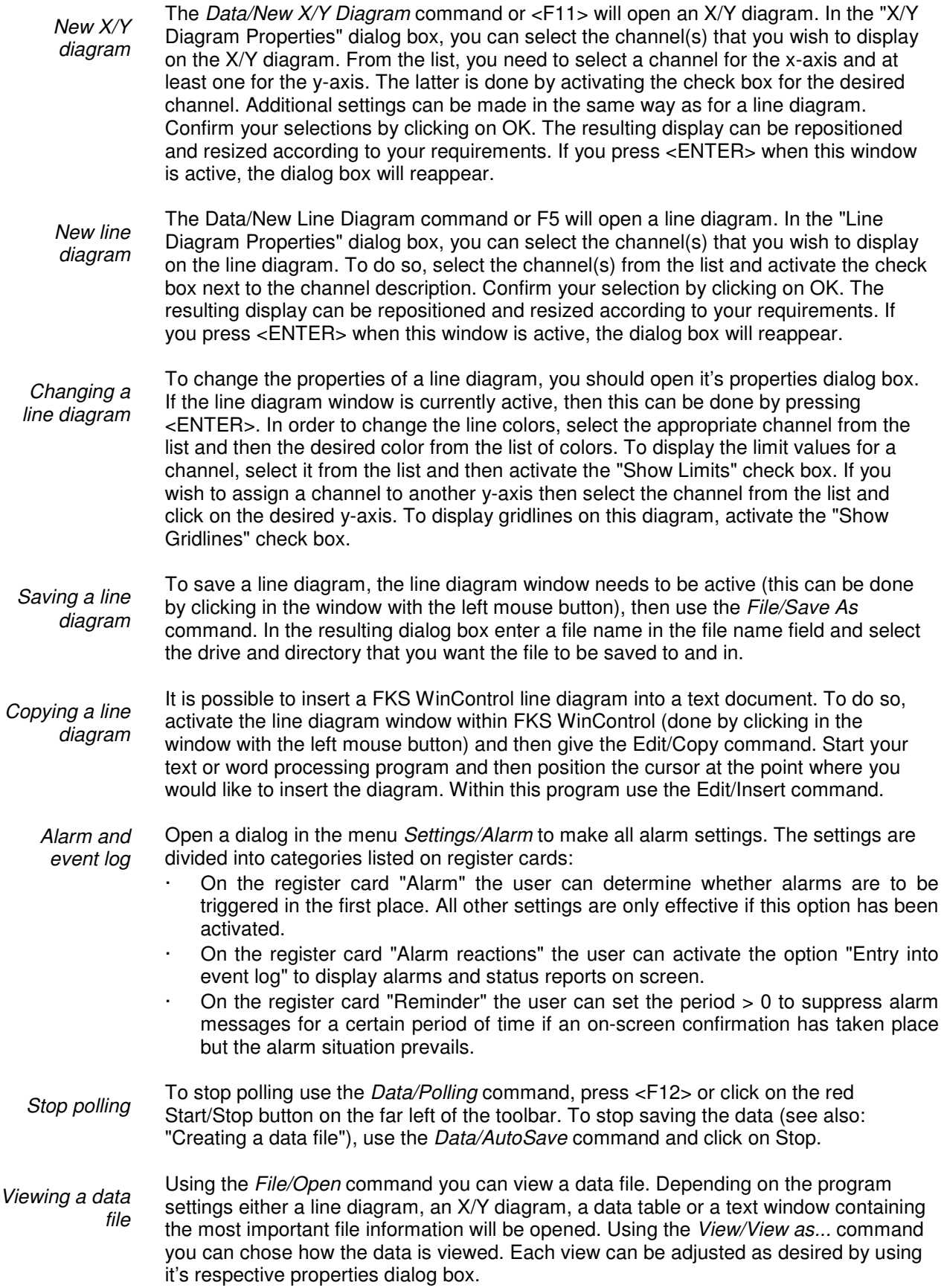

Deleting a channel from a diagram will result in it's loss from the data file. To separate channels from one another use the Data/New... command (see: "Separating channels"). Attention!

It is possible to copy data from any number of channels from an existing diagram into a new one. To do so, view the data in "File Summary" mode. Open the context menu in the active window by clicking on the right mouse button. Choose from "New Table", "New Line Diagram" or "New X/Y Diagram". In the properties dialog box, select the channels that should be included in the new diagram and confirm these selections by clicking on OK. Having done so, you can reactivate the "File Summary" window and then repeat the above processes for any remaining channels that you wish copy to another diagram. **Separating** channels

# FKS WinControl Windows

# The Main Window

The main window is the framework for all FKS WinControl operations. All program specific tasks operate within this window which can be minimized and run as a background task. All program tasks can be started using the menu commands. FKS WinControl only displays the commands that can be carried out.

This naturally varies according to many different factors. To increase the ease and speed of operating the program, the most frequently used commands and program functions are displayed as icons in the toolbar.

Alternatively, you can use the keyboard shortcuts that are listed throughout this manual. The status bar at the bottom of this window provides the user with important information and assistance. Each toolbar carries a brief description of its function and detailed help is available through the programs help system.

Once you have started the program, the channel window and any other windows that were still open when you last exited the program will appear. If the "First Steps Assistant" has been deactivated then the "Connection Settings" dialog box will also appear.

# The window "Channels, Devices and Connections"

All measuring channels will be displayed on the register card "Channel" once they have been detected and a connection has been established. Channels

> The display list contains the following columns: Comments, device, channel, measurement unit, sensor type, average mode for data logger operation, limit values, correction values, the icon for showing limit excesses, sensor errors, AutoSave and averaging for the AutoSave function.

> In the column "Status" the current status of a channel is described. Following symbols are used:

- Limit excess ( $\mathbf{\Phi} =$ )
- Sensor error  $(\cdot, \cdot)$
- Auto Save  $(\mathbb{I})$
- Averaging while Auto Save ( $\overline{\overline{0}}$ )
- Waiting for start of time controlled Auto Save ( $\Box$ )

The respective symbols only appear at the time when the corresponding state is in progress.

In the column "Status Hist." all alerts are displayed which presently occurred. Following symbols are used:

- Limit excess ( $\mathbf{\Phi} =$ )
- Sensor error  $(\cdot, \cdot)$

The symbols remain even when the faults are disappeared. With the Reset Status Hist. button in the "Channel List Properties" dialog box the display can be cleared.

In addition, all virtual calculation channels will appear in the list.

Once the connection between program and climatic chambers has been activated, the register card "Devices" will provide a device list, in addition to the channel list. Devices

This table lists all connected climatic chambers with its static parameters.

This window "channels and devices" is always open whilst the program is running and the lists will be updated if any devices or sensors are added or removed.

FKS WinControl defines each connection to a climatic chamber or a network of devices via an interface as a connection. Each connection is allocated an interface (serial, network or modem). Several connections can be operated simultaneously, with identical or different types of interfaces (depending on the version of the program acquired). Connections

> All active connections are listed on the register card "Connections". In addition to the connection properties, such as COM port and baud rate or IP address and TCP port, information about errors occurred and the current status will be indicated as well. The dialogue "Connection properties" can be used to change settings to a connection.

> The window "Channels, Devices and Connections" is active during the entire duration of the program and will be updated automatically if devices or channels and connections are deleted or added.

### Channel List/Channel Properties

Using the "Channel List/Channel Properties" dialog box you can alter the properties of this window, the definition of the calculation channels and program the physical channels.

Depending on which settings are to be made, you can bring the desired register card of the dialog into the foreground by clicking with the left mouse button on the corresponding index-tab.

The register card "Channel List" allows you to select the information that should be displayed in the channel list. This is done using the check boxes that appear in this window. They can be activated and deactivated by clicking on the appropriate box with the left mouse button. Channel List **Properties** 

> If the "Limit Monitor" check box is active, then any interference that occurs during polling will be displayed. This display remains even if the interference has stopped. The "Reset Monitor" button will clear the display. Error values will temporarily be displayed in the first line of the Channel List.

The "Window Title" field lets the user enter a new name for the window.

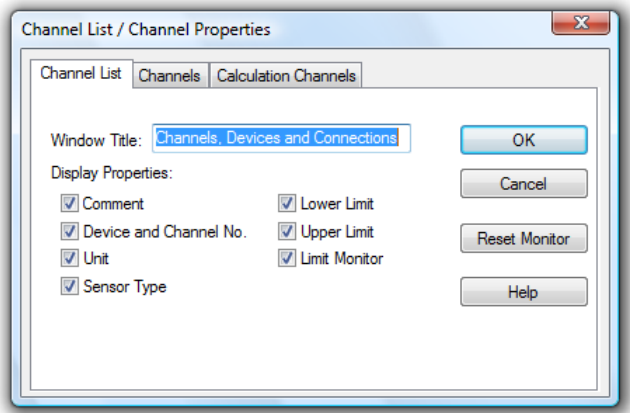

By clicking on OK the current settings will be confirmed and applied. Cancel closes this window and uses the original program settings. Help starts the help system with this piece of text.

Channel **Properties** 

The "Channels" window allows the programming of individual channels. Part of the table from the channel window is available in order to achieve this.

This table contains the unchangeable element "Channel" and "Unit" and also the changeable elements "Comment", "Lower Limit" and "Upper Limit". In order to program a setting, click on the corresponding table element and enter the desired value.

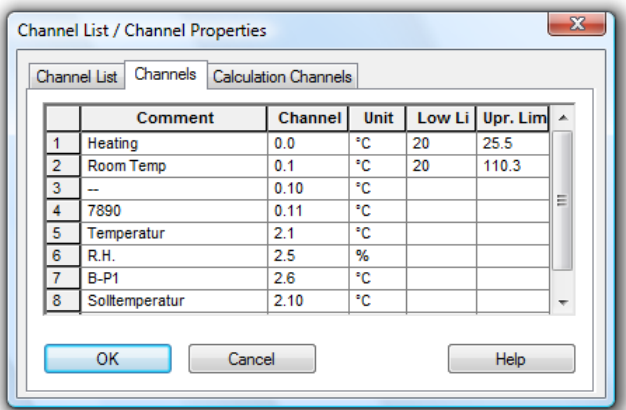

#### Comment

Individual, unique names can be determined for the channels rather than using the same name as the device. The comment is limited to 15 characters and can contain letters, numbers and blanks, with blanks at the beginning of the word being ignored.

#### Upper and lower limit

Limits can be set for each channel. Their violation will be signalled by the monitoring function in the main window.

These properties are not transferred to the device but only used locally within the software. Attention!

**Calculation Channels Properties**  Using the register card "Calculation Channels" you can define any global calculation channels. For this purpose the following options are available:

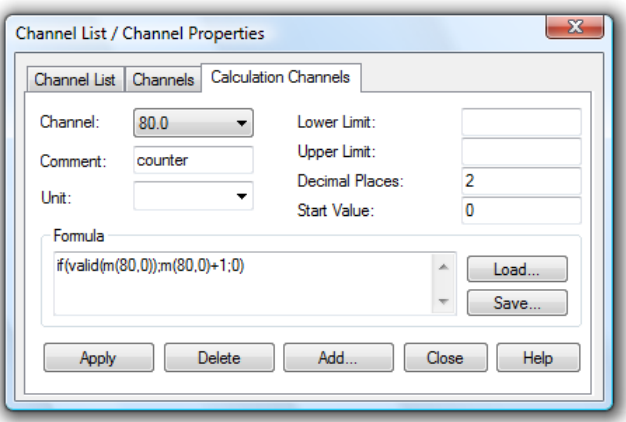

#### Channel:

By clicking once with the left mouse button on the channels that are displayed, a list of all existing calculation channels will be opened. To select the desired channel from the list, click on it with the left mouse button. Having done this, all the settings for the channel will appear in their appropriate fields on this register card.

By double clicking with the left mouse button on a calculation channel in the channel list window, the properties window will be opened for the selected calculation channel. Tip!

#### Comment:

Like the device channels, the calculation channels can have comments added to them (maximum 10 characters). These comments appear next to the channel number to help identify the data that this particular channel is measuring.

Unit:

A unit for the value to be calculated can be entered into this field (4 characters).

#### Lower/Upper Limit:

Enter the desired limit values in the appropriate field boxes. A full stop should be used as the decimal separator.

#### Decimal Places:

The number in this field determines how many decimal places should be shown for the calculated value. Regardless of the number of decimal places entered in this field, the calculation is correct to six decimal places.

#### Formula:

This field contains the formula you wish to calculate. Please note the formula guidelines (see also: "Formulae" on page 147).

It is possible to save a formula and to use it again later on. To do so, use the Save and Load buttons that appear in this window. By clicking once on one of these buttons with the left mouse button, the standard dialog box for saving and loading data will appear. If you wish to save a formula, then enter a file name. Alternatively, if you want to load a file then you should click on it's name. Both actions are confirmed by clicking on OK. Standard editing functions apply for editing the formula in this window.

#### Apply:

Clicking once on this button with the left mouse button will confirm all of the information provided in the fields of this dialog box and the calculation channel will be assigned

these values. The result of the calculations will be made available as if it had been polled using a physical channel.

Delete:

By clicking once with the left mouse button on the Delete button, the displayed calculation channel will be deleted.

#### Add:

By using the Add button, you can add new calculation channels to the channel list. In the resulting dialog box "Add Calculation Channel" it is necessary to enter the calculation channel number. Enter the device numbers 80..85 for defining more than 100 calculation channels.

The prefixed numbers that have been entered here (with "80..85") prevent the same channel number from being assigned to other physical channels. Please note, that this prevention is not 100% sure. Attention!

**Add** Calculation Channel Dialog Box Using this dialog box you can define a new calculation channel. The properties "channel (number)", "comment", "unit" limits" and decimal places" and the formula are available (and necessary) for description of the new calculation channel (see also: "Formulae" on page 147).

### Device List/Device Properties

The register card "Devices" displays the following properties of the device(s) connected:

- Device name
- Device family
- Type number
- Device number
- · Order number
- Version number

There is no properties dialog as this information cannot be changed.

### Manage connections

A double click into the list of connections available in the window "Channels, Devices and Connections" or calling the menu "Settings/Manage connections…" will open the dialogue "Manage connections". After selection of a connection from the list that will appear, the connection can be activated or deactivated, connections can be deleted or added, and the corresponding properties dialogue can be called.

The order of connections on the table depends on the first device number in the connection.

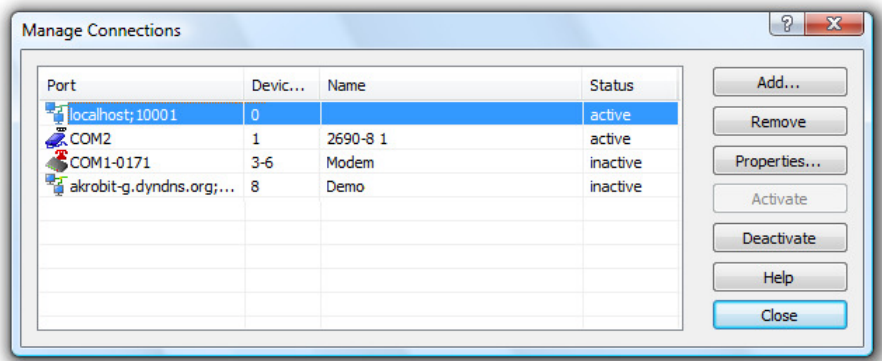

#### Add

Clicking on the button Add will firstly open the dialogue "Connection settings", in which all properties of the new connection can be set. After closing this dialogue by clicking on OK, the new connection will be available.

#### Remove

Clicking on the button Delete will delete a connection selected from the list. All settings and properties stipulated in connection with this connection will be deleted and the connection will no longer be available.

#### **Properties**

Clicking on the button Properties opens the dialogue "Connection settings", in which the connection properties can be viewed and changed.

#### Activate / Deactivate

Clicking on the buttons Activate and Deactivate allows for activating and deactivating of connections. An active connection transfers data and the channels and devices of this connection are available in FKS WinControl. A deactivated connection does not transfer any data, the channels and devices of this connection are not available in FKS WinControl.

Any number of connections can be created, and any number of those connections can be active (depending on the program version acquired). However, in order to capture measurement values, at least one connection has to be active, and a measurement device with at least one channel has to be available via this connection.

On modern PC systems, the maximum transfer time is influenced less by the computing power available than by the bandwidth of the communication channels. Therefore, the maximum speed of data capture with several climatic chambers can be increased by connecting each device to a different interface and allocating an independent connection to each interface. Tip!

All connections active at the time the program is ended are automatically re-activated when the program is started again; deactivated connections remain deactivated.

### Connection settings

Clicking on the button Properties and Add in the dialogue "Manage connections" will open the dialogue "Connection settings". This can also be achieved via the menu "Settings/Add connection". A new connection can be defined in this dialogue, or the properties of an existing connection can be viewed and/or changed.

This includes the optimal denomination of the connection, the desired protocol, the type of interface to be used (serial, network or modem) and their specific settings.

Protocol selection

The standard protocol is the Feutron protocol, which has been pre-set automatically for new connection and is available at all times.

Further protocols are available as additional modules, for instance the SimpleASCII protocol (for details see: "The SimpleASCII Protocol" on page 158).

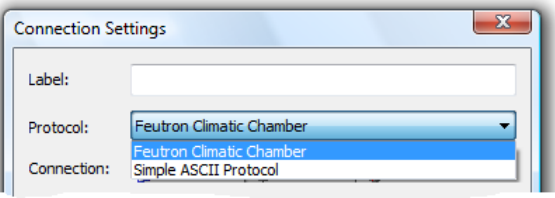

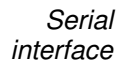

When connecting one or several climatic chambers via the RS232 interface, this type of connection has to be selected. The COM port to which the device has been connected and the correct baud rate have to be set if communication is to be effected via this connection.

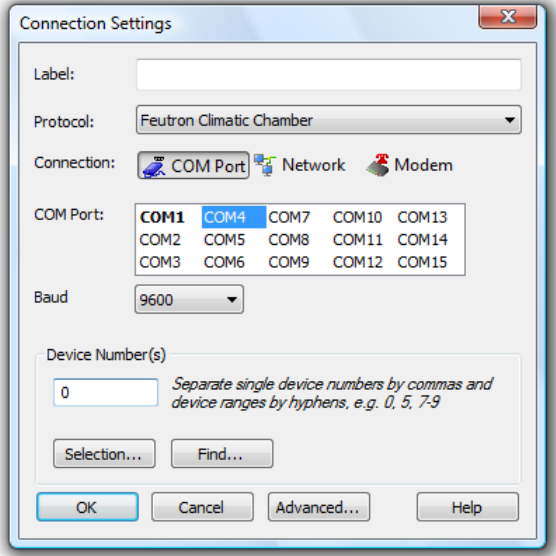

If the measuring device is to be connected to the PC via the network (internet, intranet), the connection type "Network" has to be selected. The correct target address has to be indicated, either as an IP address or as a symbolic name, as well as the correct port, if communication is to be effected via this connection. **Network** 

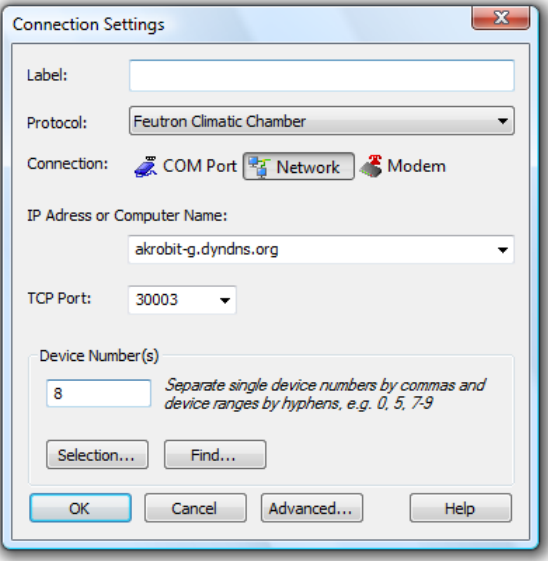

FKS WinControl is able to create a connection to a climatic chamber via a modem. In this case, select the connection type "Modem". Modem

> The COM port to which the modem has been connected must be selected, and the baud rate is to be set to the same value used by the modem.

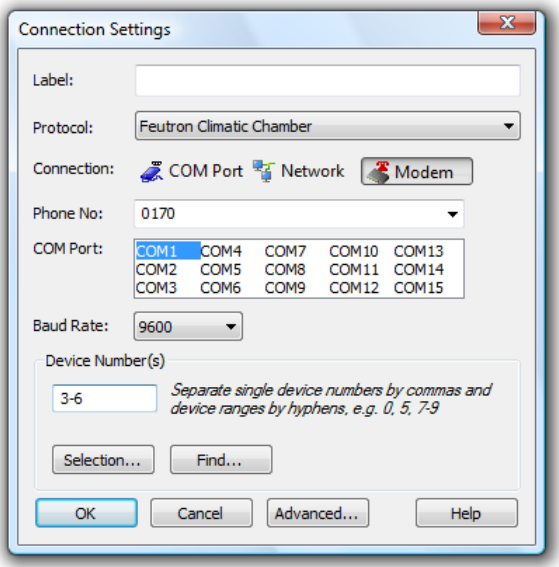

The selection of device numbers is independent of the type of interface and the protocol. They can be entered directly into the corresponding field. Contiguous areas are indicated as "First device number" – "Last device number", whereas individual devices or areas are separated by commas. Device numbers

In order to ensure proper operation of the software, only actually existing device addresses may be entered, as the software assumes that communication is to be effected with the given devices. The software will make regular attempts of sending commands to read the configuration or issue measurement values for each nonexistent connection. As not answer will be received in such case, the set waiting time will always be reached, which will result in delays in data capturing! Attention!

> In order to simplify the input when several climatic chambers are used, the button "Selection" can open a dialogue in which all existing devices can easily be selected by mouse click.

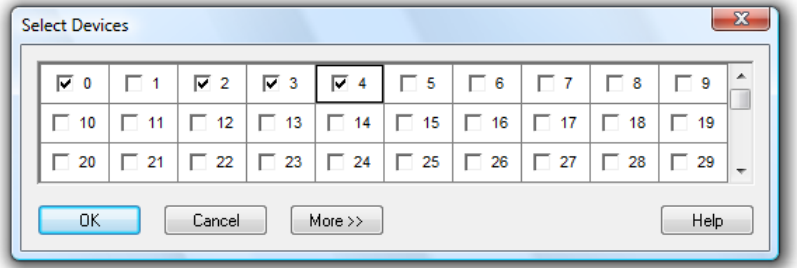

Clicking on the button Search… in the dialogue "Connection settings" enables the automatic search for Feutron devices connected. This is especially useful if the device address is unknown.

During the search, all devices found as well as the current status are indicated. Clicking on the button OK can end the search at any time. All devices found by that time will automatically be taken over.

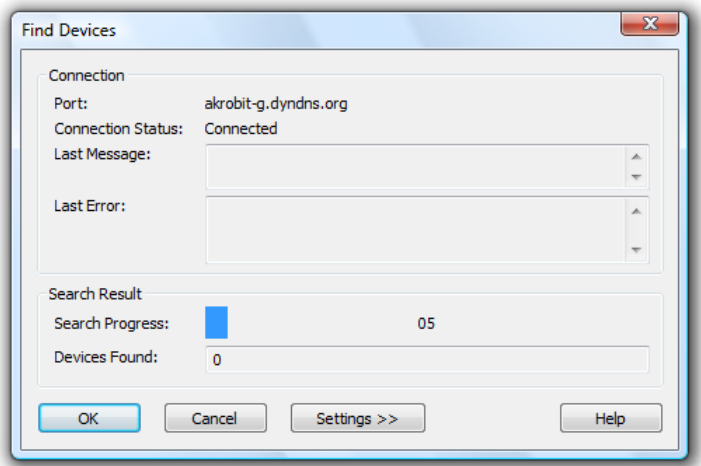

Clicking on the button "Settings" in the search dialogue shows additional controls that can be used to adapt the device area and the reply period as requested.

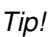

Changes to settings will only be active after clicking on "Restart search"!

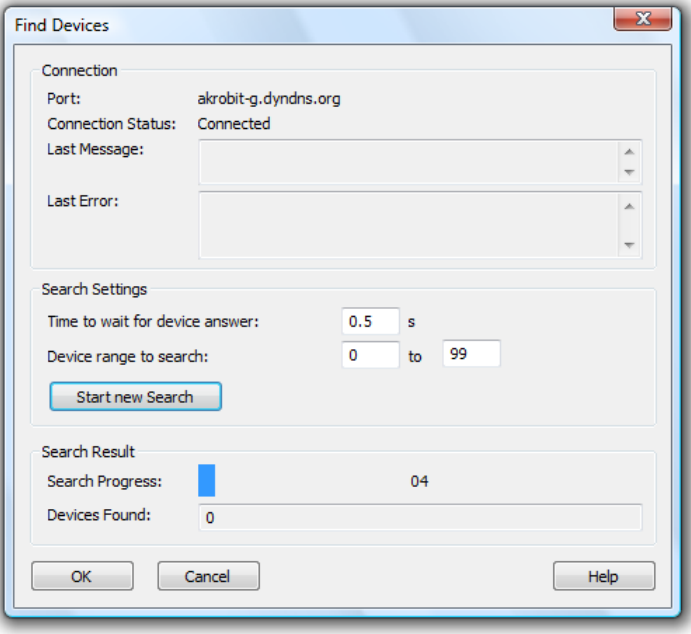

Clicking on the button "Cancel" will close the dialogue at any time, however any devices found by that time will not be taken over into the connection dialogue!

Automatic search for devices is only available if the Feutron protocol has been set and if the interface selected is not already in use. This is also the case, for example, if the search is started on an activated connection. In such cases, we recommend deactivating the connection first and then opening the settings dialogue again. Tip!

The button Extended… opens the dialogue "Extended settings", in which further settings can be made. The entry fields for these settings are allocated to the following register cards by topic: Extended settings

- Feutron Protocol
- **Reconnect**
- · COM Port
- · Modem
- Dail-up Connections

Depending on the type of connection selected, only those connections are available those are relevant for that type of connection.

#### Register card "Feutron Protocol"

This register card is available for all connections used to access Feutron devices. This is where all settings are made that have an effect on Feutron devices.

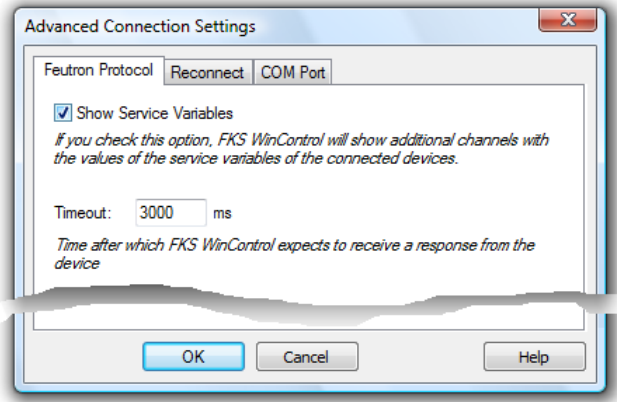

In particular, the settings have the following effects:

Show Service Variables: If you check this option, FKS WinControl will show additional channels with the values of the service variables of the cennected devices.

Timeout: indication of time in milliseconds, which time period FKS WinControl will allow for the reply to a command to be received from the device. Only after this time period has elapsed will the command be repeated or the next command sent, as applicable.

#### Register card "Reconnect"

This register card is always available. The time period following which the program is to re-connect an interrupted connection is to be indicated in seconds. This setting is of particular importance for network connections to ensure smooth automatic operation of the software after brief interruptions.

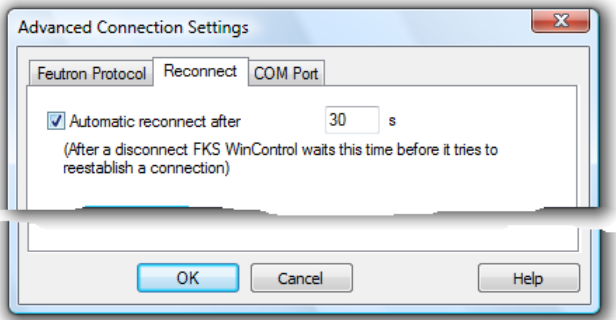

#### Register card "COM Port"

This register card is available for serial and modem connections. All communication settings for the COM port can be made here. Generally, it is not required for Feutron devices to make any changes on this card.

Changing these parameters can entail lasting disturbances of the communication Attention! Changing these parameters can entained the software!

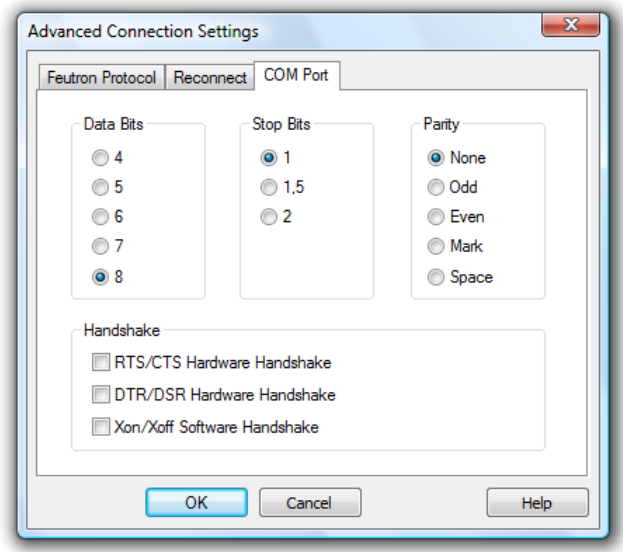

#### Register card "Modem"

This register card is only active for modem connections. The dial-up procedure can be set here. Tone dialing is the most frequently used method today. Only in exceptions will it be necessary to set the obsolete pulse dialing.

Furthermore, the initialization sequence for the modem can be indicated, usually ATZ. As AT precedes all modem commands (AT commands), it does not need to be entered again. Any further AT commands required in the initialization string can be added here.

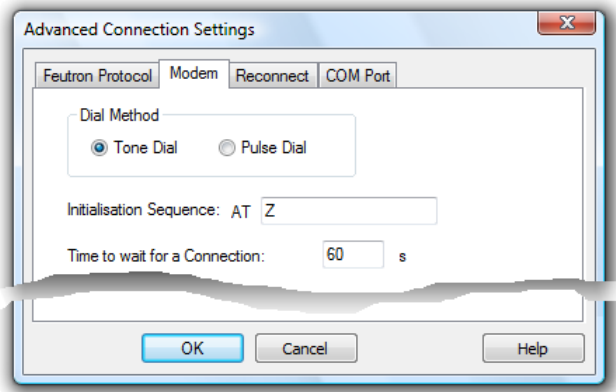

The higher-level dialogue "Connection settings" is used next: clicking on the button "OK" will add the newly created connection to the program. When changing an existing connection, this button is labeled "Accept", and changes to the connection will be effective after clicking on it. The dialogue is closed in both cases if transfer of data was successful.

#### Register card "Dail-up Connections"

This register card is only active for network connections. FKS WinControl can automatically connect to another part of the network by a dail-up or VPN connection. You only setup the dail-up or VPN connection once in the operating system and select this connection in FKS WinControl:

If the FKS WinControl connection to the climatic chamber is active, the software connects the selected dail-up or VPN connection of your system.

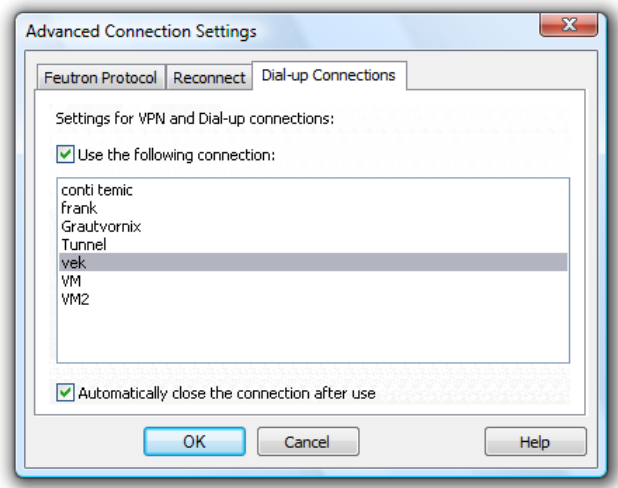

If the option "Automatically close the connection after use" is selected, the dail-up or VPN connection will be closed, if the connection in FKS WinControl is deactived or deleted.

# The climatic profile

Climatic profiles are files that reflect a device-specific program in both table and graphic format. They are used to create, read, edit and return to the device the programs of the climate cabinets.

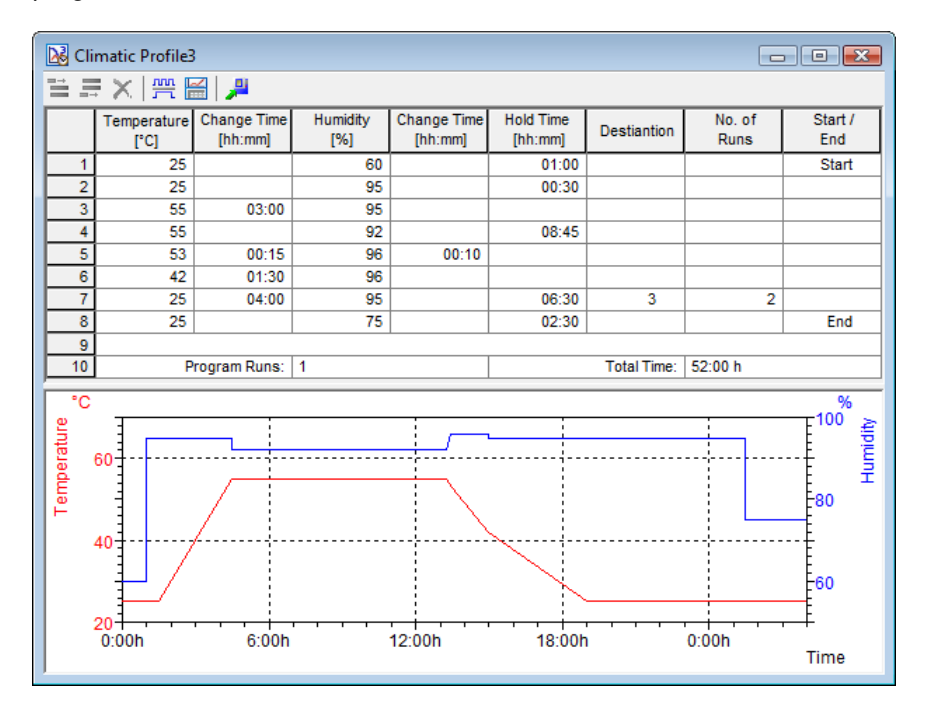

### **Structure**

Value table

One program step is displayed per row similar to the display in the device's control panel. Number and content of a climatic profile's columns depend on the type and structure of the device. The climatic profile's structure is based on the display in the device's control panel. The table in the corresponding program window contains clear designations that reflect the contents of the respective column.

The first and the last three columns are the same for all devices: The first column contains the row number to enhance clarity for larger programs.

The second column contains the temperature. The range of values depends on the device. The time the temperature is changed is set in the third column, with values ranging from 00:00 to 99:99 hours.

The last but third column contains the cycle number (1…9 or none) for each step, followed by the number of cycle runs in the next column. The last column displays the start and end marks of the program.

There are more columns depending on the type of device: For climate test chambers the fourth column contains humidity and the fifth column the corresponding time of change. The sixth column contains the retention time.

For temperature shock chambers the fourth and fifth columns of the climatic profile contain a further temperature and its time of change. The sixth column contains the retention time.

For temperature test chambers the retention time is indicated in the fourth column.

If the device has digital ports, they are displayed in the columns located between "retention time" and "cycle number". The ports are defined as follows:

Port  $1 \rightarrow X$ Port  $2 \rightarrow Y$ Port  $3 \rightarrow Z$ Port  $4 \rightarrow 4$ … Port  $8 \rightarrow 8$ 

The row with the last program step is followed by a blank row and a row containing a review of the entire program. The values in the table display can be edited (cf.: "Edit Climatic Profiles" on page 36).

**Graphic** display

In a climatic profile, the set temperatures and humidity are displayed in a line diagram in relation to the set times below the table as soon as the table contains sufficient values. The display properties (scaling, line properties) can be set in the corresponding dialog "Graphic display properties". The following parameters are available:

#### Channels:

You can display as many channels on a line diagram as are available to your system. A channel to be displayed is selected by activating the check box on the left of the list box entries.

#### Color:

The color list displays all colors that can be displayed on a line diagram. Having selected the desired channel you can select the color of your choice by clicking once with the left mouse button on the desired color. These settings can be changed at any time.

#### Line Type:

This list shows all different types of line that can be displayed on a line diagram. Having selected the desired channel you can then select the line type by clicking once with the left mouse button on your choice. This characteristic can be changed at any time including during polling.

#### Invisible Channel:

This option allows for individual measurement series of one data set to be hidden.

Select the desired channel from the list (single click on the entry with the left mouse button) and activate the option "Invisible Channel" by clicking once with the left mouse button into the control box left of the text.

The display of this channel will then be suppressed in the diagram. This setting is of course available for each channel and for more than one channel at a time.

#### Y-Axis:

Selecting a channel will automatically set defaults for all y-axis properties. These characteristics can be changed at any time.

#### Designating a Y-Axis for a Channel:

To designate a y-axis for a channel, first select the channel from the list by clicking on it with the left mouse button. Your selection will then be highlighted in color. Then simply select the y-axis on which you wish to display the newly selected channel by clicking on it with the left mouse button.

#### Range:

The "From" and "To" values set the range of the diagram. These fields contain default values for any newly selected channel and can be changed as you like.

Unit:

A change to the unit is only necessary if the selected channel should show a different unit. To make such a change, enter the new unit in the correct field.

#### Color:

In order to easily determine which curve belongs to which y-axis, the axis can be labelled in the same colour as the line.

#### Show Gridlines:

If this option is activated (done by clicking in the check box with the left mouse button) then gridlines will appear on your line diagrams. This option is generally recommended. You should activate it for only one y-axis.

#### Label:

A text for detailed description of the respective axis can be entered into the field "Label". This text will then be shown next to the corresponding axis in the diagram, tilted by 90°.

### Create new Profiles

**Automatically** set profile parameter The simplest method of creating a new climatic profile which is compatible to a certain device is to execute the menu function *Programming/New climatic profile...* The dialog "Read Climatic Profile" features a list of all connected devices. After selecting a device and confirming the selection with  $OK$  or selecting a device by double clicking on it, FKS WinControl will read the device parameters (device-specific columns and their titles, units, number of ports etc.) and creates a new window for the climatic profile, which already contains one empty row.

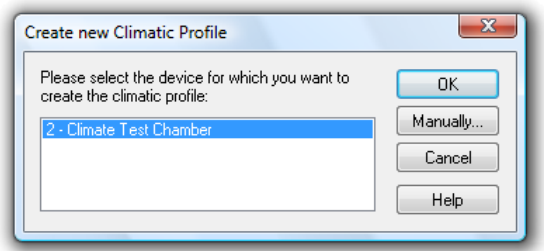

**Manually** enter profile parameter If the profile to be created shall be compatible to another device type than the one connected, or if no devide is connected, the button Manual in the dialog Programming/New climatic profile… has to be clicked on to open a dialog in which the desired device type and the number of ports can be set. After confirmation with OK, FKS WinControl will create a new window for the climatic profile, which already contains an empty row.

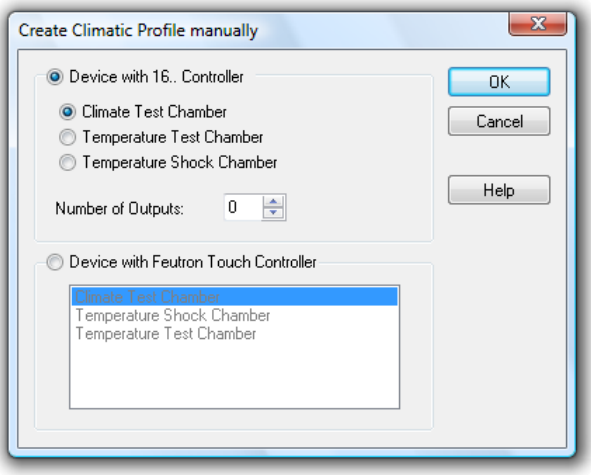

## Send and read Climatic Profiles

When calling the menu item *Programming/readout climate profile from system...*, a dialogue box will appear in which you can select the system and programme to be read in the software (cf.: "Read Climatic Profile from Device" on page 98). Read Profiles

When calling the menu item Programming/send climate profile to system..., a dialogue box will appear in which you can select the system and enter the programme location and programme name respectively. Send Profiles

> This dialogue can also be opened via the context menu of the climate profile or its tool bar (cf.: "Send Climatic Profile" on page 99).

## Edit Climatic Profiles

The values on the table of a climatic profile  $($   $\rightarrow$  Structure on page 34) can be changed. Rows can be added or deleted, but the profile type, once set, cannot be changed. A maximum of 50 steps are permitted in a climatic profile.

Ranges and settings

The ranges for temperature and humidity are generated from information provided by the devices connected  $\rightarrow$  Automatically set profile parameter on page 35) provided the profile is created automatically. For manual profiles the following ranges are applicable:

- · Temperature: -75 °C ... 180 °C
- · Humidity: 5% ... 95%
The time of change or retention can range between 00:00 and 99:99, with 00:00 being considered as no entry made. If no entry is made, the device will operate with maximum time of change.

The cycle number can range between 1 and 9. If no entry is made or the entry is 0, the step is not allocated to any cycle. The cycle numbers have to be in ascending order, and no number can be left out. If the number entered is outside the valid range, the software will correct it. The same applies for deleting or adding of cycle numbers.

In order to facilitate the entry it is sufficient to allocate a number to the first and last requested step in one cycle. All steps in between will automatically be allocated the correct number.

In the first row of each cycle, the user can enter into the column "repeat cycle" the number of times the cycle is to be repeated. This number can be between 2 and 99. The cycle will be deleted if 0 or 1 is entered. If the number of reruns is entered into another row but the first one, the software will apply this rate to all steps in the cycle, however only the first step will be displayed.

In the port columns, the user can only choose between 0 (off) and 1 (on).

In the columns that mark beginning and end, the user can determine the steps with which the program starts and ends. The following entries are possible: "Start", "End", "Comb." and " ".

"Start" marks the first and "End" the last step of a profile. If both steps are identical, this is indicated by the entry "Comb.". All other steps are not explicitly identified.

Each profile has to have either exactly one start and end mark or a combination mark. For new climatic profiles, the software always enters the correct identifications and administers them automatically if rows are added or deleted, so that the user only has to make manual entries if the program is not to start with the first step and/or end with the last step.

The last row of a climatic profile allows for entering the number of program reruns, with values between 1 and 99 being permitted.

Every time a cell is left, the system checks whether a valid value has been entered into that cell. If entries are wrong or outside the range, a warning will be issued and the entry focus will be reset to the cell in question. The same check is made when storing a profile or sending it to a device in order to ensure that only valid climatic profiles can be stored. If a profile continues to contain invalid values, the process of storing or transmitting will be interrupted.

You can insert data from the intermediate memory in the table of a climatic profile. Using <Ctrl + C> you can insert various texts into the climatic profile table, with following restrictions: Tip!

- · No new lines are created in the climatic profile table. You have to add the needed number of lines before you press < Ctrl  $+$  V  $>$  to insert the data.
- The number of colloums is not variable.
- The inserted data are checked if you save or send the climatic profile to a device.
- · You can transfer data between old and new climatic profiles using the functions "Copy" and "Paste".

Allocation of keys, tool bar and commands

Each window within a climatic profile has its own tool bar for quick access to special functions required for working with climatic profiles. New rows can be added or deleted, the rerun display can be shown or hidden and the current profile can be transmitted to the device.

Furthermore, the following key combinations facilitate entries into and editing of climatic profiles:

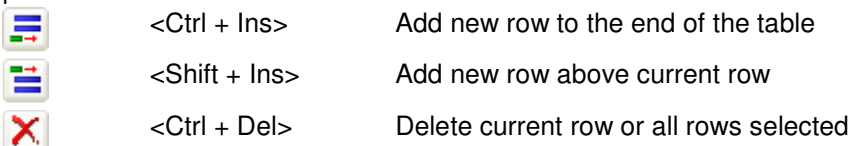

The above and other functions can be started via the context menu as well. In addition, these functions are available in the menu of the main window:

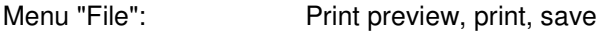

Menu "Edit": Add and delete rows, rerun on/off<br>Menu "Programming": Send climatic profile to device, loa Send climatic profile to device, load from device, new

Use the <TAB> key to move forwards (i.e. to the bottom right) within the table. When reaching the end of a row, the entry focus will jump to the first cell of the next row. When pressing <TAB> from the last cell within the table, a new row will be added and the entry focus will be set to the first column of the new row.

Movement between cells is also possible with the cursor keys or by mouse click.

**Graphic** display The line diagram below the table is always displayed, and the axes will be scaled and lines entered provided sufficient valid values (at least one temperature and corresponding time of change) have been entered.

If cycles have been programmed, their rerun times can be hidden, which enhances an easier overview, particularly for large programs. This function can also be started via

the context menu, the "View" menu or the toolbar  $\frac{mn}{n}$  of the climatic profile.

The x-axis is always scaled to the time period between the beginning of the first and the end of the last step. If the program does not begin with the first step or end with the last step, beginning and end of the actual program section are marked with a vertical green / light blue line. This mark will not be shown if display of reruns has been turned off.

In order to ensure optimum display, the axes are scaled after every relevant entry in the table of a climatic profile. The line diagram can be customized in a dialog box that opens via the context menu "Properties", by pressing <Enter> (if required, click into the diagram with the left mouse button to activate this section), by double-clicking, with the left mouse button, into the diagram or via the tool bar. The following entries can be made:

- Change allocation of axis
- · Manually scale axis (Warning! Automatic scaling will be deactivated for this climatic profile!)
- · Adapt axis labelling
- Manually change axis unit
- Grid lines on/off
- Adapt colours, line type and thickness for display of processes

## Save, load and print climatic profiles

Save

Climatic profiles that have been read from the device or newly created can be saved as files and used again later.

In order to save a climatic profile, the window with the climatic profile has to be activated. The file can then be saved on a data carrier via the menu function File/Save or the disk symbol in the tool bar. If the file is saved for the first time or the option

File/Save as… has been selected, a standard file dialog will be opened prior to saving to select destination drive, destination directory and file name.

- If the climatic profile has already been saved or loaded from an existing file, it will be saved in the current file when executing the command *File/Save* – regardless of whether unwanted changes have been made. The contents of the original file will be lost. In order to save a climatic profile under another file name, e.g. after changes have been made, select File/Save as. Attention!
	- Once saved, a climatic profile can be loaded again via the menu function File/Open. In the standard file dialog that opens, the user can see the folder in which the climatic profile was saved. Select "FKS WinControl climatic profile (\*.clim)" or "FKS WinControl climatic profile (\*.clm3)" in the field "File type" to display all files that contain climatic profiles. Load

Climatic profiles can also be opened by "Drag and Drop" in FKS WinControl. First of all, start FKS WinControl. Then select one or more files in Windows Explorer or My Computer. Drag the selected file(s) to the FKS WinControl program window while keeping the left mouse button pressed, and the software will open the file(s).

- Several files of different types (e.g. climatic profiles, project images and polling data) can be opened simultaneously that way. However, do not try to open a file whose format is not supported or only via a special import call (e.g. images, CSV text files). Tip!
- To print climatic profiles, first of all click once, with the left mouse button, into the respective section to stipulate whether the table or diagram is to be printed. Then start the print command with one of the following options: <Ctrl+P>, context menu, tool bar or the "File" menu. Via the function File/Print preview it is possible to view the print layout on screen. Print

For printing and print preview, the system will use the printer stipulated in File/Print setup... with the corresponding parameters (insert, page layout, portrait/landscape etc.). Furthermore, the margins set under *File/Page setup...* will be applied.

## The Value Display

The "Value Display" lets you display your data in numerical format. The display consists of a value and measurement unit. If the upper limit is exceeded, the value will be displayed in red, if the lower limit is violated, it will be blue.

If only one channel is selected for display, its name (number and/or comment) will automatically appear in the title bar of the window. If several channels are selected, their names will be shown above the value and the unit.

This window can be resized and repositioned within the FKS WinControl main window. You can open and simultaneously display as many windows as you want. The "Value Display Properties" dialog box allows you to select the channels that should be displayed in this format.

Dialog "Value **Display** Properties"

This dialog box contains a list of all available channels. Any number of channels can be selected per display window. This can be done either by clicking once with the left mouse button on the desired channel and confirming this with OK or simply by double clicking with the left mouse button on the desired channel.

In order to remove channels from the display, click once with the left mouse button on a selected entry.

An individual window title can be set for value displays in the field "Window Title". The character string entered here is used as the title of the current value display. If no information is entered, the software will use the standard settings, i.e. the text "Channel Display XY" (e.g. Channel Display 5) for several channels or "Device number.Channel number – Channel Comment" (e.g. 0.5 – Lab). The window title will be saved in the configuration and restored when loading.

Window titles cannot be empty. If the title that has been entered consists only of blanks, the default title will be used. Attention!

> By clicking on *Cancel* a value display will not be opened. If the dialog box for the existing display is opened, then this display will show the original channel. Clicking on Help will start the help system with this piece of text.

A new value display can be created by: Call!

- Selecting Data/New Value Display
	- Pressing <F7>
	- · Clicking once with the left mouse button on the "New Value Display" icon in the toolbar.

## The Bar Graph

With the bar graph option, you can display data in the form of a single bar graph or as a group of them.

The basic characteristics of a bar graph are: the automatic monitoring of limits, the labeling of limits and the display of lower and upper limit values.

You can open as many bar graphs as you wish and display them simultaneously. Every channel that is available to the system can be displayed in the form of a bar graph.

Dialog "Bar Graph Properties"

In the "Bar Graph Properties" dialog box, you can select the channels to be displayed and their format. For this purpose, the following options are available:

#### Window Title:

In this field you can enter a name for the bar graph.

#### Channels:

You can display as many channels on a bar graph as are available to your system. Selecting a channel to be displayed is done by activating the check box on the left of the list box entries. Further the selection possible by:

- Double clicking, with the left mouse button, on the desired channel.
- Selecting a channel from the list and changing one of the properties "Area" or "Elements".

Bar properties for selected channel:

#### Range:

The "From" and "To" values set the range of the graph. These fields contain default values for any newly selected channel and can be changed as you like.

#### Items:

Comment/Channel - Determines whether the channel comment will be displayed over each individual bar in a bar graph.

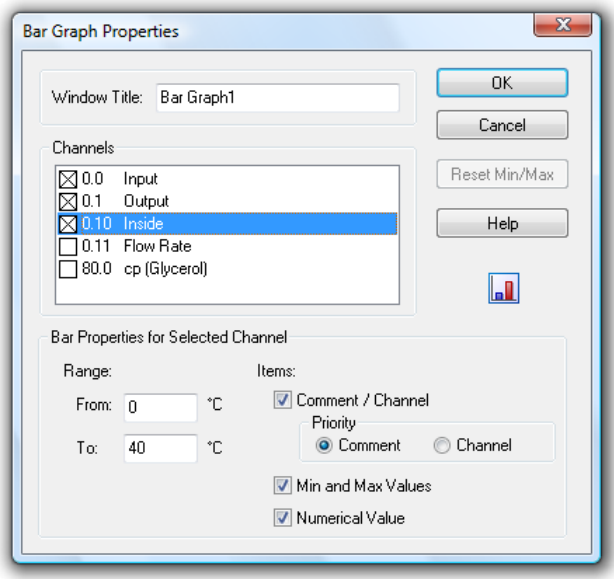

With the option "Priority" you can determine that whenever there is not enough space for displaying both properties in the active window, either channel number or comment will be hidden.

Min and Max Values - If this option is selected, then a small bar will appear next to the main bar. This smaller bar shows the range covered by the polled data.

Numerical Value - The current value will be displayed in numerical format in the lower half of the bar graph.

All available options can be activated or deactivated by clicking once with the left mouse button on the appropriate check box.

#### Reset Min/Max:

If you have decided to display the lower and upper limits and later wish to reset them, then you can do so by opening the "Bar Graph Properties" dialog and clicking once with the left mouse button on the Reset Min/Max button.

By clicking on  $OK$  all entries in this dialog box will be confirmed and a bar graph with the selected properties will be opened. By clicking on Cancel, the graph will not be displayed and the values in the dialog box will be reset to their original values. Clicking on Help will start the help system with this piece of text.

A new bar graph can be created by Call!

- Using the command Data/New Bar Graph
- Pressing <F6>
- Clicking once with the left mouse button on the "New Bar Graph" con in the toolbar.

To print a bar graph: **Printing** 

- Activate the graph to be printed
- Select File/Print or
- · Click once with the left mouse button on the Print icon in the toolbar

# The Analog Instrument

The window type Analog Instrument is designed for simple visualizing of measurement data. To do this, the symbols arc, wind rose and needle are available. One of these instruments can symbolize the value of a channel in each window. In addition to the analog display, the value will also be displayed as a figure.

If limits have been set for the displayed channel, violation of these limits will be shown in color. If the limits are not violated, the display will be green, if the upper limit is exceeded; it will be red and blue for violation of the lower limit.

The dialog "Analog Instrument Properties" enables you to configure the instrument window as follows:

Dialog "Analog **Instrument** Properties"

#### Channels:

Determine which channel is to be displayed in the window. In order to select a channel, simply click on it with the left mouse button.

One channel can be selected for each window with analog instrument. Any number of analog windows can be opened.

#### Instrument:

Simply click on the button to select the display mode. The arc and the needle display the data on a semicircular scale with given start and end values (see below), while the wind rose gives a circular display of values and starts from the beginning if limits are violated.

#### Area (from … to):

This is where you enter the start and end values of the scale for arc and needle. Please make sure that the start value is smaller than the end value. If the wind rose has been selected as instrument, no values can be entered into these fields. Instead, the area that corresponds to a complete turn of the wind rose is displayed.

#### Wind rose unit:

The wind rose unit determines the interpretation and display of the value..

Deg: The display area of the wind rose corresponds to 360°. Rad: The display area corresponds to  $2*\pi$ . Grd: The display area is 100.

The display area corresponds to one complete turn of the pointer. Values outside this area are transformed into it.

All setting can be changed at any time, also during a measurement run.

#### Min and Max Values:

For arc and needle, you can click into the control box in order to determine whether the measurement area is to be optically highlighted or not. This highlighting can be deleted at any time by clicking on the button "Reset Min/Max".

#### Accept Changes / Close Dialog Box

By clicking on OK all entries in this dialog box will be confirmed and the corresponding analog instrument will be opened. By clicking on Cancel, the window will not be displayed or the values in the dialog box will be reset to their original values. Clicking on Help will start the help system with this piece of text.

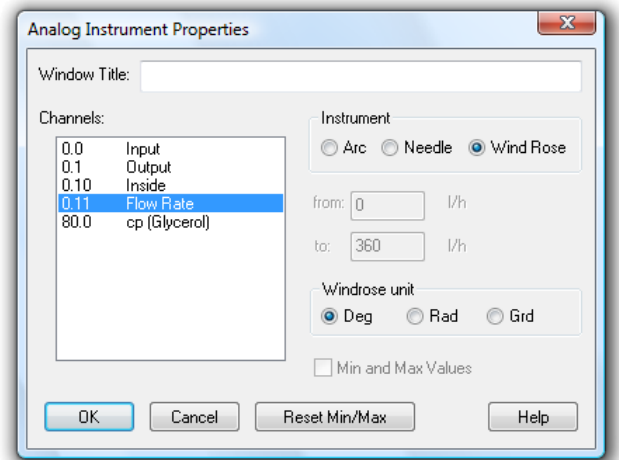

Call!

To call a new analog instrument window:

- Execute the menu command Values/New Analog Instrument
	- · One click with the left mouse button on the symbol "New Analog Instrument" in the toolbar.

## The Line Diagram

On a line diagram you can display as many different measurement channels as you want. For this purpose you can access up to four y-axes over any chosen time scale. Like the other diagrams and graphs, you can set the characteristics and the channels to be displayed for a line diagram in the dialog box "Line Diagram Properties".

In comparison to the value display and bar graph, the data for a line diagram is stored in the memory of your computer which means that you can save this data at any time either during or after polling. It also lets you copy the information to the clipboard and then transfer it into another program, for example, MS Excel or a word processor.

The menu function View/Cursors is used to activate two measuring cursors to examine and evaluate – with the help of the integrated statistics function – the measurement curves of the line diagrams.

When the mouse pointer is moved near a line in the diagram FKS WinControl blends in a small remark window in which the name of the channel and the data belonging to it is seen below the mouse pointer. If there are several lines in the near of the mouse pointer, the information of all these lines is shown.

If the statistics table is activated below the diagram, the showing of data is automatically switched off because the desired information can be taken from the statistics table.

You can open as many line diagrams as you wish and display them simultaneously. It is possible to display the data of a line diagram in a table at any time. To do so, use the View/View as Data Table command or open the context menu within a line diagram by clicking with the right mouse button and select Table. Using the View/View as  $X/Y$ Diagram command or the context menu function  $X/Y$  Diagram it is also possible to display measured data in an X/Y diagram.

## Dialog "Line Diagram Properties"

Select the desired channels in the properties dialog of the line diagram and determine the presentation of the diagram.

Depending on which settings are to be make, you can bring the desired register card of the dialog into the foreground by clicking once with the left mouse button.

Register card Channels

On the register card "Channels" in the dialog box "Line Diagram Properties" you can select the desired channels and diagram characteristics from the following:

#### Channels:

You can display as many channels on a line diagram as are available to your system. A channel to be displayed is selected by activating the check box on the left of the list box entries. Further options of selecting a channel:

- Selecting a channel from the list and allocate a line color, line type or a y axis.
- Click on the corresponding button below the channel list in order to select or deselect all channels.

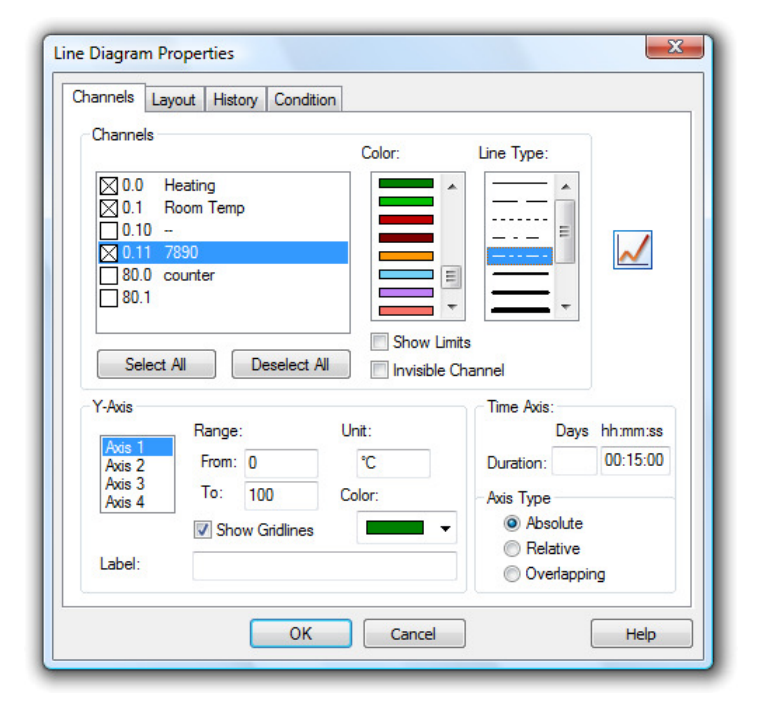

### Color:

The color list displays all colors that can be displayed on a line diagram. Having selected the desired channel you can select the color of your choice by clicking once with the left mouse button on the desired color. These settings can be changed at any time.

### Line Type:

This list shows all different types of line that can be displayed on a line diagram. Having selected the desired channel you can then select the line type by clicking once with the left mouse button on your choice. This characteristic can be changed at any time including during polling.

#### Show Limits:

By clicking with the left mouse button on this check box and activating it, the limit values of the chosen channel will be displayed on the diagram.

#### Invisible Channels:

This option allows for individual measurement series of one data set to be hidden. Select the desired channel from the list (single click on the entry with the left mouse button) and activate the option "Invisible Channel" by clicking once with the left mouse button into the control box left of the text.

The display of this channel will then be suppressed in the diagram. This setting is of course available for each channel and for more than one channel at a time.

#### Y-Axis:

Selecting a channel will automatically set defaults for all y-axis properties. These characteristics can be changed at any time:

#### Designating a Y-Axis for a Channel:

To designate a y-axis for a channel, first select the channel from the list by clicking on it with the left mouse button. Your selection will then be highlighted in color. Then simply select the y-axis on which you wish to display the newly selected channel by clicking on it with the left mouse button.

#### Range:

The "From" and "To" values set the range of the diagram. These fields contain default values for any newly selected channel and can be changed as you like.

#### Unit:

A change to the unit is only necessary if the selected channel should show a different unit. To make such a change, enter the new unit in the correct field.

#### Show Gridlines:

If this option is activated (done by clicking in the check box with the left mouse button) then gridlines will appear on your line diagrams. This option is generally recommended. You should activate it for only one y-axis.

#### Color:

In order to easily determine which curve belongs to which y-axis, the axis can be labeled in the same color as the line.

#### Label:

A text for detailed description of the respective axis can be entered into the field "Label". This text will then be shown next to the corresponding axis in the diagram, tilted by 90°.

#### Time Axis:

By entering hour and minute values in the corresponding fields, you can set the time range that is displayed on a line graph. These values can be changed at any time.

#### Display:

If the option "Absolute" is selected, the measurement data will be displayed for the absolute time.

If you wish to display the time relative to the start of the line diagram, then activate the "Relative" check box.

A further modus displays data that result from pooling of files, together with their time of origin. To operate in this modus, select the option "Overlapping".

This function enables a direct comparison between two characteristic curves that were recorded at different times.

Pooled characteristic curves with the same channel number always have the same line characteristics. Attention!

Accept Changes / Close Dialog Box:

By clicking on OK all entries in this dialog box will be confirmed and the corresponding line diagram will be opened. By clicking on *Cancel*, the diagram will not be displayed and the values in the dialog box will be reset to their original values. Clicking on Help will start the help system with this piece of text.

On the Register Card "Layout" in the dialog box "Line Diagram Properties" you can select the desired comments, legends and labels from the following: Register card Layout

#### Comment:

In the "Comment" box you can enter a name for the diagram which relates to the data that is to be displayed. These comments, which can contain any number of characters, will be displayed in the title bar of the diagram window. If this diagram is saved, then these comments will be saved with the file.

Labeling above / below:

Additional text for description of the diagram can be entered into these fields. This text will then appear in one line above or below the graphical presentation.

#### Legend:

**Historie** 

By selecting "Show" in this area, a legend will appear on your diagram. This option can be activated by clicking with the left mouse button on the check box.

The FKS WinControl server has a sample buffer (ring buffer) based on files. Register card

> These buffered data can be inserted into new line diagrams. All properties dialogs of these types of display have an additional register card, "History", which is available when a new diagram is created.

> These buffered data can be inserted into new line diagrams. All properties dialogs of these types of display have an additional register card, "History", which is available when a new diagram is created.

Choose the option "Do not apply data from history" (default) in order to create a diagram as usual. Choose "Apply all existing data from history" in order to take over all data in the buffer that refer to the channels selected in the register card "Channels" into the diagram. The latter option also fetches data from the buffers, provided they are within the given period of time.

After the data have been taken over from the buffer into the diagram, the current values are added as usual as soon as the value poll has been activated.

Transfer of data into tables, line and XY diagrams can depend on measurement and calculation values. The respective settings can be made in the properties dialog, in the register card "Condition": Register card **Condition** 

> As per the standard settings, all data will be transferred. Alternatively, a reference channel can be selected and a condition (higher than / lower than) and a limit value set. Data is only transferred into the table or diagram if this condition is met.

> Data is only transferred into the table or diagram if this condition is met. All hardware channels and global calculation channels can be used as reference channels. Transfer or non-transfer always refers to data of an entire measurement cycle.

Local calculation channels in tables or diagrams only continue to calculate if data have been transferred into the table of diagram in the current cycle. Table or diagramspecific averaging is also based on actually transferred data. Attention!

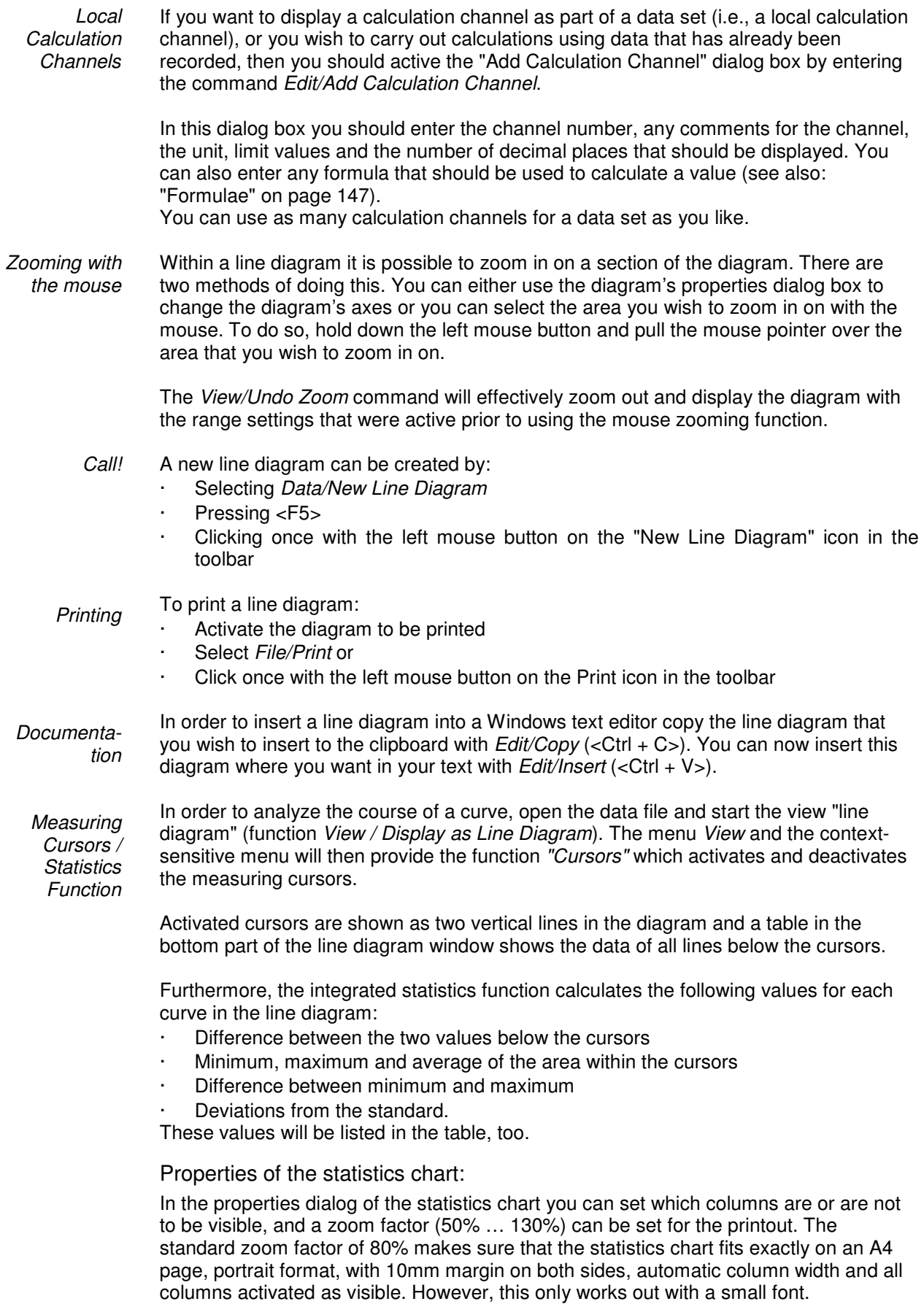

A user-defined layout with exactly defined properties and high legibility can be created for the statistics chart by manual adaptation of zoom factor, margins, and column widths and / or hiding of columns.

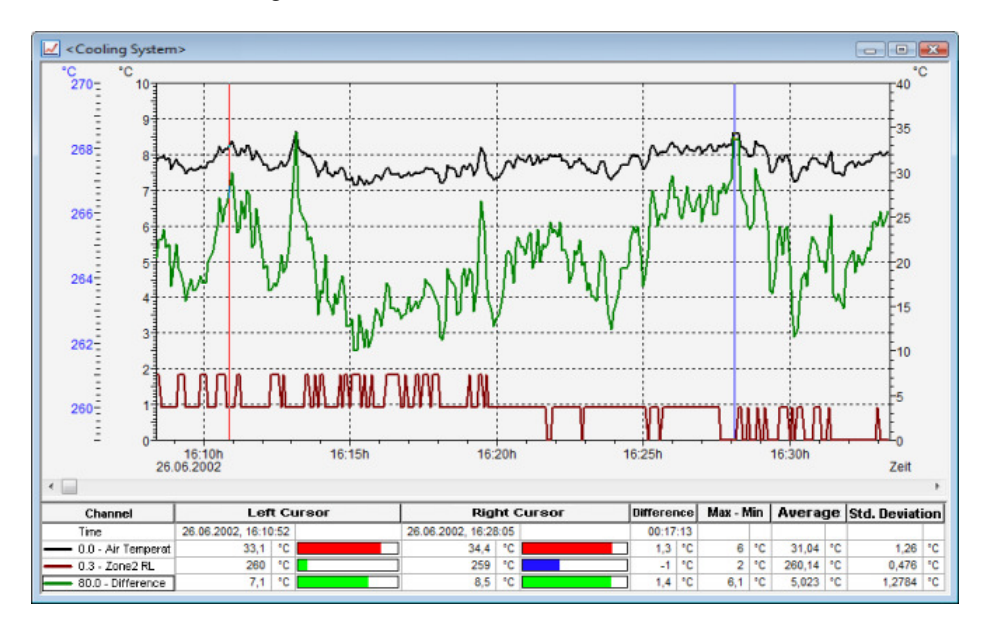

Choose the function Properties in the context menu to open the properties dialog of the statistics chart.

- The properties of the statistics chart are saved in the value file, so that they appear again when the file is opened. However, files saved in this way are not compatible to older versions of the program and cannot be read by these. In order to view or edit such files with older programs, all columns have to be visible and the zoom factor set at 80%. If the file is saved now, it can be opened by older program versions. Tip!
- The proportions of line diagrams and statistics chart can be set individually. Move the mouse pointer over the separation line between diagram and chart until it changes appearance. Click the left mouse button to move the separation line. The size of the line diagram will then be adapted, and the chart will be displayed, either completely or with a vertical bar. Tip!

The following options are available for printing: **Printing** 

- Direct print of diagram and statistics table
- Direct print of statistics table (one mouse click into the table)
- · Copying of diagram or statistics table, e. g. into text documents or spreadsheets.

## The X/Y Diagram

In an X/Y diagram it is possible to display the dependency of up to four physical dimensions against another one. For this purpose there are four y-axes and an x-axis that can be defined as desired. Like the other diagrams and graphs, you can set the characteristics and the channels to be displayed on an X/Y diagram in the dialog box "X/Y Diagram Properties".

Like the line diagram, all the data for an X/Y diagram is buffered in the computer's memory. This data can be saved as a file either during or after polling and subsequently used for DDE transfer to say a spreadsheet program or copied to the clipboard and inserted into a text file.

You can open as many X/Y diagrams as you wish and display them simultaneously. It is also possible to display the data in a table or as a line diagram at anytime. To do so, use one of the following commands: View/View as Data Table or View/View as Line Diagram. Alternatively, you can use the context menus (opened by clicking on the right mouse button in an active diagram) and select from one of the different views.

## Dialog "X/Y Diagram Properties"

Select the desired channels in the properties dialog of the XY diagram and determine the display of the diagram.

Depending on which settings are to be made, you can bring the desired register card of the dialog into the foreground by clicking once with the left mouse button.

Register card Channels On the register card "Channels" in the dialog box "X/Y Diagram Properties" you can select the desired channels and diagram characteristics from the following.

#### Channels:

You can display as many channels in an X/Y diagram as are available to your system. A channel to be displayed is selected by activating the check box on the left of the list box entries.

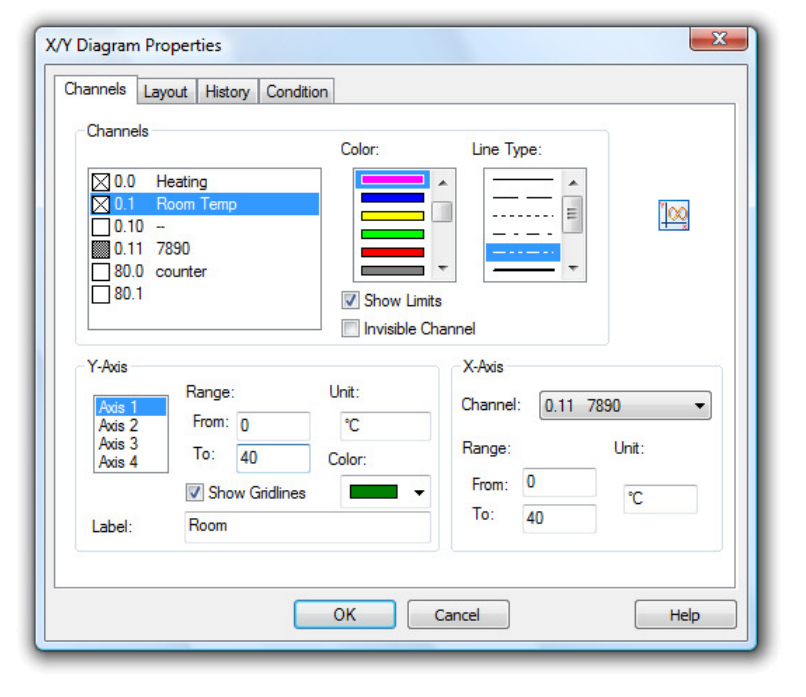

### Color:

The color list displays all colors that can be displayed on a line diagram. Having selected the desired channel you can select the color of your choice by clicking once with the left mouse button on the desired color. These settings can be changed at any time.

### Line Type:

This list shows all different types of line that can be displayed on a line diagram. Having selected the desired channel you can then select the line type by clicking once with the left mouse button on your choice. This characteristic can be changed at any time including during polling.

#### Show Limits:

By clicking with the left mouse button on this check box and activating it, the limit values of the chosen channel will be displayed on the diagram.

#### Invisible Channels:

This option allows for individual measurement series of one data set to be hidden. Select the desired channel from the list (single click on the entry with the left mouse button) and activate the option "Invisible Channel" by clicking once with the left mouse button into the control box left of the text.

The display of this channel will then be suppressed in the diagram. This setting is of course available for each channel and for more than one channel at a time.

#### Y-Axis:

Selecting a channel will automatically set defaults for all y-axis properties. These characteristics can be changed at any time:

#### Designating a Y-Axis for a Channel:

To designate a y-axis for a channel, first select the channel from the list by clicking on it with the left mouse button. Your selection will then be highlighted in color. Then simply select the y-axis on which you wish to display the newly selected channel by clicking on it with the left mouse button.

#### Range:

The "From" and "To" values set the range of the diagram. These fields contain default values for any newly selected channel and can be changed as you like.

#### Unit:

A change to the unit is only necessary if the selected channel should show a different unit. To make such a change, enter the new unit in the correct field.

#### Show Gridlines:

If this option is activated (done by clicking in the check box with the left mouse button) then gridlines will appear on your line diagrams. This option is generally recommended. You should activate it for only one y-axis.

#### Color:

In order to easily determine which curve belongs to which y-axis, the axis can be labeled in the same color as the line.

#### Label:

A text for detailed description of the respective axis can be entered into the field "Label". This text will then be shown next to the corresponding axis in the diagram, tilted by 90°.

#### X-Achse:

In this area of the dialog box you should select the channel to be used on the x-axis. To select a channel click on the list (on the right next to the "Channel" heading) with the left mouse button and select the desired channel from the list.

If you select a channel that already appears on the y-axis, an error message will appear. It is then possible to alter your choice of channels for the x and y-axis. **Attention!** 

> The entries for the range and the measurement unit for the x-axis operate in the same manner as the y-axis.

#### On the Register Card "Layout" in the dialog box "Line Diagram Properties" you can select the desired comments, legends and labels from the following: Register card Layout

#### Comment:

In the "Comment" box you can enter a name for the diagram which relates to the data that is to be displayed. These comments, which can contain any number of characters, will be displayed in the title bar of the diagram window. If this diagram is saved, then these comments will be saved with the file.

#### Labeling above / below:

Additional text for description of the diagram can be entered into these fields. This text will then appear in one line above or below the graphical presentation.

#### Legend:

By selecting "Show" in this area, a legend will appear on your diagram. This option can be activated by clicking with the left mouse button on the check box.

The FKS WinControl server has a sample buffer (ring buffer) based on files. Register card Historie

> These buffered data can be inserted into new line diagrams. All properties dialogs of these types of display have an additional register card, "History", which is available when a new diagram is created.

> These buffered data can be inserted into new line diagrams. All properties dialogs of these types of display have an additional register card, "History", which is available when a new diagram is created.

Choose the option "Do not apply data from history" (default) in order to create a diagram as usual. Choose "Apply all existing data from history" in order to take over all data in the buffer that refer to the channels selected in the register card "Channels" into the diagram. The latter option also fetches data from the buffers, provided they are within the given period of time.

After the data have been taken over from the buffer into the diagram, the current values are added as usual as soon as the value poll has been activated.

Transfer of data into tables, line and XY diagrams can depend on measurement and calculation values. The respective settings can be made in the properties dialog, in the register card "Condition": Register card Condition

> As per the standard settings, all data will be transferred. Alternatively, a reference channel can be selected and a condition (higher than / lower than) and a limit value set. Data is only transferred into the table or diagram if this condition is met.

> Data is only transferred into the table or diagram if this condition is met. All hardware channels and global calculation channels can be used as reference channels. Transfer or non-transfer always refers to data of an entire measurement cycle.

Local calculation channels in tables or diagrams only continue to calculate if data have been transferred into the table of diagram in the current cycle. Table or diagramspecific averaging is also based on actually transferred data. Attention!

If you want to display a calculation channel as part of a data set (i.e., a local calculation channel), or you wish to carry out calculations using data that has already been recorded, then you should active the "Add Calculation Channel" dialog box by entering the command Edit/Add Calculation Channel. Local **Calculation** Channels

> In this dialog box you should enter the channel number, any comments for the channel, the unit, limit values and the number of decimal places that should be displayed. You can also enter any formula that should be used to calculate a value (see also: "Formulae" on page 147).

You can use as many calculation channels for a data set as you like.

Within a line diagram it is possible to zoom in on a section of the diagram. There are two methods of doing this. You can either use the diagram's properties dialog box to change the diagram's axes or you can select the area you wish to zoom in on with the mouse. To do so, hold down the left mouse button and pull the mouse pointer over the area that you wish to zoom in on. Zooming with the mouse

> The View/Undo Zoom command will effectively zoom out and display the diagram with the range settings that were active prior to using the mouse zooming function.

A new X/Y diagram can be created by: Call!

- Selecting Data/New X/Y Diagram
- Pressing <F11>
- Clicking once with the left mouse button on the "New X/Y Diagram" icon in the toolbar

To print an X/Y diagram: **Printing** 

- Activate the diagram to be printed
- Select File/Print or
- Click once with the left mouse button on the Print icon in the toolbar.

## The Data Table

You can display as many different channels in a data table as you wish. In addition to the channels and their corresponding descriptions, it is also possible to display the "Number", "Date" and "Time" of the samples. Like the other diagrams and graphs, you can set the characteristics and the channels to be displayed in the dialog box "Data Table Properties".

Like the line and X/Y diagrams, the data table is buffered in your computer's memory, which means that you can save this data at any time either during or after polling. It also allows for DDE transfer and/or lets you copy the information to the clipboard and then transfer it into another program, for example, a text editor.

You can open as many data tables as you wish and display them simultaneously. It is also possible to display the polled data as a line or X/Y diagram at any time. To do so, use the View/View as Line Diagram or View/View as X/Y Diagram commands or open the context menu within the diagram by clicking with the right mouse button and select View as Line Diagram or View as X/Y Diagram.

### Dialog "Data Table Properties"

In the dialog box "Data Table Properties" you can select the desired channels and table characteristics from the following register cards:

#### Comment:

Register card Channels and View

In the "Comment" box you can enter a name for the table which relates to the data that is to be displayed. These comments, which can contain as many characters as you like, will be displayed in the title bar of the data table window. If this table is saved, then these comments will be saved with the file.

#### Channels:

You can display as many channels in a data table as are available to your system. Selecting a channel to be displayed is done by activating the check box on the left of the list box entries.

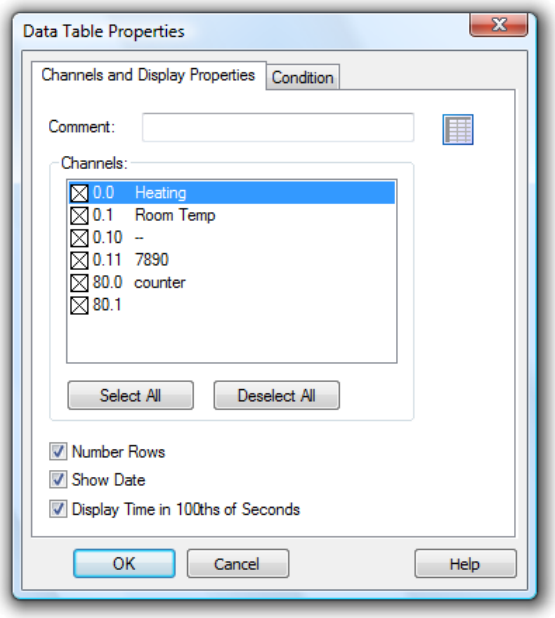

#### Number Rows:

If this option is activated, a column will appear which sequentially assigns a number to each row of data.

#### Show Date:

If this option is activated, a column will appear in the data table, which displays the date that each value was measured on.

Display time in hundredth seconds:

Activate this option in order to display data which is captured with a frequency above 1 Hz with a corresponding time mark.

The FKS WinControl server has a sample buffer (ring buffer) based on files. Register card Historie

These buffered data can be inserted into new line diagrams. All properties dialogs of these types of display have an additional register card, "History", which is available when a new diagram is created.

These buffered data can be inserted into new line diagrams. All properties dialogs of these types of display have an additional register card, "History", which is available when a new diagram is created.

Choose the option "Do not apply data from history" (default) in order to create a diagram as usual. Choose "Apply all existing data from history" in order to take over all data in the buffer that refer to the channels selected in the register card "Channels" into the diagram. The latter option also fetches data from the buffers, provided they are within the given period of time.

After the data have been taken over from the buffer into the diagram, the current values are added as usual as soon as the value poll has been activated.

Transfer of data into tables, line and XY diagrams can depend on measurement and calculation values. The respective settings can be made in the properties dialog, in the register card "Condition": Register card Condition

> As per the standard settings, all data will be transferred. Alternatively, a reference channel can be selected and a condition (higher than / lower than) and a limit value set. Data is only transferred into the table or diagram if this condition is met.

Data is only transferred into the table or diagram if this condition is met. All hardware channels and global calculation channels can be used as reference channels. Transfer or non-transfer always refers to data of an entire measurement cycle.

Local calculation channels in tables or diagrams only continue to calculate if data have been transferred into the table of diagram in the current cycle. Table or diagramspecific averaging is also based on actually transferred data. Attention!

Local **Calculation** Channels If you want to display a calculation channel as part of a data set (i.e., a local calculation channel), or you wish to carry out calculations using data that has already been recorded, then you should active the "Add Calculation Channel" dialog box by entering the command Edit/Add Calculation Channel.

In this dialog box you should enter the channel number, any comments for the channel, the unit, limit values and the number of decimal places that should be displayed. You can also enter any formula that should be used to calculate a value (see also: "Formulae" on page 147).

You can use as many calculation channels for a data set as you like.

- A new data table can be created by: Call!
	- Selecting Data/New Data Table
	- Pressing <F10>
	- Clicking once with the left mouse button on the "New Data Table" icon in the toolbar

#### To print a data table: **Printing**

- Activate the diagram to be printed
- Select File/Print or
- Click once with the left mouse button on the Print icon in the toolbar

## The File Summary Window

If a file has been saved using the commands Data/AutoSave or Data/Download from Device Memory then this file will be opened in a file summary window. This window contains important information about the file, for example, details of when the data was recorded and the channel descriptions.

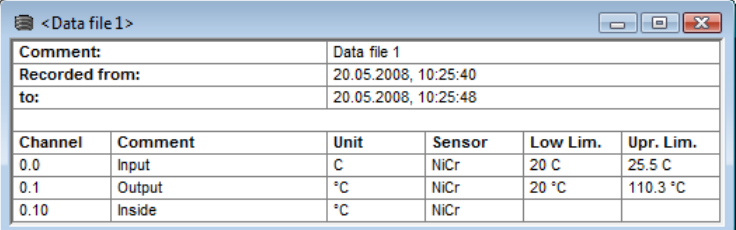

Creating a new line diagram

In order to create a new line diagram with the data from a file summary window, select Data/New Line Diagram or open the context menu within the file summary window by clicking with the right mouse button and select New Line Diagram.

The "Line Diagram Properties" dialog box that appears contains all the previously saved diagram properties. If you click on OK then these properties will be used to create a line diagram. Using this information it is also possible to create as many different line diagrams as you like, which can then be saved under different file names.

In order to create a new X/Y diagram with the data from a file summary window, select Data/New  $X/Y$  Diagram or open the context menu within the file summary window by clicking with the right mouse button and select New X/Y Diagram. The "X/Y Diagram Properties" dialog box that appears contains all the previously saved diagram properties. If you click on OK then these properties will be used to create an X/Y diagram. Using this information it is also possible to create as many different X/Y diagrams as you like, which can then be saved under different file names. In order to create a new data table with the data from a file summary window, select Data/New Data Table or open the context menu within the file summary window by clicking with the right mouse button and select New Data Table. The "Data Table Properties" dialog box that appears contains all the previously saved table properties. If you click on  $\overrightarrow{OK}$  then these properties will be used to create a data table. Using this information it is also possible to create as many different data tables as you like, which can then be saved under different file names. If you wish to change the viewing mode for the data contained in a file summary window then you can choose from one of the following: View/View as Line Diagram, View/View as X/Y Diagram, or View/View as Data Table. All of these views can be selected using the context menu within the file summary window. To open this menu click with the right mouse button in the file summary window. The properties dialog box contains some preset settings. These settings can be changed or left as they are and confirmed with OK. The properties dialog box will only appear if some important information required to show the diagram or table. Otherwise, the window will immediately display the newly selected view. It is however, always possible to change the display's properties by opening up the corresponding properties dialog box. Changing the viewing mode of a diagram or table may open the properties dialog box for the new diagram or table. You can use this dialog box to alter the display settings for the new view. However, if you delete a channel from the new vies, then the data for this channel will be lost. To isolate the different channels, use the New Line Diagram, Creating a new X/Y diagram Creating a new data table Changing the Viewing Mode Attention!

# The Project Drawing Window

New X/Y Diagram and New Data Table commands.

FKS WinControl features the option to display the measurement structure in a particular window. Graphics (bitmaps, enhanced metafiles), text boxes and the captured data can be displayed in data fields (only number and frame) at any random position

Connection between channels can be indicated by connecting the value displays with (colored) lines; the display of simple flow diagrams is easily possible.

Line diagrams which have been inserted via the buffer as Enhanced Metafiles can be commented in text fields (with transparent backgrounds).

Links can make project drawings into a control center: e.g. clicking on a value field will open a line diagram with defined properties or a further project drawing.

To create a project drawing, execute the menu function Data / New Project drawing. In order to define the properties of the project drawing, open the menu View/Diagram properties and then Diagram properties in the context menu, or press <Enter> to open the corresponding properties dialog.

In order to insert objects into a project drawing, choose the function Edit/Insert Object… Drawing objects (lines, polygons, etc.) can be inserted with the function Edit/Draw.

Any number of objects of every type can be integrated into one project drawing, and any number of project drawings can be active in the program simultaneously. Among others, this feature can be used to display both overall and partial views of a project at the same time.

Once created, a project drawing can be saved and reloaded in file format. When loading a project drawing from memory, choose the file type "FKS Project drawings" (\*.amb) in the standard dialog.

After confirmation of the entries with  $OK$ , an empty window will appear. The desired objects and drawing elements (value fields, text fields, bitmaps…) can be displayed in this window, using the functions in the menus *Edit* and *View* as well as a contextsensitive menu. The respective functions are only visible when a project drawing is active.

- When a project drawing is opened or activated, a special project drawing tool bar is shown, which renders the most important actions accessible by mouse click. Tip!
- All functions for editing project drawings are only available when the active window contains a project drawing. Tip!

In the dialog box "Project Drawing Properties" at first you can stipulate the size of the image and decide whether you want to use a grid as a drawing aid. This dialog box can be called at any time to make changes to the properties of the project drawing. The following properties can be defined: Dialog "Project **Drawing** Properties"

#### Drawing Area

The size of the drawing area in pixels (dots on the screen) in horizontal and vertical direction.

#### Backbround Color

Selection of the background color.

#### Show Grid

Activates the grid (visible only on screen, not on the printout) with lines to facilitate positioning of objects and drawing elements.

#### Adjust to Grid

The upper left corner of complex objects (bitmaps, text fields etc.) or the corners of drawing elements (lines, circles, rectangles etc.) are moved to the nearest point in the grid when objects are moved or inserted.

#### Grid Color

Selection of the grid color.

#### Grid Size horizontal / vertical

The distance between the points in the grid in vertical / horizontal direction. Measurement unit: pixel.

#### Show Margins

If this function is activated, page breaks are shown on screen as dotted lines in dependence of the printer settings. This is meant as an orientation help for project drawings designed for printout.

Allow Changes to Diagram

Properties of objects and drawing elements can only be changed and objects or drawing elements deleted or added when this function is activated. This prevents unintentional changing of the project drawing.

All object types (value field, text field, bitmap…) are positioned by selecting the desired object with the left mouse button and moving the pointer while holding the button down. In order to select several options simultaneously, click on these objects with the left mouse button while pressing the <Shift> key or drag a frame around them while keeping the left mouse button pressed. **Positioning** 

> Furthermore, selected objects can positioned as follows: Edit/Order/Object to the foreground…/Object to the background,…/Object to the front,…/Object to the back Edit/Alignment/Align top,…/Align bottom,…/Align right,…/Align left,…/Align centre.

- Use the function Edit/Adapt frame to text size to tailor borders around text fields to their respective size. Adapt frame to text size
- A new text field can be inserted into a project drawing via the function Insert Object/Text Field in the Edit menu or the context menu. Text Fields

First of all, use the mouse pointer to determine the position within the project drawing. After a single click with the left mouse button the text field will be displayed and the selected text "Text" can be replaced by any text you wish to enter. In order to open the dialog "Properties: Text Field", open the function Object Properties in the View menu or the context menu while the text field is selected. This dialog contains the following elements (register cards) for changes to text, a link to a file and design (e.g. font, color) of the text field:

- · Text
- · Line
- · Fill
- · Font
- · Link

Please refer to the section "Elements for Description of Project Drawing Objects" on page 59 for a detailed description of the elements.

A new value field can be inserted into a project drawing via the function *Insert* Object/Value Field in the Edit menu or the context menu. Value Fields

> First of all, use the mouse pointer to determine the position within the project drawing. After a single click with the left mouse button the dialog "Properties: Value Display Field" will be opened. This dialog contains the following elements (register cards) for selection of the desired channel, a link to a file and design (e.g. font, color) of the text field:

- · Channels
- · Line
- · Fill
- · Font
- · Link

Please refer to the section "Elements for Description of Project Drawing Objects" on page 59 for a detailed description of the elements.

In order to open the dialog "Properties: Value Display Field", open the function Object Properties in the View menu or the context menu while the value display field is selected.

A new graphic can be inserted into a project image via the function Insert Object/Insert Bitmap and Object/Enhanced Metafile in the Edit menu or the context menu. A standard file dialog will appear, in which the desired graphic can be selected and loaded as bmp or ehm file after confirmation with OK. Bitmaps and Enhanced **Metafiles** 

> The size of the image can be changed by dragging the mouse pointer while keeping the left mouse button pressed. Select the object and move the mouse pointer towards one corner of the image so that the pointer symbol changes into a double arrow. Then press the left mouse button and move the pointer to enlarge or reduce the object.

In order to open the dialog "Properties: Bitmap" or "Properties: Enhanced Metafile", open the function Object Properties in the View menu or the context menu while the graphic is selected.

The following elements (register cards) are available in this dialog for shaping the graphic:

- Bitmap or Enhanced Metafile
- · Link

Please refer to the section "Elements for Description of Project Drawing Objects" on page 59 for a detailed description of the elements.

**Drawing Objects**  In order to optically connect or otherwise select objects in a project drawing or to draw individual objects, start the function drawing in the Edit menu or the context menu. The following objects can be drawn:

#### Line

After choosing this point, the starting point of a line is determined by pressing the left mouse button at the desired position. Keeping the mouse button down, move the mouse to the desired end point and then release the mouse button. A line will be drawn between start and end point.

#### Multiple Line

A starting point is selected with the left mouse button. After releasing the mouse button, the mouse is moved to the next corner and pressed again. Repeat this action. A double click with the left mouse button will end the line, a click with the right mouse button will delete all set points without interrupting the mode "Multiple Line".

#### **Polygon**

A polygon is a multiple line whose start and end points are automatically connected. To insert a polygon, follow the procedure of inserting a multiple line.

#### **Rectangle**

Press the left mouse button to determine the upper left corner of the rectangle, keep it down and draw the mouse pointer to the lower right corner of the rectangle. When releasing the mouse button, the rectangle will be drawn between those points.

#### Bézier curve

Mark a starting point with the left mouse button. Each further mouse click adds a point at the current mouse position. A Bézier curve will be drawn between these points. Double click with the left mouse button to finalize the curve. Four points are required for each curve segment: start and end point as well as two control points. If several curves follow each other, the start point of the next curve is the end point of the current curve.

#### Closed Bézier curve

This function draws a Bézier curve, whose start and end point are connected after a double click with the left mouse button.

#### Ellipse (Circle)

The same procedure as for a rectangle. The ellipse will be drawn into the rectangle, with the center of the rectangle being the center of the ellipse and the length and width of the rectangle being the diameter of the ellipse. If the rectangle turns out to be square, the ellipse will be a circle.

In order to open the dialog "Properties: Drawing Object" or "Properties: Enhanced Metafile", open the function Object Properties in the View menu or the context menu while the drawing object is selected.

The following elements (register cards) are available in this dialog for shaping the object:

· Line

· Fill

Please refer to the section "Elements for Description of Project Drawing Objects" on page 59 for a detailed description of the elements.

Elements for Description of Project **Drawing Objects** 

The properties of objects in a project drawing can be defined via the corresponding properties dialog. For each selected object, open the function Object Properties in the View menu or the context menu. The following elements (register cards) are available in this dialog for selecting channels, the link to a file and shaping (e.g. font, color) the object:

#### Text

Enter the text to be displayed in the (text) element. If the text is to be displayed in more than one line, select "Several Lines". You can then activate the line break function, so that the text automatically adapts to the size of the text field.

If the outer measurements of the text box are smaller than text dimension, considering the size of the selected font, the text box will not be enlarged but the text is cut off on the edges, depending on the type of alignment. **Attention!** 

#### **Channels**

The requested channel can be selected from the list of channels in the system. Each display can contain a channel.

#### Line

The color of the border is selected with the corresponding button. If the option "transparent" is selected, the color is ignored and the line invisible.

If a width of 0 (=1 Pixel) is chosen, the line can be displayed in one of five styles. Only one style (Basis) is available for larger widths.

Changes are accepted by clicking on Apply and the edited property will appear on screen at once.

#### Fill

Closed elements can be filled in two colors. A variety of hatchings is available. If the background color is "transparent" and unless "no hatching" is activated, elements beneath the filling pattern are visible.

In order to display an element completely transparently, both foreground and background colors must be "transparent".

#### Font

The display shows all fonts available on the computer for selection. You can choose the desired display mode and font size. The text in one element can only be in one font, with one style and in one color.

If the PC on which the project drawing is opened does not support the font selected for the project drawing, a standard windows font will be applied. Attention!

#### Link

The file name, complete with path, is to be entered. The existence of the file is not verified, because

- The project drawing can be created on a computer that does not save the target file if the project drawing is to be opened on a computer that does.
- The creation of the project drawing is independent from the creation of the target file.

To facilitate the entry for an existing file, open the file selection dialog via the button "Browse…".

#### Bitmap resp. Enhanced Metafile

You can determine whether the color of a bitmap is to be displayed transparently. If so, this color can be selected from the current window color settings, so that the color to be displayed must be know if the picture has more than 256 colors.

For the background of an Enhanced Metafile Graphic to be transparent, the component "Background" must be defined in it.

#### Limit Violations

The value boxes in project drawings may change their text and/or background color depending on the limit violation of the underlying channel:

The Checkbox "Change Text Color when Limits are violated" activates/deactivates the visualization. If it is activated, the buttons for selecting the text colors are enabled. Now you may choose the desired colors.

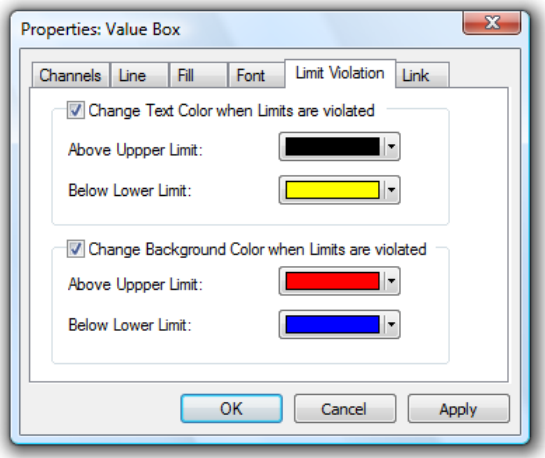

In the same way, the option "Change Background Color when Limits are violated" and the buttons on the lower frame can be used to select background colors.

If hatching and/or transparency effects ( $\rightarrow$  register card "Fill") have been set, they are not used in case of an alarm, instead the background will be displayed entirely in the color selected.

The button Apply applies the changes to the project drawing so you can see the effect without closing the dialog box. Cancel closes the dialog without take on all changes. All changes which were tested with Apply will also get lost. The button OK closes the dialog box and applies the settings to value box.

It is possible to set colors for limit violation for each channel, indpendent if limit values are defined for it or not. Attention!

> The colors for limit violation are independent from the default text color. The user is responsible for selecting the colors in a way, which allows differing between "No violation", "Above upper limit" and "Below lower limit". The user should also select different colors for text and background.

Whenever a project drawing is created or activated, a special tool bar will appear. Thus the most common commands can be carried out comfortably by mouse click:

Project Drawing Tool Bar

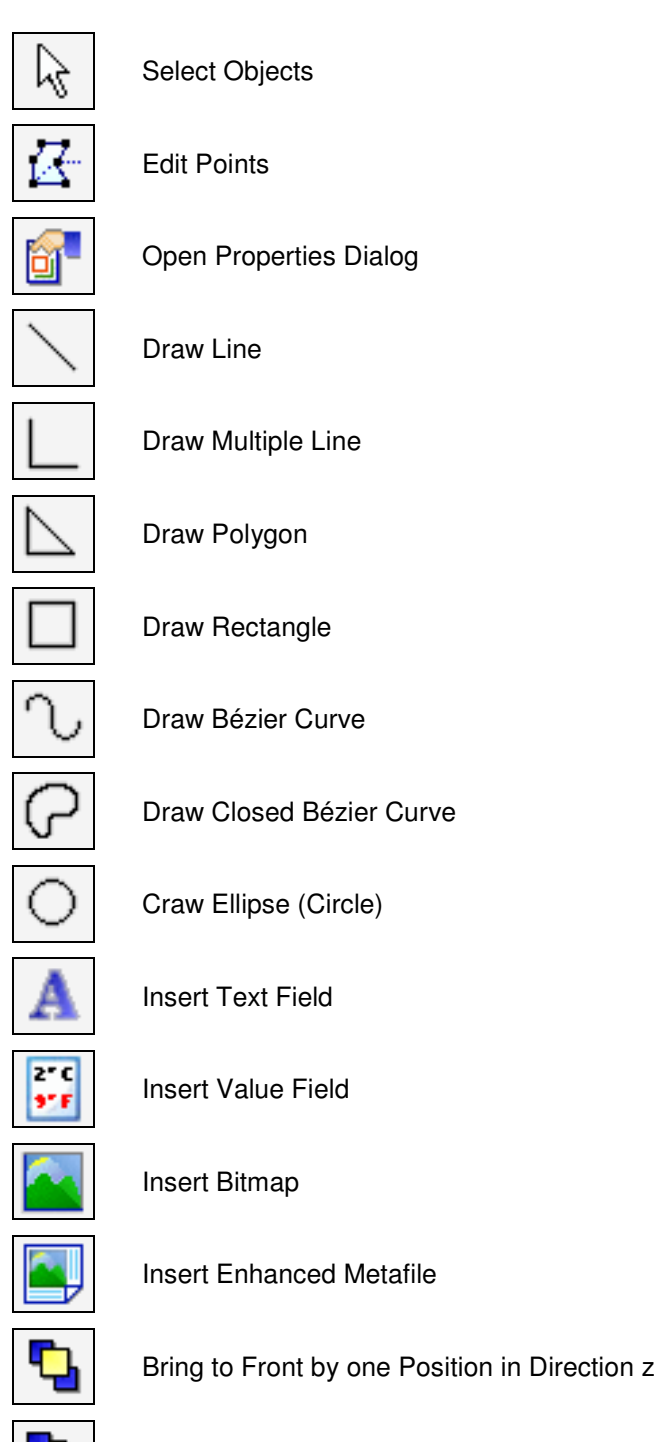

Send to Back by one Position in Direction z

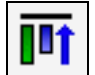

Align Top (at least two selected elements)

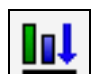

Align Bottom (at least two selected elements)

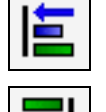

Align Left (at least two selected elements)

Align Right (at least two selected elements)

# The Event Log

An event log can be created for all alarm situations. That means that if this function is activated, the beginning and the end of a disturbance will be entered into a special list (window) in case of an alarm.

This list can be saved (automatically) with the corresponding measurement values. A special export function is also available.

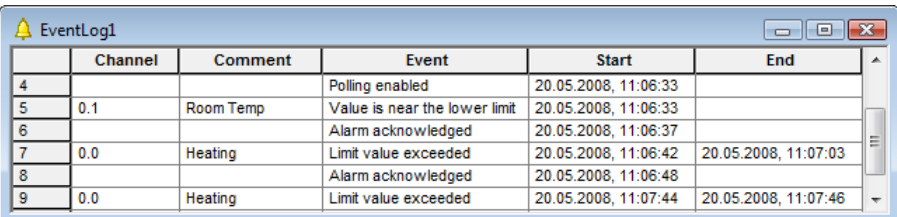

Entry of Alarm **Situations** 

The following events are saved in the event log:

- · Violation of upper limit
- Violation of lower limit
- · Rupture of a detector
- · Channel failures (e.g. breakdown of a device)

The beginning (and the end) of each alarm situation are entered into the event log.

Entry of **Additional** Information

In order to facilitate the evaluation of alarm situations, the following events have been defined and are shown in the event log:

- **Start Value Request**
- Alarm Treatment Turned off
- Stop Value Request
- · Alarm Treatment Turned on
- Change to Offline Mode
- Change to Online Mode
- These entries are only added to an open event log, as they provide additional information about possible events. Tip!

### Removal of Entries

When AutoSave is active and dayfiles are generated, the event log might contain a multitude of entries, resulting in less clearer view. It is therefore possible, when generating a new file and after saving the event list, to have those entries removed from the event log that have a fixed beginning and end and can be considered as settled or that are of solely informative character, e.g. "Alarm Confirmed". Thus the

current event log only contains entries related to the corresponding daily file or that were up-to-date at the time.

Should you not with to use this function, you can define this in the initialization file wcFKS.ini: [Settings]

ReduceEventList=0

#### To reactivate the function:

[Settings] ReduceEventList=1

#### **Headlines**

For easier allocation of event logs, the headline "from BEGINNING to END" are entered for printing and exporting.

#### Empty Event Log

In order to ensure continuous recontruction of events for measurements over an extended period of time, the message "No Events Occurred" is saved in the event log if there is not event to be listed. That can be the case, for example, if all events have been dealt with (see also: "Removal of Entries") and the event log is empty.

## The status window

The operating status of the device(s) connected is visualised in the status window.

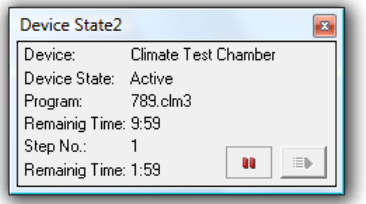

The first line shows the device name to facilitate allocation if several devices are used simultaneously.

The second line displays the operating status ("Active", "Stop", "Off", "Error"). Lines three to five contain information on the current program, if available:

- Program number: the program currently marked as active in the device
- Remaining Time: period of time the current program requires before completion
- Step number: the current step of the current program
- Remaining Time: period of time the current step requires before completion

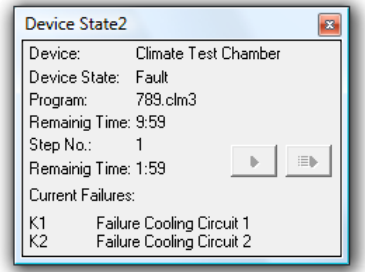

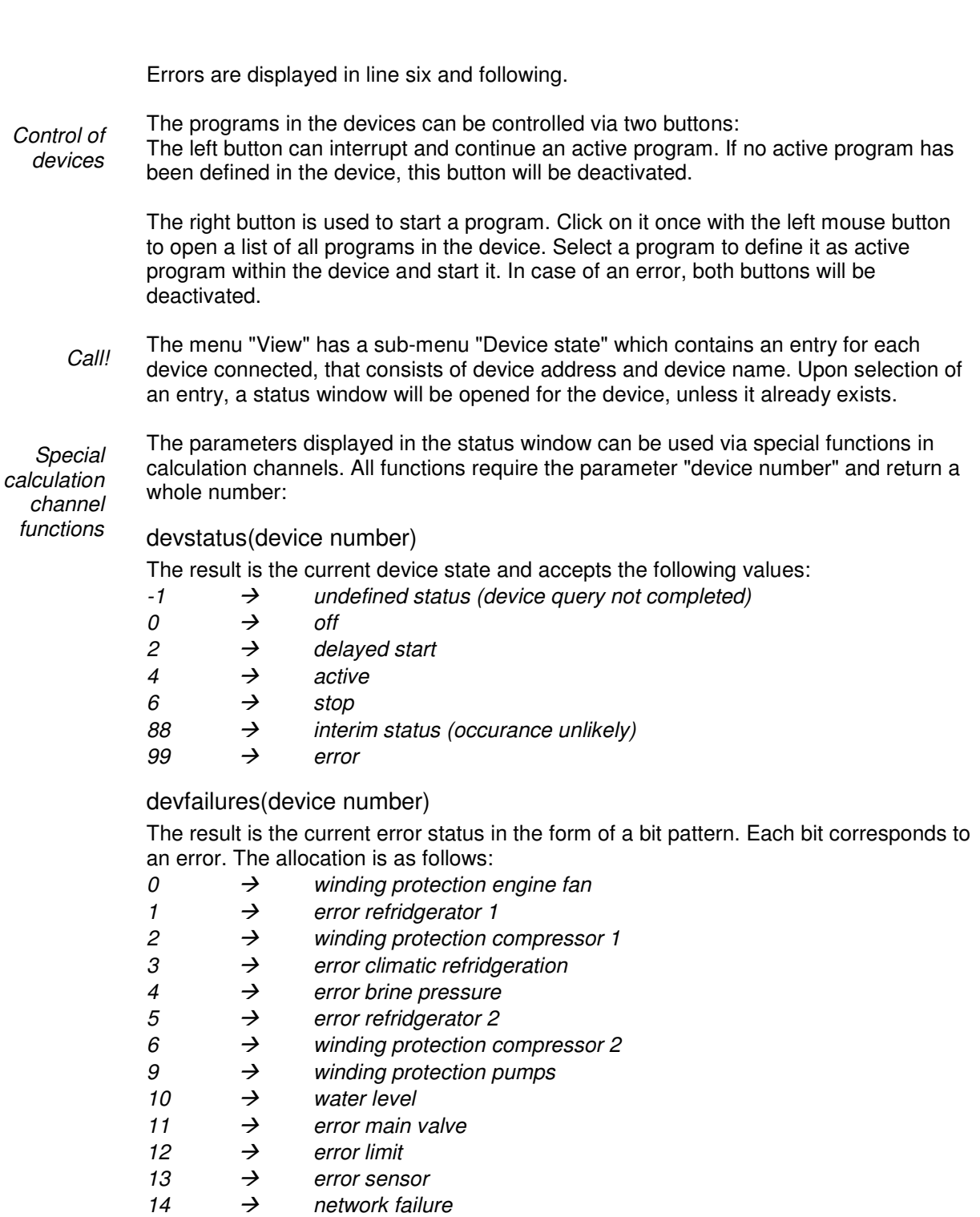

15  $\rightarrow$  system error (control)

Bits 7 and 8 are free. If no error has occurred, the result will be 0.

#### devprogram (device number)

The result is the number of the active program or 0.

#### devstep (device number)

The result is the number of the current step of the active program or 0.

#### devremainingtime (device number)

The remaining time of the current program step in seconds.

The following applies for all functions: if the device indicated does not exist, the result "invalid" will be returned.

# The FKS WinControl Menus

## The File Menu

## Open

With this command you can open an existing file. In the standard dialog box that appears when giving this command, you can select the desired file, file type, drive and directory location.

If a file has been saved with the Data/AutoSave or Data/Download Data Recording commands, this file will be opened in a file summary window. This window contains important information about the file, for example, details of when the data was recorded and the channel description.

In order to create a new line diagram or a new data table from a file summary, use the Data/New Line Diagram or Data/New Data Table commands. The properties dialog box that appears contains all the previously saved diagram or table properties. If you just click on OK, the new line diagram or data table will use the saved properties.

If you wish to display saved data in any other format, you should choose from one of the following commands: View/View as Line Diagram, View/View as Data Table, or View/View as Summary. These commands can also be given using the context menu within the file summary window, which can be opened by clicking on it with the right mouse button when the window is active.

FKS WinControl lists the four most recently opened files. If you wish to open one of these files then just click on the file name listed in the latter portion of the File menu.

If you wish to create a new data table, line diagram, bar graph or numerical value display, you can do so by selecting the appropriate command from the Data menu.

Open Icon

To open a file more quickly, use the "Open" icon that appears in the toolbar.

**Standard** dialog box In the standard dialog box you can select from the following options when opening a file:

### File name:

Enter the file name that you wish to operate with or select one from the list. The files that are displayed in this list are dependent on the file type given in the field of the same name. If you wish to open files with a certain extension then enter this extension in the file name field in the normal manner (e.g., \*.xxx, where 'xxx' represents the three letter file extension) and then press ENTER.

### File Type:

Select the file type that you wish to display in the file name list:

All files  $(*.*)$ 

- FKS Climatic Profile (\*.clim)
- FKS Climatic Profile (\*.clm3)
- Data File (\* .fks)
- · Programming (\*.prg)
- Project Drawing (\*.amb)
- Excel Connection parameter (\*.amx)
- · WinControl OPC Export (\*.amr2opc)
- The WinControl OPC Export is optional and not available in every version of the programme. If the OPC Export option has not been activated, the file type "WinControl OPC Export (\*.amr2opc)" is not available. Attention!

Drives:

Select the drive on which the desired files can be found.

Directory:

Select the directory that the desired files can be found in.

### Close

With the "Close" command you can close the current diagram. If you have made changes to the diagram since you last saved it, you will be asked if you want to save the changes before closing. If you close a data file without saving then you will lose all the changes that have been made since the file was last saved.

When closing a file, FKS WinControl only asks you whether you want to save changes if this was stipulated in the dialog "Settings Others". Attention!

System Menu of the **Document**  You can also close the active document by selecting the command Close from the document's system menu.

### Save

With this command, you can save your samples. Using the "Save As" command means you can enter a new file name and path for the data. When you save data for the first time, FKS WinControl will open this dialog box. If you wish to change the name or path of a file, then you should use the "Save As" command.

- To save a file more quickly using the previously given name and path, click on the "Save" icon in the toolbar. Save Icon
- Select Data/Export in order to save the data in another file format for example, as a spreadsheet. File Format

### Save As

If you use this command then the standard "Save As" dialog box will appear in which you can select a name and path for a file.

- To save a file more quickly using the previously given name and path, click on the "Save" icon in the toolbar. Save Icon
- Select Data/Export in order to save the data in another file format, for example as a spreadsheet. File Format

## Save Part

The function File/Save Part offers the possibility to save a certain time frame of the data files in a new file. Starting this function opens the dialog "Save Part".

Dialog "Save Part" The channels desired to be saved and the desired time frame can be determined with the following dialog options:

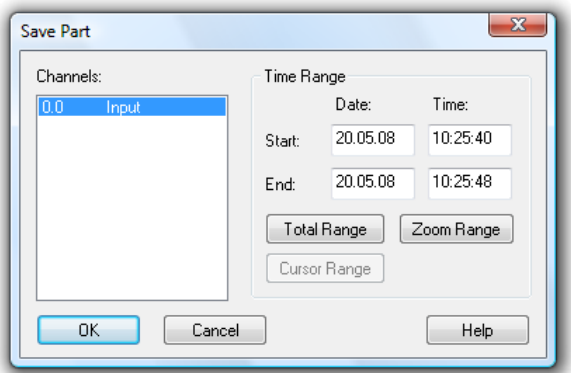

#### Channels to be saved

Select the channels whose data you wish to save separately.

#### Time Range

The entries date and time for beginning and end stipulate the time range within which values are to be saved.

By clicking on the button All Parts, the values of the first and last measurement of the respective file are entered into the date and time fields. By clicking on the button Zoom Area, the values of the first and last measurement of the last indicated zoom area are entered into the date and time fields. By clicking on the button Cursor Area, the values of the first and last measurement in the area limited by the cursors are entered into the date and time fields.

- The button cursor area can only be used when this function is executed for a file in cursor view mode. Attention!
	- If an area was selected in the table view mode of the active data file, the beginning and end of this time frame will automatically be suggested as the beginning and end of the part to be saved when the function File / Save Part is called. In this case, the button Select is available instead of the button Zoom Area. Tip!

### Import

Using this command it is possible to import data that has been saved in a pre-defined FKS text format and to work with this data. If you use this command, then a dialog box will open.

In this dialog box you should enter the name of the file, its type, and the source drive and directory.

### Export

In order to save data in another file format (spreadsheet, ASCII, FAMOS) or in Dynamic Data Exchange (DDE) format so that the data can be used by another program, select File/Export. The resulting dialog box allows you to save the data in any of the above-mentioned formats. Depending on how you wish to export your data, you can bring the respective window to the front by clicking on it with the left mouse button.

On the "File" window you can make all the settings for the desired file format. The following options are available: File Export

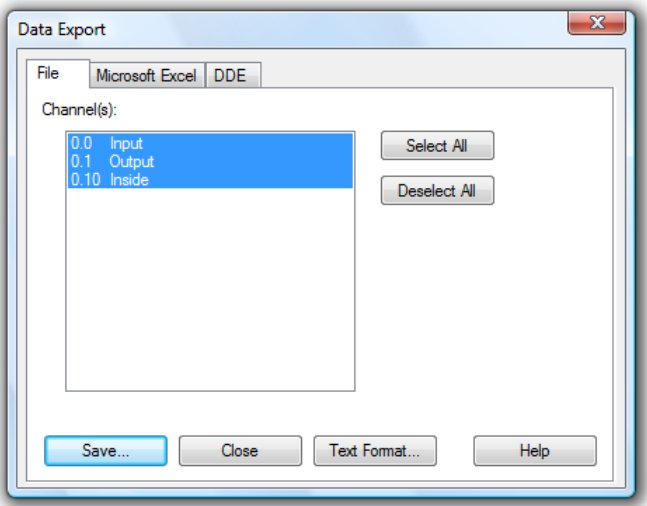

### Channel(s):

In this field, you should select the channels whose data should be exported. This can be done by:

- · Clicking with the left mouse button on the channel(s) that you wish to save.
- Selecting a range of channels from the list (from channel x to y). To do this, hold down the <SHIFT> key at the same time as clicking with the left mouse button on the first and last channel in the desired range.
- Selecting single channels. To do this, hold down the <CTRL> key at the same time as clicking once with the left mouse button on the desired channels.

#### Select all / Deselect all:

In order to select or deselect all channels in one step, the buttons Select all and Deselect all are available.

#### Text Format:

In the "Text Format" dialog box, you can select which information (for example, the comment and the date and time) should appear if you export a file in ASCII text format.

#### Save:

By clicking on the "Save" button, a standard dialog box will appear in which you can select the file name, type and directory that the file should be saved under.

Close will close the dialog box and Help starts the help system with this piece of text.

If you wish to export data into an ASCII text file, you can use this dialog box to set the file format properties for this file. The following options are available: Dialog "Text Format"

#### Arranging data

The option "Tiling all values of one measuring time" chooses the compact ASCII format. The option "Individual line for each value" stipulates formats that are interesting e.g. for the export into data bases (e.g. DBase).

All options that are not relevant for the selected format are shown in gray and cannot be activated.

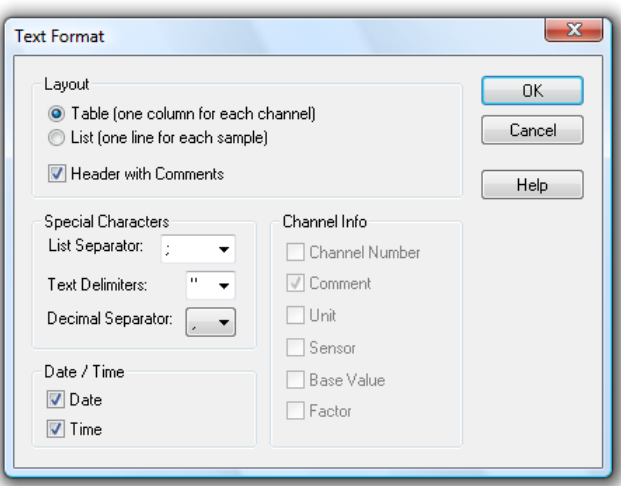

#### Special Characters

Here you can stipulate the desired symbols for field dividers, field limitation and decimals. Select the symbol from the lists (click on the arrow right of the corresponding entry field with the left mouse button) or enter the symbol directly into the respective entry field.

#### Time of the data

Activating or deactivating the options Date and Time stipulates whether they are to be transferred into the ASCII files. In order to do this, click on the control box left of the respective text with the left mouse button.

#### Channel Information

For the format "Individual line for each value", the listed parameters can be transferred into the export file in addition to the data. In order to do this, click on the control box left of the respective text with the left mouse button.

**Microsoft** Excel Export In the "Microsoft Excel" window, you can make all necessary settings to copy data in an Excel sheet. The following options are available:

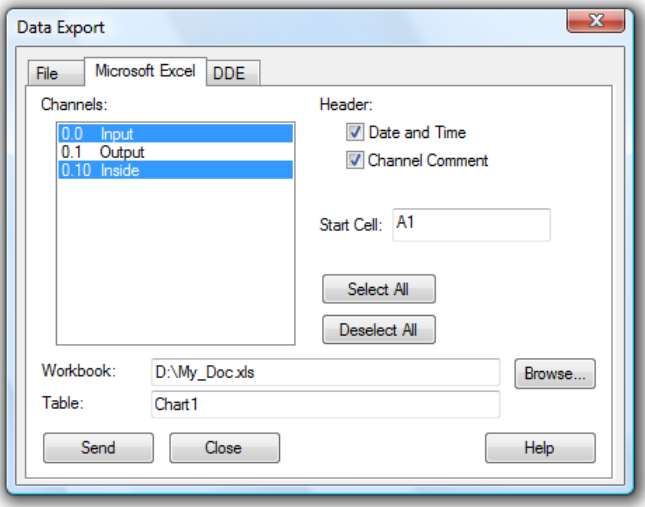

### Channel(s):

Here you can select the channel and corresponding data to be exported. This can be done by:

Clicking on the channel that you wish to save with the left mouse button.

- Selecting a range of channels from the list (from channel  $x$  to  $y$ ). To do this, hold down the <SHIFT> key at the same time as clicking on the first and last channel in the desired range with the left mouse button.
- Selecting multiple channels. To do this hold, down the <CTRL> key at the same time as clicking once on the desired channels with the left mouse button.

#### Header

If date and time as well as the value comment are to be transferred as well, activate these options by one click in the option fields left of the respective text with the left mouse button.

#### Start Cell

In this field, the first cell of the table into which the values are to be exported is stipulated.

#### Workbook

The field "Workbook" stipulates the name of the file into which the values are to be exported. If this file does not exist, it will automatically be created. You can open a standard file dialog by clicking on Browse in order to find an existing Excel file.

#### Table

In this field you stipulate the name of the table into which the values are to be exported.

With the command Send you export the data of the selected channels, with Close you close the dialog, Help starts the help system with this piece of text.

Export Data via DDE

In the "DDE" window, you can make all necessary settings to export a file via DDE to another Windows application. The following options are available:

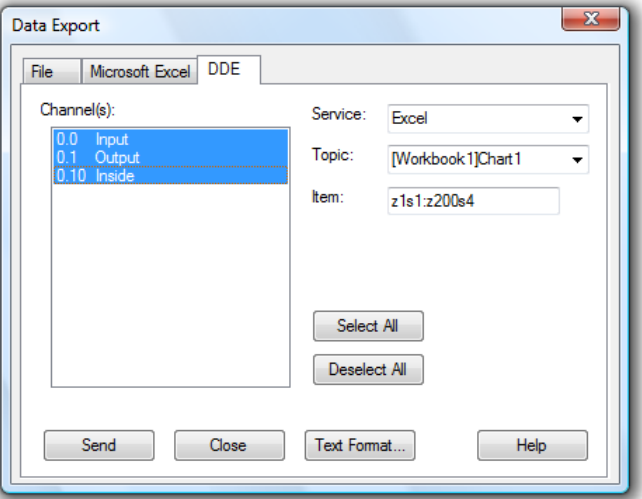

### Channel(s):

Here you can select the channel and corresponding data to be exported. This can be done by:

- Clicking on the channel that you wish to save with the left mouse button.
- Selecting a range of channels from the list (from channel x to y). To do this, hold down the <SHIFT> key at the same time as clicking on the first and last channel in the desired range with the left mouse button.
- Selecting multiple channels. To do this, hold down the <CTRL> key at the same time as clicking once on the desired channels with the left mouse button.

Having done this, the following options need to be set:

#### **Please note:**

Service/Topic/Item: These options must be entered according to the application that will receive the data. Please refer to your documentation.

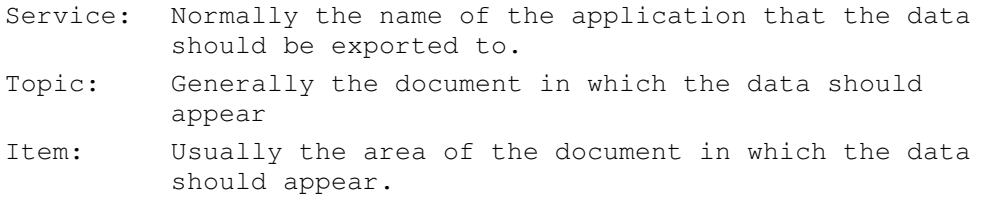

As an example the settings for DDE data transfer to Excel could read as follows:

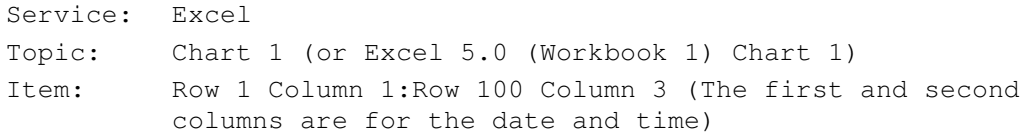

These entries depend on the application. FKS WinControl can display lists of available services and topics. To select from the available services and topics, you can look at a list of them by clicking once on the arrow next to the entry field with the left mouse button.

When working with Quatro Pro the settings are as follows:

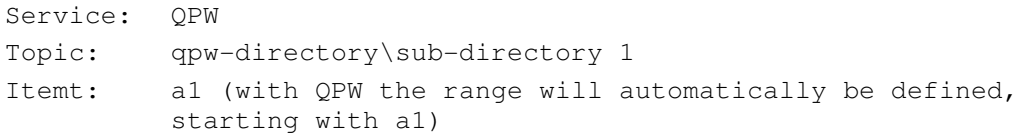

#### Send

When you click on this button, FKS WinControl attempts to establish a DDE connection with the selected service and then send the data to it. A message box will inform you whether or not this process was successful.

- When transferring files to a spreadsheet via DDE, the date and time of the data will be sent to the first two columns. You might need to reformat these columns to show the data in date/time format. Attention!
- Besides the data, the user can also save the event log, generated in case of an alarm, in the form of an ASCII file. When the event log is activated, this can be done via the function File / Export. When this function is called, a standard file dialog will appear into which the desired name and directory for the file to be saved can be entered. Export Event log
	- If the function Save Automatically is activated, the event log can also be saved automatically. To achieve this, the option "Save event log automatically" must be activated in the dialog "AutoSave". Click on the option field left of the text with the left mouse button. Tip!

### Send as Email

All value files (table, line diagram, XY diagram, outline) can be sent as e-mails directly from FKS WinControl. In order to do this, choose the function "Send as Email" in the "File" menu.

If this function is called, the e-mail program set up on the computer will start and generate a New Message. The value file of the active window will automatically be attached to this message. All you have to do is find the requested address and send off the value file.

If mail delivery is active in case of an alarm, please consider the paragraph "Special settings for sending alarm messages via eMail" on page 157. Attention!

### Merge

Using this command it is possible to merge data files that have been created using FKS WinControl. You can merge files whose data was recorded at the same and/or different times.

To do so, open one of the files that you wish to merge (the viewing mode is irrelevant) and then use the File/Merge command or the Merge command found in the context menu (activated by clicking in the window with the right mouse button). Once you have done this, a standard file dialog box will appear, from which you can select one or more files to be merged with the one that you opened previously. Confirm your selection with OK.

As it is common under Windows, multiple selection is made by selecting file entries (with the left mouse button) while holding the <Shift> key for one area or holding the <STRG> key for individual files.

- Data files of AMR WinControl can be merged with data files of FKS WinControl. Tip!
- The resulting file will display a time range that is calculated using the sum of both files; this also applies to the ranges of the y-axes. The newly created merged file will have the same name as the output file. This means that if you use the *File/Save* command, the original file will be overwritten. It is therefore recommended that when using Merge, you also use the File/Save as command. Attention!

If you attempt to merge files that contain the same channels and/or channel numbers with data from different sensors, an error message will appear and the process will be cancelled.

## Data Reduction

The function File / Data Reduction was introduced for the evaluation and reduction of saved data. This function is used to receive cyclical messages on time. As usual, this function is only available when the set of data that it can be applied to is displayed in the active window.

After calling the function *File / Data Reduction*, the dialog "Data Reduction" will appear, in which a cycle time can be selected during which cyclical averages are calculated. A new file is created, containing all channels chosen from the list of the original file and whose data are the calculated cyclical averages. Dialog "Data Reduction"

As usual, all FKS WinControl display and edit options are available for such a file:
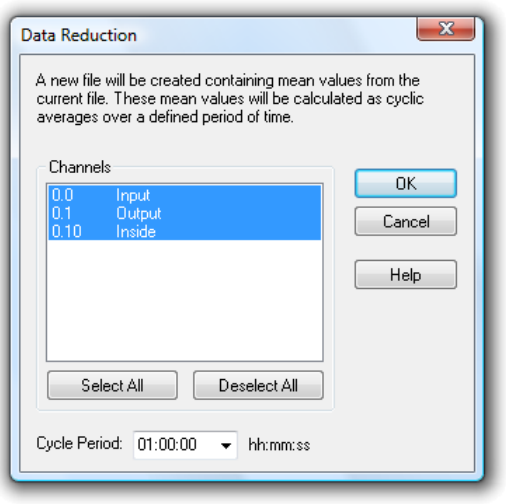

The advantage of cyclical messages on time versus cyclical messages via a number of values is that a precise average for the required time period can be calculated even if there is no constant number of values for this period. Tip!

### Print Preview

This command lets you preview bar graphs, line diagrams, X/Y diagrams, data tables and the channel list before printing. By clicking on the Close button you will be returned to the main program window without printing. Clicking on Print will send the information to your printer for printing.

If the function File / Print Preview is called for a line diagram that does not show the entire time frame, first of all a dialog will appear in which you can choose whether you would like to be shown the currently displayed section of the active line diagram on one page or the total file on several pages in the preview. Depending on your choice, the respective page or pages will be shown. For a preview of several pages, the size of the time frame on each page corresponds to the size of the time frame of the line diagram that was active at the time of calling.

# Print

This command controls printing. Before using this command you need to have installed a Windows printer. If this printer is not set up as a standard printer, then you need to select it from within this program.

Information regarding the installation of printers can be found in your Windows documentation. Further information on selecting a printer can be found in the "File/Printer Setup" section.

To print the channel list, a line diagram or a bar graph you can click on the "Print" icon. This will print the active window within FKS WinControl using the current print settings. Print Icon

In this dialog box you can set various parameters for printing. The following options are available. Print Dialog Box

#### **Printer**

This field shows the name of the current printer and its connection to the computer.

#### Print Range

In this field you can select the pages to be printed.

- · All This will tell the printer to print all pages (this is only relevant when printing channel lists)
- · Pages In this field you can enter a range of pages that you wish to print.

#### Number of Copies

In this field you can enter the number of copies that should be printed.

#### Collate copies

If you are printing multiple copies of a document, then activating this check box will make FKS WinControl sort the copies that you print.

#### **Setup**

It is possible to change the printer setting and its connection to your computer. See "Printer Setup" on page 75 for details on how to do this.

### Print Values between Cursors

Starting from the position of the two cursors, the function File / Print Values between Cursors generates a table for a line diagram, which contains the values of the area between the cursor positions for each channel of the displayed file. The number of values is limited to 100 per channel, beginning at the left cursor position.

Dialog "Selection of Channels to be Printed"

In the dialog "Selection of Channels to be printed" you can determine whether all or only a selection of the channels in the file are to be displayed or printed in the table view mode. The print of the table contains the comment and the number of the channels as well as the date of the print. Furthermore, a one-line comment can be entered for the table. The comment of the data file is used as default setting.

Dialog "Print Data"

The button Continue opens the dialog "Print Data", where the table to be printed can be viewed. After confirmation with  $OK$ , the standard print dialog is opened and printing is carried out as usual.

Attention!

This function is only available for line diagrams with cursor view mode.

### Print Protocol

In order to embed a line diagram into a protocol and to print it, the diagram window in FKS WinControl has to be activated. The sub-menu "Print protocol" will be available in the context menu and in the "File" menu. It lists all protocols of the directory set. Clicking on one of these protocols will execute the operation that has been set (open or print immediately).

#### **Note:**

- The opening of protocols (with manual printout) has been successfully tested with OpenOffice 1.1, Wordpad and Microsoft Word.
- Immediate printing was supported by Wordpad and Microsoft Word. When attempting to use OpenOffice, Microsoft Word was started.
- The protocols generated are written into the temporary directory of the operating system. The name is composed of the protocol template as well as date and time. When exiting FKS WinControl or one hour following the printout, the files will automatically be deleted from the temporary directory. Should a different programme be using these files at that time, they need to be deleted manually or via operating system functions at a later time.

Print protocol settings The section [Settings] in the configuration file wcFKS.ini will use the entry ProtocolTemplateDir to refer to a directory that is searched for protocols. Should this entry not exist, the protocols will be searched in the sub-directory "ReportTpl" in the FKS WinControl directories.

The entry ProtocolOperation determines which operation shall be executed when printing the protocol. The instructions open and  $print$  are available, with the latter being the default operation. If the operation  $print$  has been set, the protocol will be printed immediately with the application set in the operating system for the print of rtf files. If the operation open has been set, the protocol will be opened with the application set in the operating system for the opening of rtf documents. The actual printing process has to be triggered manually. This second method particularly offers the advantage that the protocol can be viewed and, if required, modified manually prior to printout.

#### **Example:**

[Settings] ProtocolTemplateDir=C:\Protocols ProtocolOperation=open

#### **Explanation:**

The settings shown in the example mean that FKS WinControl will search the templates in rtf format in the directory "C:\Protocols". When executing the function "Print protocol", the corresponding protocol will be opened with the application set in the operating system for the opening of rtf documents (no automatic print-out).

### Page Setup

Margins can be adjusted individually for printing of diagrams and lists. To do this, call the function File/Page Setup. In the dialog that opens you can change margins. Values are in mm and allow a range between 10 and 50. Entered values are saved with OK. The margins are set for the print of all FKS WinControl objects.

### Printer Setup

This command will show you a list of printers installed in your system. Select the dialogue Printer Setup to set a special printer as default and to select further print options for the desired printer.

The Printer Setup dialog box lets you select the desired print parameters based on the dialogue options listed below.

#### Printer:

Dialog "Printer

Setup"

Indicates the name of the printer to be used and the printer connection. The printer set as default in the operating system will automatically be selected. In order to use a different printer, select it from the list of available printers. Please refer to your Windows documentation for information on printer installation.

#### Format:

Determine the printout format: portrait or landscape. To make your selection, click, with your left mouse button, on the button to the left of the texts.

#### Paper:

Make your selection from the list, choosing your paper and paper feed.

#### Options:

Controls print options for the standard or special printer selected. The options available to you may vary, depending on which printer driver has been installed. Click on the Options and then on the Help button for help on the printer selected.

#### Network:

Connects your computer with a network printer. This button is only available if your computer is connected to a network. Click on the Options and then on the Help button for help on network printers.

# File Name List

The list of up to four file names that appears in the lower part of the "File" menu enables the user to quickly load a recently accessed file (line diagrams and data tables). To do so, either select the corresponding number or click on the file name.

### Load Configuration

Using this command it is possible to load a program configuration. It is, however, necessary to have previously saved such a configuration using the File/Save Configuration command. Providing the climatic chamber connections to your computer are identical to the setup that you were using when you saved the configuration, it will be possible to poll data using all your previous settings without having to manually reenter any settings.

Giving this command will call up a standard file dialog box in which you should enter the configuration's file name, source drive and its directory.

### Save Configuration

Using this command it is possible to save a program configuration. This command can be found under the "File" menu. Using the File/Load Configuration command it is possible to load a saved configuration at a later stage. Providing the climatic chamber connections to your computer are identical when loading the saved configuration, it will be possible to poll the data using all your previous settings without having to manually re-enter any settings.

Giving this command will call up a standard file dialog box in which you should enter a file name for the configuration, its file type and the destination drive and directory.

# Load Calculation Channels

Both the global calculation channels contained in the channel list and the local calculation channels contained in the data files can be saved as lists in a file (File/Save Calculation Channels). If required, a saved list can be loaded in one step, so that the calculation channels need not be re-defined with saved formulae.

In order to load previously saved calculation channels into a channel list, activate the channel list and call the function File/Load Calculation Channels. Select the requested file in the standard file dialog that will appear and confirm with  $OK$ . The calculation channels defined in the file will then be entered into the channel list. If the channel list already contains a calculation channel with the same number as defined in the file, you will be asked whether you would like to replace the existing channel.

The global calculation channels of the channel list which have been saved in a file cannot be loaded as local calculation channels into a data file and vice versa! Attention!

# Save Calculation Channels

Both the global calculation channels contained in the channel list and the local calculation channels contained in the data files can be saved as lists in a file. If required, a saved list can be loaded in one step (File/Load Calculation Channels), so that the calculation channels need not be re-defined with saved formulae.

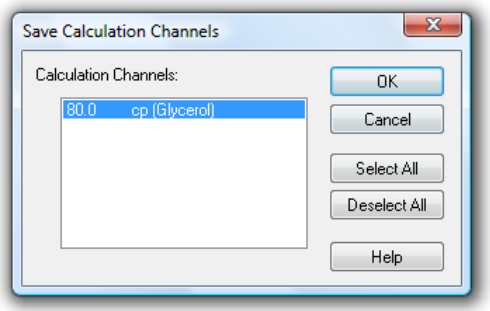

In order to save the list of global calculation channels, activate the channel list and select the function File / Save Calculation Channels. The dialog "Save Calculation Channels" will appear, in which you can choose from the list of existing calculation channels. After confirmation with OK, a standard file dialog will appear, in which you select a directory, enter a file name and confirm with OK. The selected calculation channels will be saved as a list in a file with the file extension "mth".

In order to save a list of local calculation channels, activate the requested data file and execute the function File/Save Calculation Channels.

As the global calculation channels of a channel list which have been saved into a file cannot be loaded into a data file as local calculation channels and vice versa, they should be clearly identified when entering the file name. Attention!

### Save As Template

The display properties of FKS WinControl measurement data files can be saved into a separate file format. These files are called "Templates".

When the data file is activated, call the menu function File/Save As Template. A standard file dialog will appear, in which you can choose the directory, enter the file name and save the display properties of the selected data file as a template in a file with the file extension "amv".

# Use Template

Display properties that have been saved as templates (*File/Save As Template*) can be used for an existing FKS WinControl data file. The existing data file will then be displayed with the properties of the template.

When the data file is activated, call the menu function File/Use Template. A standard file dialog will appear, in which you can choose the desired template. After confirmation with OK, the display properties of the selected template are entered into the existing data file and the values are displayed according to these properties.

The tool bar features the button Use Template. One click on this button with the left mouse button will show a list of all templates saved in the directory of FKS WinControl. Select the desired template from this list or open the standard file dialog via the entry "Browse" in order to find the requested template in a different directory. Tip!

# Log Off

The command File/Log-off user lets you log off the user currently logged on. A dialogue will appear in which you can enter a user name and password.

The FKS WinControl option Password Protection provides you with a number of detailed setting options. For instance, the command Settings/Password Protection lets you issue or withdraw authorizations for each individual FKS WinControl function. Tip!

The FKS WinControl password protection is optional and not available in every version of the programme. If the password protection option has not been activated, the command File/Log Off is not available. **Attention!** 

# Exit

The File/Exit command will close all current windows and then exit FKS WinControl. If any of the current windows have been changed since they were last saved, then you will be asked if you want to save these changes before exiting. With Settings/Others, you can prevent this prompt from appearing. FKS WinControl will then exit without any prompts and will discard all your changes.

Other ways of closing FKS WinControl are:

- By double clicking with the left mouse button on the system menu or
- By using the <ALT+F4> keyboard shortcut.

# The Edit Menu

Commands that are listed in the "Edit" menu will only be made available when a line diagram, X/Y diagram, data table or file summary window is active.

# Copy

If you use this command, the contents of the active window will be copied to the clipboard as a line or X/Y diagram. You can insert the line or X/Y diagram into another program using the Edit/Paste command within that program.

### Cut

Moves the selected text from the active window into the intermediate memory.

### Paste

Inserts the content of the intermediate memory into the active window.

### **Delete**

Deletes selected text and graphical elements (objects).

# Undo

This command is used to undo the command that was carried out last.

# Redo

Repeats the command / action that was last carried out.

# Select all

Selects all texts and graphics (all objects) in the active window.

### Add Calculation Channel

If you just want to display a calculation channel as part of a line diagram or data table (i.e. a local calculation channel), then you can define its properties by entering the command Edit/Add Calculation Channel.

Using this dialog box you can define the properties for a calculation channel using the data of the active window. The following options are available in this dialog box.

#### Channel:

Dialog "Add **Calculation** Channel"

You should enter the number of the new calculation channel in this field.

The FKS WinControl program automatically prefixes the number that you enter in this field with "90". This is to prevent the same channel number from being assigned twice. Attention!

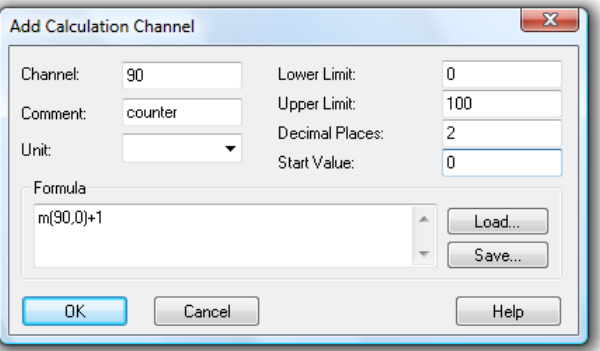

#### Comment:

Like the other FKS device channels, calculation channels can have comments added to them (maximum 10 characters). These comments appear next to the channel number to help identify the type of measurements being made on it.

#### Unit:

A unit for the value to be calculated can be entered into this field (3 characters).

#### Lower/Upper Limit:

Enter the desired limit values in the appropriate field boxes. A decimal point should be used as the decimal separator.

#### Decimal Places:

The number in this field determines how many decimal places should be shown for the calculated value. Regardless of the number of decimal places entered in this field, the calculation is correct to six decimal places.

#### Formula:

This field contains any formula you wish to use in calculations. Please note the formula guidelines (cf.: "Formulae" on page 147).

It is possible to save a formula and to use it again later on. To do so, use the Save and Load buttons that appear in this window. By clicking once on one of these buttons with the left mouse button, the standard dialog box for saving and loading data will appear.

If you wish to save a formula, enter a file name. Alternatively, if you want to load a file, click on its name. Both actions can be confirmed by clicking on OK.

Standard editing functions apply for editing formula in this window.

#### Accept Changes

By clicking on OK with the left mouse button the values that appear in the "Add Calculation Channel" dialog box will be accepted and entered into the current data set. FKS WinControl will then apply the values and formula entered in this dialog box to the current samples. These settings will also be applied to any new samples. The results of such calculations will appear in the active diagram.

To display the data in a line or X/Y diagram, use the properties dialog box that should appear after confirming your entries with OK. The corresponding dialog box can be used to assign an axis to the channel and make other settings.

Call!

Other way of selecting this command is: · By clicking once in the diagram window with the right mouse button and selecting Add Calculation Channels from the context menu.

Deleting a local calculation channel To delete a local calculation channel from a diagram, open the properties dialog box for the diagram or data table in which it appears and deselect the channel in the channel list.

# Calculation Channel Properties

If you wish to check or change the properties of a local calculation channel, then you should open the corresponding dialog box using the *Edit/Calculation Channel* Properties command.

Dialog "Calculation Properties" Using this dialog box you can change and/or add comments, units and limit values to the selected calculation channel(s). To select a calculation channel, click on it with the left mouse button under the "Channel" heading. In the list box that appears, click on the desired channel.

If you wish to alter the number of decimal places and/or change the formula then you must redefine the channel. To do so, delete the old calculation channel from the data set and select the Add Calculation Channel command. You should then set the properties for this channel.

Deleting a local calculation channel

To delete a local calculation channel from a data set, open the properties dialog box for the diagram or data table in which it appears and deselect the channel in the channel list.

# The View Menu

The commands that appear in this menu let you control how your data is displayed. Please note that each item listed in this menu only appears if it can be applied to the window that is active at the time.

# **Properties**

The View/Properties command will open up the properties dialog box for the currently active window allowing you to change its settings.

Other ways of giving this command are: Call!

- By double clicking in the window with the left mouse button.
- By clicking once in the window with the right mouse button and selecting the Properties command from the context menu or.
- By pressing <ENTER>

### **Remarks**

Remarks can be added to each data file for detailed documentation. One option is to add "free" remarks, i.e. without reference to a time point. Another option is to add remarks with a time stamp, e.g. remarks on measurement progression. For this type of remarks, the time axis of the line diagrams is marked according to the time stamps.

Naturally, the remarks are saved together with the file they relate to and are available at any time.

Remarks are added to a data file with the menu function View/Remarks. The desired remark can be entered in the dialog box that opens. This dialog can also be opened via the context-sensitive menu of the respective view mode of the data file.

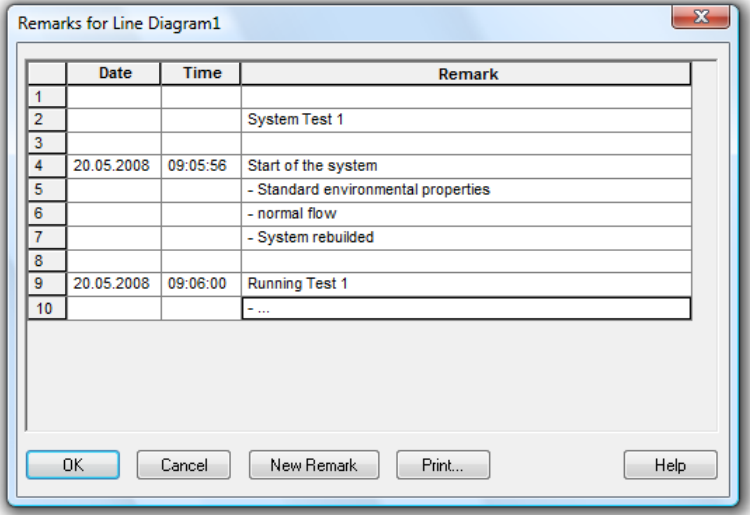

For time-related entries, click on the button New Remark with the left mouse button. The table is extended by one row, which already contains the current date and time. You can enter your text into the column "Remarks". Press OK to save this remark, and a mark will appear automatically on the time axis of the line diagrams.

In order to make an entry without time reference, you can either delete date and time or insert a row into the table.To do this, mark one row of the table by clicking on the first element in a row with the left mouse button and then use the key <Insert>. Should the table not contain any entries, mark the head of the table before inserting.

The button *Print* is used to print the entire table.

# Channel Comments

If no comments were or could be agreed for the measurement curves, the function View/Channel Comments can be used to add comments. Existing comments can be edited via this function.

The dialog "Channel Comments" contains a table with all channels contained in the data file and their comments (there may be no entry). Changes can be made in this table and saved with OK.

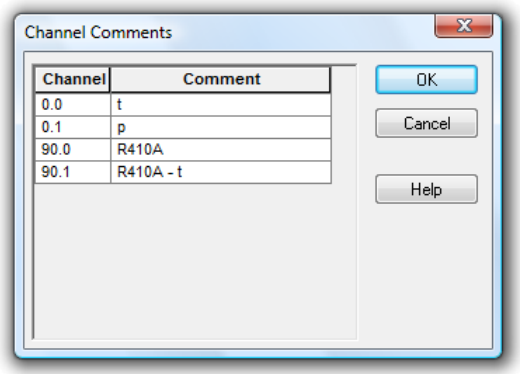

This function is only available for saved files (offline), as otherwise these changes would be immediately replaced with the comment entered in the device.

### View as Line Diagram

This command will display your data as a line diagram. If there is important information missing to create the line diagram, then the properties dialog box will appear. Enter the appropriate settings in this dialog box and confirm them with  $OK$ , the line diagram will then be displayed using these settings. It is also possible to change these properties at a later stage by calling up the properties dialog box.

### View as Data Table

This command will display your data in a table. If there is important information missing to create the data table, then the properties dialog box will appear. Enter the appropriate settings in this dialog box and confirm them with OK, the data table will then be displayed using these settings. It is also possible to change these properties at a later stage by calling up the properties dialog box.

# View as X/Y Diagram

This command will display your data in an X/Y diagram. If there is important information missing to create the X/Y diagram, then the properties dialog box will appear. Enter the appropriate settings in this dialog box and confirm them with  $OK$ , the  $X/Y$  diagram will then be displayed using these settings. It is also possible to change these properties at a later stage by calling up the properties dialog box.

### View as Summary

This command will display your data in a summary window.

### **Cursors**

In order to analyse the course of a curve in a line diagram, two cursors can be activated via the function View/Cursors.

Activated cursors are shown as two vertical lines in the diagram, and a table in the bottom part of the line diagram window shows the data of all lines below the cursors.

Furthermore, the integrated statistics function calculates the following values for each curve in the line diagram:

Difference between the two values below the cursor

· Minimum, maximum, average and standard deviation of the area within the cursors These values will be listed in the table as well.

Repeated calling of this function deactivates the cursors.

This function is also available in the context-sensitive menu of the respective diagram.

### Always show all

If this option is activated then the lines in the diagram are not moved to the left if the present data leaves the visible area but the present scaling is enlarged so that all so far visible data and the new data can be seen. The adjustment of the scaling applies to the X- axis as well as the Y-axis of the diagram.

### Show All

The function View/Show All is used to switch between partial view of a line or XY diagram and total view. This function is also available in the context-sensitive menu of the respective diagram.

### Undo Zoom

Having used the mouse zoom function on a line or X/Y diagram, this command effectively zooms out and returns your view to the x and y-axis ranges that were in effect prior to using the mouse zooming function.

# Zoom

This zoom function has been specifically designed for editing and modification of project drawings. The active project drawing can be enlarged or collapsed, as requested.

# Device State

The command View/Device state opens a submenu with an entry of every chamber which is connected. These entries are builded by the address and the name of the chambers. Choosing one of these entries will open a window with the device state of this chamber (cf.: "The status window" on page 63).

# Show Repetitions

Whith this command you can change the view of the climatical profils. If there are cycles programmed inside, you can toggle on or off the view of there repititions.

It is possible to call this function via the context menu or the toolbar of the climatical Call! **Exall** to possible rootils too.

# The Data Menu

The commands that appear in this menu let you control polling and the displaying/saving of data.

# Polling

With Data/Polling you can start and stop the polling of data. Before starting polling, you can make all settings you want. You can also then start and stop polling at a defined time.

When polling is stopped, the "dt" field in the status bar reads "dt:STOP". When polling is enabled this field displays the sampling rate.

Other ways of giving this command are by: Call!

Clicking on the red Start/Stop icon in the toolbar with the left mouse button. Pressing <F12>

### New Line Diagram

This command will open a new line diagram. The "Line Diagram Properties" dialog box will appear, which gives you control over the diagram's properties. When you have entered the properties for your diagram, just click on OK and a new line diagram will appear (cf.: Dialog "Line Diagram Properties" on page 44).

To create a new line diagram with the properties of a template, use the split icon in the tool bar. Tip!

As usual, a dialog for the creation of a new line diagram is opened when clicking on the left part which shows a diagram.

Clicking on the right part of the icon (triangle) will open a menu which lists all templates available in the program directory or any defined directory (see also: "creating line diagrams from a template" on page 146).

Other ways of giving this command are: Call!

- Clicking once on the "Line Diagram" icon in the toolbar with the left mouse button.
	- By pressing <F5>

### New Bar Graph

This command will open a new bar graph. The "Bar Graph Properties" dialog box will appear, which gives you control over the graph's properties. When you have entered the properties for your graphs, just click on  $OK$  and a new bar graph will appear (cf.: Dialog "Bar Graph Properties" on page 40).

Other ways of giving this command are by: Call!

- · Clicking once on the "Bar Graph" icon in the toolbar with the left mouse button.
- Pressing <F6>

### New Value Display

This command will open a new value display. The "Value Display Properties" dialog box will appear which gives you control over the display's properties. When you have entered the properties for the display, just click on OK and a new value display will appear (cf.: Dialog "Value Display Properties" on page 39).

Other ways of giving this command are by:

- Clicking once on the "New Value Display" icon in the toolbar with the left mouse button
- By pressing <F7>

### New Analog Instrument

In order to open a new window with an analog display, carry out the command Values/New Analog Instrument. You will first see the dialog "Analog Instrument Properties", in which you choose the desired properties. A new analog instrument with the selected properties will be opened after pressing OK (cf.: Dialog "Analog Instrument Properties" on page 42).

This command can also be carried out by clicking once, with the left mouse button, on the icon for "Analog Instrument" in the tool bar. Call!

### New Data Table

This command will open a new data table. The "Data Table Properties" dialog box will appear, which gives you control over the table's properties. When you have entered the properties for the table, just click on OK and a new data table will appear (cf.: Dialog "Data Table Properties" on page 52).

Call!

Call!

Other ways of giving this command are by:

Clicking once on the "New Data Table" icon in the toolbar with the left mouse button Pressing <F10>

# New X/Y Diagram

This command will open a new X/Y diagram. The "X/Y Diagram Properties" dialog box will appear, which gives you control over the diagram's properties. When you have entered the properties for the X/Y diagram, just click on OK and a new X/Y Diagram will appear (cf.: Dialog "X/Y Diagram Properties" on page 49).

Call!

Other ways of giving this command are by:

- Clicking once on the "New X/Y Diagram" icon in the toolbar with the left mouse button.
- Pressing <F11>

### New Excel Connection

In addition to the possibility to export data to MS Excel in blocks both offline and during the measurement, data can also be transferred online during the measurement cycle.

When calling the function *Data/New Excel Connection*, you will, as usual, first be asked for the properties of the object "New Excel Connection" and, after entering the corresponding data, a window will be opened which contains information on the status of the connection.

As with all data objects of FKS WinControl, any number of windows of the type "Excel Connection" can be opened (i.e. several Excel connections can transfer values simultaneously), with the allocation of channels being freely defined. Of course, as with all other objects, only a limited number is advisable.

The dialog "Excel Connection Properties" is used for settings of the following topics:

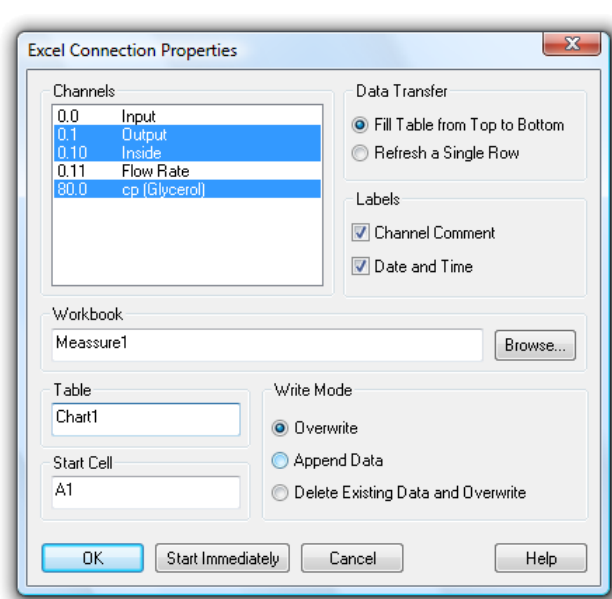

Dialog "Excel **Connection** Properties"

#### Channels:

The channels requested for transfer can be selected by a single mouse click on the corresponding list entry.

#### Type of Data Transfer

You can determine whether the data is to be transferred into Excel continuously or whether the values should always be entered into the same cells (as instant values).

#### Labels

This is where you stipulate whether the data shall be transferred together with time, date and channel comments or not.

#### **Workbook**

In the field "Workbook" you can stipulate the Excel workbook (file) into which the values are to be transferred. If this file does not exist, it will automatically be created. The button Browse opens a standard file dialog to search and select a certain file on the hard disk.

#### **Table**

The field "Table" defines the requested table within the stipulated workbook. If the table does not exist, it will automatically be created.

#### Start Cell

This is where you indicate the position for the values to be entered into the table.

#### Access Method

In this field you can determine how to process data that might already have been saved into an existing file. The following options are available:

· Insert / replace data: Beginning at the start call, all existing entries are replaced by new data; entries in other cells remain unchanged.

- Attach data: The new data is added to the document after the last row containing data. Existing entries remain unchanged.
- Delete / replace data: All existing entries in the target table are deleted. New data is entered from the start cell.

#### Accept Changes

After confirmation with OK, the window "Excel Connection" will appear, showing information about this connection. The data is not transferred yet. To transfer data during a measurement, click Start in the window "Excel Connection". If you click on the button Start Now, data is transferred to Excel during the measurement, after confirmation of properties and opening of the window.

The window "Excel Connection" shows some information on the connection. The "Status" area verbally describes the current status of the connection.

Start and Stop activate and interrupt the Excel connection. Properties opens the properties dialog for this connection. Note that the properties dialog can only be opened while transfer is interrupted. Help shows this piece of text.

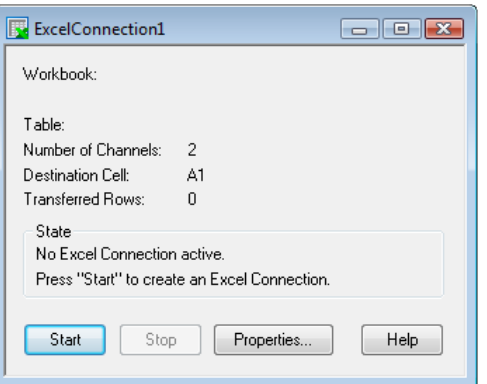

Attention!

**Window** "Excel Connection"

> If the user intervenes into the data transfer process to Excel (opening of dialogs), the transfer is stopped (the OLE server interrupts its service). As FKS WinControl continues to store data and buffers them until transfer can continue, an increasing memory volume is required, depending on the measurement rate and the channels to be transferred. It is therefore advisable not to carry out the following commands, or, if need be, carry them out rapidly or in several steps so as not to endanger the data transfer and the operation of the computer in general:

- Open File
- Close File
- Arrange window
- Rename Table
- Start wizards (e.g. diagram wizard)
- Lenthy editing of cells

The online data transfer is only available in connection with MS Excel Version 97 and later. Attention!

### New Project Drawing

FKS WinControl features the option to display the measurement structure in a particular window. Graphics (bitmaps, enhanced metafiles), text boxes and the captured data can be displayed in data fields (only number and frame) at any random position.

To create a project drawing execute the menu function *Data/New Project drawing*.

In order to define the properties of the project drawing, open the menu View/Diagram properties and then Diagram properties in the context menu, or press <Enter> to open the corresponding properties dialog.

In order to insert objects into a project drawing, choose the function Edit/Insert Object… Drawing objects (lines, polygons, etc.) can be inserted with the function Edit/Draw.

Any number of objects of every type can be integrated into one project drawing, and any number of project drawings can be active in the program simultaneously. Among others, this feature can be used to display both overall and partial views of a project at the same time.

Further information - see: "The Project Drawing Window" on page 55.

# New OPC Export

In addition to exporting measurement data to Excel on-line, FKS WinControl also offers the option to export each channel and each calculation channel to any number of OPC servers online.

As FKS WinControl functions as client, export is possible to any OPC server that supports the standards "OPC Data Access", versions 2 or 3, and can be accessed via the existing computer network.

In order to create a new OPC export, execute the menu function Measurement values/New OPC export. The window "WinControl OPC Export" will appear, which shows information on the export. Clicking on the button *Properties...* will open the dialogue "OPC export properties", in which all settings for this OPC export can be made. The settings for the OPC export can be saved and used again, as well as adjusted, at a later time.

This function is not available in all FKS WinControl versions. When this function is acquired, a detailed description will be provided. We will also provide this description individually upon request. Attention!

### AutoSave

To automatically save data to the hard disk of your computer, whenever polling is enabled, use the command Data/AutoSave. The resulting dialog box contains different register cards on which the options are sorted according to functional groups. On these register cards you can select the channels from which the data should be saved, define the start and the end of AutoSave, path and name of data file, settings for averaging, conditional data accepting and sending Emails (with data files).

As a reminder of which channel's data is being written to your hard disk, a small hard disk symbol ( $\Box$ ) appears in the channel list next to those channels.

If the Optional Test Point Manager has been activated with several Autosave managers, the Test Point Manager window will open whenever Autosave is started (cf.: "The Test Point Manager"). It shows a list of all Autosave activities that have been set. Tip!

Irrespective of the present page, three buttons can be found in the lower section: "Start…", "Close…" and "Help". "Close" will close the dialog box without applying any changes. "Start…" will ask for a target for the file(s) afterwards the saving begins.

If AutoSave is already active when opening this dialog, then all input fields are gray and no changes are possible. The start button will change to "Stop", which will end the auto save.

If in Options/Other the "Write to file when polling is enabled" check box is active, then the AutoSave dialog box will open whenever you start polling for the first time.

Other ways of giving this command are by: Call!

· Clicking once on the "Hard Drive" icon in the toolbar with the left mouse button Pressing <F8>

Dialog "AutoSave" All settings for saving data to the hard disk of your computer, whenever polling is enabled can be made in the dialog "AutoSave".

The channels from which the data should be saved, special options for auto save and the settings for to established files can be select on following register cards:

Register Card "Channels" All settings for channel selection, averaging and file comments are made on the register card "Channels".

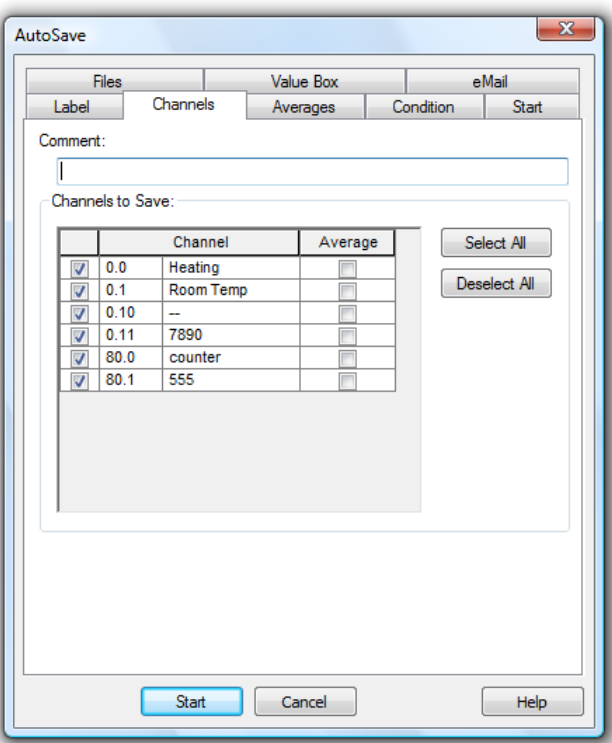

#### Comment:

In the "Comment" box you can enter a comment which relates to the data that is to be saved. This comment, which can contain as many characters as you like, will be displayed when you open the file.

#### Channels to Save:

After opening the dialog, all channels that are available in the system for entering into the measurement data file are listed in the table "Channels to Save". Select from this table all channels whose values are to be saved by clicking, with the left mouse button, on the control box left of the channel description. In order to select all channels, select the first column of the table and click on *Select All*. In order to deselect all channels, also select the first column of the table and click on Deselect All.

In order to select a column of the table, move the mouse pointer to the top row of this column so that it changes into an arrow that points vertically down. Click once with the left mouse button to select the column. In order to undo the selecting of a column, click once, with the left mouse button, into any element of the table (except top row).

Save only averages:

In order to stipulate that, instead of the data, cyclical averages are to be saved for a channel, click on the control box in the column with the left mouse button. After selecting the column "Average", you can use the buttons Select All and Deselect All to select or deselect the function average of all channels.

The number of Samples to Calculate Average will be defined on the register card "Average".

Cyclical averages of a channel can only be saved if this channel was selected for automatical storage (selected control box in the left column). Attention!

Register Card "Averages"

On the register card "channels", for each channel it can be determined if an average shall be made. On the register card "Average", the settings for this can be made. In the created file, the channels that have been selected for average will only show the average values, for all other channels all values are taken.

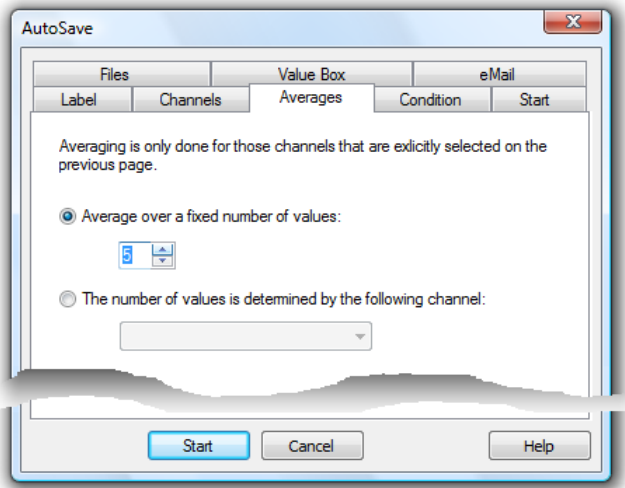

#### Average over a fix number of samples

With the option "Average over a fix number of samples", the average is calculated with a determined number of samples. The number of samples can freely be chosen. Whenever this number of samples applies, the average is calculated and is taken over to the file with the time stamp of the present measurement cycle.

Average of a variable number of samples

Instead of fix average, the value of a channel (preferably of a calculation channel) can determine through how many samples the average shall be calculated. For this, the option "The number of values is determined by the following channel" has to be activated and the relevant channel has to be chosen. If the value of the selected channel changes, the present average cycle is finished and the average values are transferred to the file. Afterwards a new average cycle is started according to the present value of the controlling channel.

On the register card "Condition", a channel and a condition can be determined which controls if values of the present measurement cycle shall be transferred to the file: only if the condition applies, the data is transferred. Register Card "Condition"

When combining Conditioned data transfer and Average Calculation, it has to be considered, that data of the measurement cycles are not included in the average calculation if the conditions of the data transfer is not fulfilled. **Attention!** 

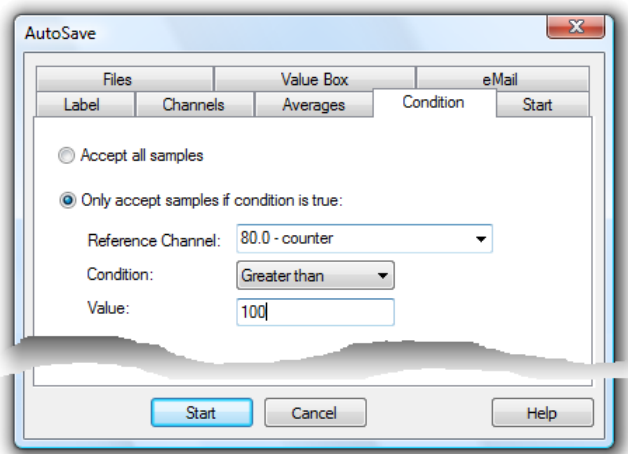

All settings for beginning and end of automatic saving are made on the register card "Start". Register Card "Start"

> It is possible to decide if the data should be saved immediately or on a certain day and/or at a certain time (by time) or by a special event. Simply click once on Immediately, By Timer or By Event with the left mouse button.

If the "By Timer" or the "By Event" option has been selected, then the input fields which previously appeared in grey will appear in black. This means that you can now enter data into these fields.

#### If the "By Timer" or the "By Event" option appears in grey and cannot be selected, this means that it is not supported by the program version that you are running. Please contact your dealer or the program authors. Attention!

Entries for saving by timer

#### Start time

When the time set here is reached, measurement data will be recorded automatically.

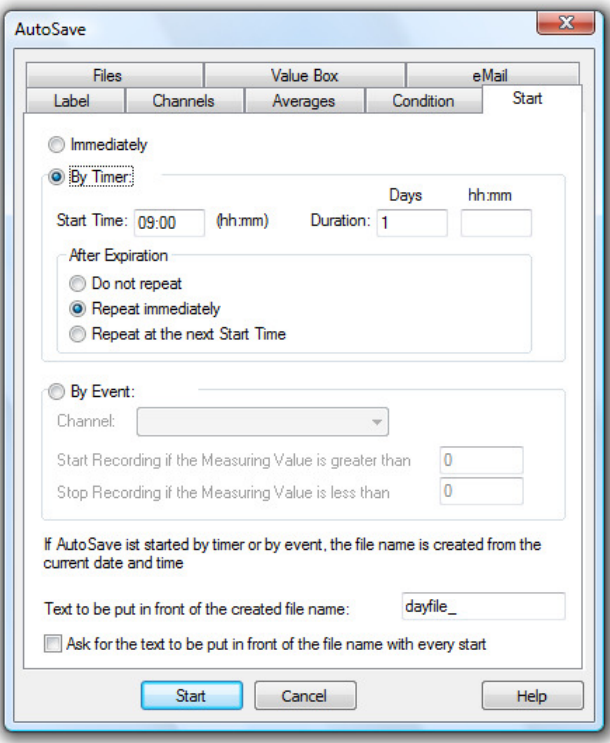

#### Duration

You can set the period of time during which the measurement data is to be saved in a file. Days are indicated in integral numbers. Days can be combined with hours and minutes. You can also enter a value above 24 hours. The smallest unit supported is 5 min.

#### After expiration

You can decide whether the time-controlled automatic saving function is to be restarted after expiration. The following options are available:

- Do not repeat: the settings will be executed once and not started again.
- Repeat immediately: after the set duration, the next file will be generated immediately, over the same period of time. The start time given will not be adhered to in the repeat runs.
- Repeat at next Start Time: after expiration of the set duration, the generation of the next file will start at the set start time. The period set previously will be observed.
- When Autosaving files over a period of 24 hours or a multiple of that period, it is recommended to select the option "After expiration: restart immediately". Tip!

File names are allocated automatically. They are composed of the date and time the respective file was created in the following format: yymmdd-hhmmxx, with the information "xx" being used for the (rather theoretical) case that several files are being generated at the same time.

If a text was entered into the entry field at the bottom of the dialogue, it will be added as prefix to the automatically generated file name.

If the option "Ask for text to be added as prefix with each start" was selected, each time a new file is Autosaved, a dialogue will open into which you can enter a text to be added as prefix to the part of the file name that is generated automatically. If no entries are made, the text set in the dialogue "Autosave" will be added as prefix to the file name.

If Autosave is exited before the user has confirmed the dialogue for entry of a text to be added as prefix, this dialogue will be closed automatically and the file name will remain unchanged. Tip!

Use the option "event-controlled" to determine that start and end of the saving process are to be controlled by deviations from measurement values of a channel. Similarly to the function of a two-level controller, Autosave will start if the upper threshold value is exceeded. Saving will end if the values fall short of the lower threshold. The following entries are required: Entries for saving by event

#### Channel

Select the channel (or the calculation channel) from the list that is to be relevant for controlling the saving process.

Start Recording if the Measuring Value is greater than Enter the value that needs to be exceeded to start AutoSave.

Stop Recording if the Measuring Value is less than Enter the value that needs to be violated as a lower limit to stop AutoSave.

Text to be put in front of the created file name

File names are allocated automatically. They are formed according to the following principle, depending on date and time of creation: yymmdd-hhmmxx. The variable "xx" is a counter for the (theoretical) case that several files are created at exactly the same time. Even the file name consists of the fix name part, which may be entered in the dialog box.

Saving data by event is only working successful in case of activated polling. Attention!

Register Card "Files"

All settings for saving the event log and converting the values are made on the register card "Files".

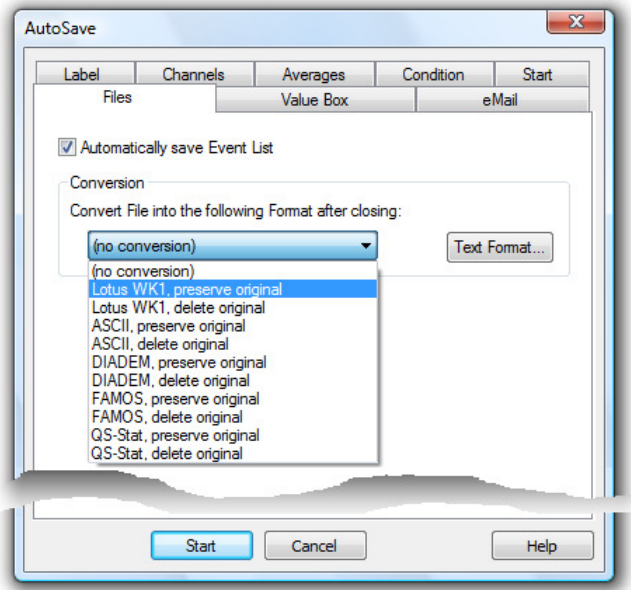

#### Automatically save Event List

In order to automatically save an event list, generated in case of alarm, in the form of an ASCII file, activate the option "Automatically save Event List".

The event list is then saved in the same directory and with the same name (but with the extension .txt) as the data file.

#### Convert file after closing

After finishing a data file, this can automatically be converted into a different format where the original can either be kept or deleted. The file name of the converted file is created by the file name of the data file; the file extension will change to the one of the specific format.

Choose the requested conversion from the list in the lower part of the dialog.

If the files are to be transformed into a text format, open the dialog "Text Format" via the button Text... and define the file format..

On the register card "e-Mail", it can be determined if the event list or data file or both are send via email to one or more recipients. The definitions and basic settings of sending emails in case of alarm apply to the sending of emails here, too. Register Card "e-Mail"

> The entry of a subject and text is optional, however at least the entry of a subject is recommended. FKS WinControl warns if no text or subject is entered. At least one recipient has to be entered.

If the event list is not automatically saved, no event list is send via email! If the data file has been deleted after conversion than this file cannot be send via email automatically! No Mail is generated if there is no file to be send! Attention!

If it has been determined for auto save that the finished file is to be converted into a different format, this file also can be send via email. For this, it has to be determined in the initializing file wcFKS.ini that data files with a certain extension are send. Tip!

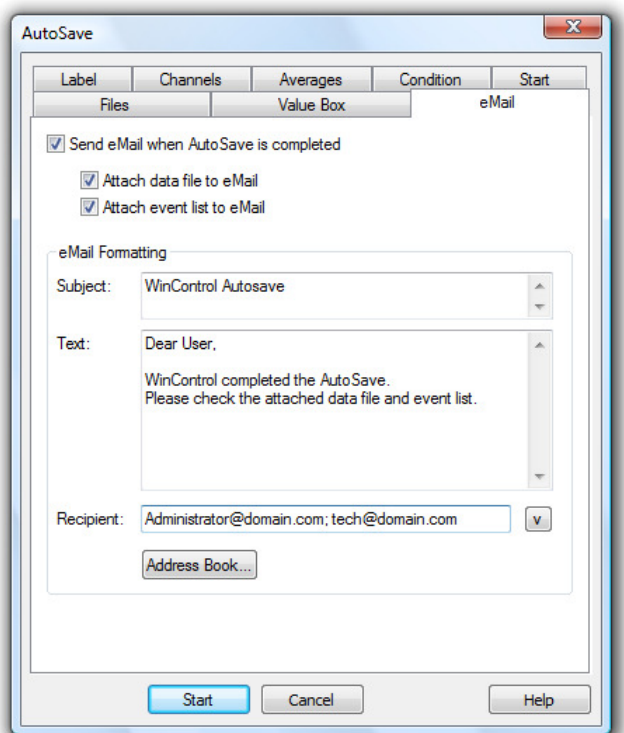

#### **Example:**

[Auto Save #0] Attachments= FKS ;txt

Sends all files with the extensions "FKS" and "txt".

Register Card "Keep Settings" On the register card "Keep Settings", it can be determined by activating the option "Keep Settings" if the last made settings are kept when the program is restarted or when auto save is reopened.

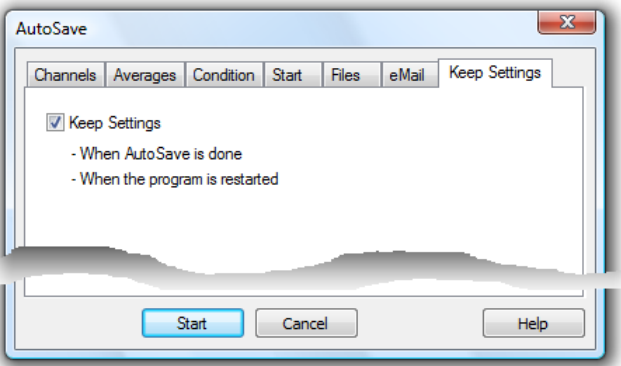

If this option is not activated the dialog box with the standard settings is opened, otherwise the input fields of the following cards are pre entered with the last values:

- · Channels
- **Averages**
- Conditioned data transfer
- · Files
- e-Mail
- **Keep Settings**

The page "Start" has to be completed again each time!

This register card does not exist if the optional "Test Point Manager" has been activated. Attention!

### Download Data Recording

Current models of Feutron systems support the recording of data in the system's internal storage. The data recorded can be taken over into the computer via the command Data/Download Data Recording.

All settings required for transferring recorded data from the system to FKS WinControl can be made in the dialogue "Download Data Recording".

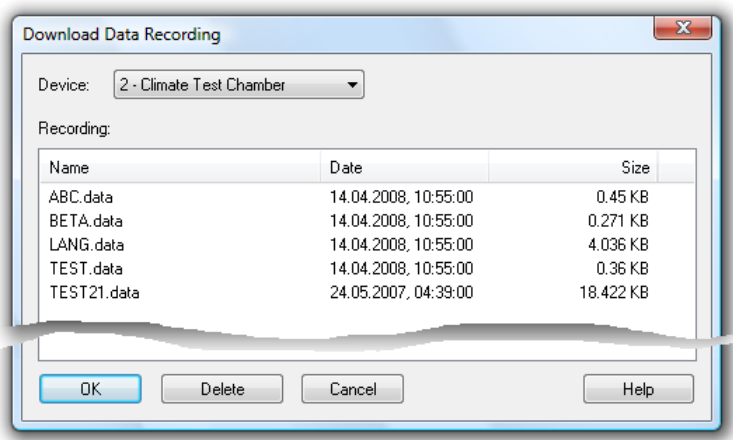

The following settings are available:

Device:

Dialog "Download Data Recording"

> Click into the field next to "Device" to show a list of all systems connected that support recording of data. A single click on the entry will select the respective system and update the table of data records available.

#### Recording:

The table "Recording" shows the data available, including name, date and volume. Click, with the left mouse button, on the name of a data record in the table to select it and then download it from the system by clicking on OK.

Click on OK to take over the data record selected from the system selected. Delete will remove the selected data record from the system. Click on *Exit* to close the dialogue "Download Data Recording"; no data will be downloaded from the system. Click on Help to view this text.

Once the values have been transferred to the computer, a window will open that shows an overview of the file, including a comment, beginning and end of the measurement as well as available channels. Now the values can be stored in a file, they can be displayed via the commands *Display as line or XY diagram or Display as table*, or they can be exported to an evaluation software (e.g. Excel) via DDE for further processing, using the command File/export.

Call!

Further options to execute this command are as follows:

- · Single click, with the left mouse button, on the button "Read out data records" in the toolbar
- Function key <F9>

# Averaging

This mode does not directly save the data but the arithmetical average of n values. The variable n can be stipulated by the user for all diagrams, ranging from 1 to 100.

In order to do this, call the menu function *Data/Averaging* (when line or XY diagram or table are active). In the dialog "Averaging" that will appear, stipulate the number of values for which you want the average to be calculated.

You can choose from the channel list those for which only averages are to be saved.

Click on the respective control box left of the desired channel with the left mouse button.

### Delete Samples

This command allows you to delete all the data that is displayed in a diagram or data table without losing the settings in the properties dialog box. This makes it quick and easy to reuse the properties settings for a new polling session.

If this command is used on data that has been saved and the File/Save command is given afterwards, then the previously saved data will be lost. To avoid such a loss use the File/Save As... command in association with the Delete Diagram/Table Properties command to create a new file. **Attention!** 

# The Programming Menu

### Edit Channel Configuration

With this command it is possible to edit the channel programming values. Giving this command will open the "Properties for Channel List/Channels" with the 'Channels' window at the front. Using this window, it is possible to change the channel settings and programming. A complete description of this dialog box can be found in the section "Channel List/Channel Properties" on page 23.

# Calculation Channels

The mathematical functions of the program allow for the calculation of physical sizes (values) from polled data.

**Global** calculation channels

If a calculation channel should be available to the whole system, then you should define it using the "Calculation Channels" window which can be found in the "Channel List/Channel Properties" dialog box (see also: Dialog "Add Calculation Channel" on page 79). To open this dialog box, use the Programming/Calculation Channels command.

Call!

Other ways of giving this command are:

- By double clicking with the left mouse button in the active channel window and selecting the "Calculation Channels" window.
- · By clicking once with the right mouse button in the channel list window and selecting Calculation Channel from the context menu.
- By activating the channel list window, pressing <ENTER> and selecting the "Calculation Channel" window.
- · By giving the View/Properties command within the channel list window and selecting the "Calculation Channels" window.

### Define Constants

Constants can be defined to be accessed in the calculation channels. To do so, start the dialog "Define Constants" under the menu item Programming/Define Constants.

All constants currently defined are listed in this dialog in alphabetical order.

Dialog "Define Constants"

In order to add a new constant, click on Add Constant... with your left mouse button and enter your data into the new line that will be created. Alternatively, select a line by clicking onto the field with the relevant line number and then press the button <Insert>  $(\langle$ lns $\rangle)$ .

In order to delete one or more constants, select the line(s) as described above and press the button <Delete> (<Del>).

Please note that the dialog can only be closed if all lines contain a valid pair of constant name and value, and no name has been allocated twice. Completely empty lines are considered to be valid characters and are always ignored.

#### Name Conventions

Combinations of figures and letters are permitted to form names, with the first character having to be a letter. Symbols and vowel mutations are not permitted. A name can consist of up to 20 characters. Constant names have to be unique, i.e. each name can only be used once per configuration.

Please note that a distinction is made between upper and lower case letters, which enables you to use, e. g. symbols out of common formulae, as constant names ( $p \rightarrow$ pressure,  $P \rightarrow$  performance).

#### Values

The value is expected to be given in the form of a decimal number, however, full numbers are permitted. Values range between –1.7E308 and +1.7E308, with a maximum of 15 precise digits.

#### Administration

The constant values are saved in wcFKS.ini as well as in the user-defined file when saving the configuration. After loading the configuration the constants are restored. Constants that had been defined when loading a configuration are overwritten by the constants to be loaded.

#### Referencing in Calculation Channels

The function **const** is available for use of constants in calculation channels. Its syntax is: const("Constant Name")

When calculating the value, the current constant value is returned. If the constant "Constant Name" is not defined, the complete printout containing the formula const("Constant Name") will become invalid, resulting in the respective calculation channel adopting the status "Ruptured Detector".

#### Example

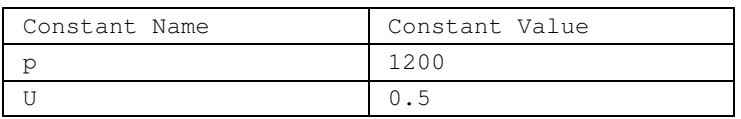

Given the constant chart in the above picture, the formula is defined for the calculation channel 80.0:

const("p") returns 1200<br>const("P") leads to ruptu leads to ruptured detector, as P was not defined const("U") \* const ("I") returns 6

If the values of the constants are changed during a measurement run, the changes will only be effective for calculations from that time, whereas data calculated up to that time will be maintained. This is of special interest for long-time measurements, since framework conditions that change at irregular intervals can be integrated into the capturing of data. Tip!

### New Climatic Profile

To create a new climatic profile, use the function Programming/New climatic profile.

Dialog "Create new Climatic Profile"

Confirm the dialog "Create new climatic profile" with  $OK$  and the system will open a new window for a climatic profile suitable for the respective device, which already contains an empty row.

If the profile to be created is to match another device type than the one connected, or if no device has been connected, click onto the button Manual in the dialog "Create new climatic profile" to open the dialog "Create climatic profile manually" (cf.: "Create new Profiles" on page 35).

Dialog "Create Climatic Profile manually"

In this dialog you can stipulate the desired device type and the number of ports. After confirmation with OK, FKS WinControl will create a new window for the climatic profile, which already contains an empty row (cf.: "Create new Profiles" on page 35).

# Read Climatic Profile from Device

The menu item Programming/Read Climate Profile from Device... is available to read a programme from a system into the software.

Dialog "Read Climatic Profile from Device"

The dialog "Read Climate Profile from Device" can be used to transfer climate profiles and programmes respectively from all systems connected to the FKS WinControl software.

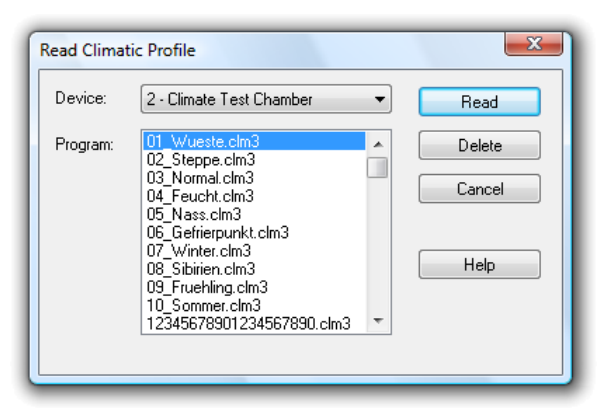

Click with the left mouse button on the system that is available for selection. The programmes and climate profiles from this system are then shown in the list under "Programme".

New model systems show the complete names of climate profiles in the programme list, while older types provide only the programme number for selection. Tip!

Select a programme from the list and click on the Readout button to transfer the desired data to the software and show them in a new window as climate profiles. Click on the Delete button to remove the selected programme from the system.

This dialogue can also be opened via the context menu of the climate profile or its tool bar (cf.: "Send and read Climatic Profiles" on page 36).

### Send Climatic Profile

If a window with a climatic profile is active, the item "Send Climatic Profile" is available in the "Programming" menu. Choose this item to load a programme into a system. This

function can also be called via the context menu of the climatic profile or its toolbar

Dialog "Send Climatic Profile"

First of all, the data in the profile is checked. Once it has been established that all entries are valid, a dialogue is opened in which at first you have to select the target system. After selection of the system, a list of all programme locations available in the system is shown. Locations that are already occupied are marked with an asterisk \*.

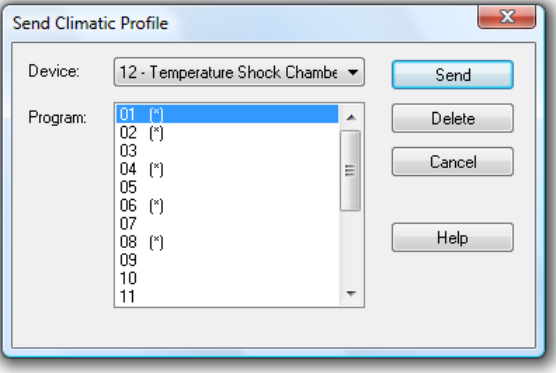

If the selected system is a new system with Feutron Touch Controller, a list of all profiles stored in the system will be shown next.

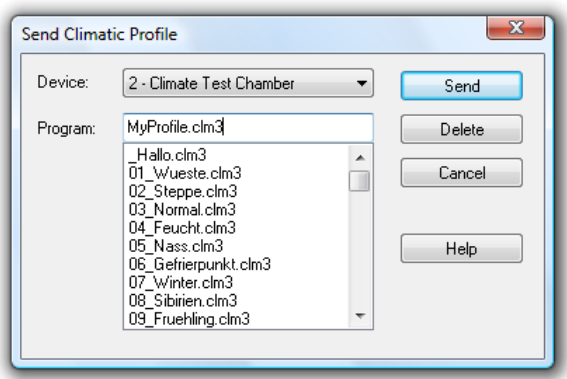

The desired target programme location for the climatic profile will be selected from this list. With new systems it will be possible to enter a programme name alternatively.

Click on the Send button to send the data to the system. If the programme location selected is already occupied, the programme stored on this location will be deleted without further queries and will be replaced with the climatic profile. New systems will send a query prior to overwriting a climatic profile.

It has to be ensured that sending the climatic profile does not exceed the maximum number of programme steps in all programmes (currently 255). Otherwise the sending process will be interrupted and an error message will appear if a total of more than 255 steps are to be programmed. In this case only a part of the climatic profile is available to the system. The total steps are made up only of "real" programme steps, repetitions are not counted.

- The compatibility of the selected system and the climatic profile is not reviewed at this point. Should the system not be compatible with the climatic profile, it might not accept it and issue an error message. Otherwise the programme transferred might not produce the desired results. **Attention!**
- If an error occurs while the climatic profiles are transferred to the system, a message will be shown that indicates the faulty step. The transfer of the profile to the system will be aborted and the parts of the profile that have already been transferred will be deleted from the system. Attention!

### Terminal

The menu function *Programming/Terminal* features the option to communicate with the measuring devices on ASCII level. Executing this function interrupts the communication of the program with the climatic chambers, and commands can be entered via the keyboard.

Next to the text window you will see buttons for frequently used commands. The respective command is carried out by a single click on the button, with the left mouse button.

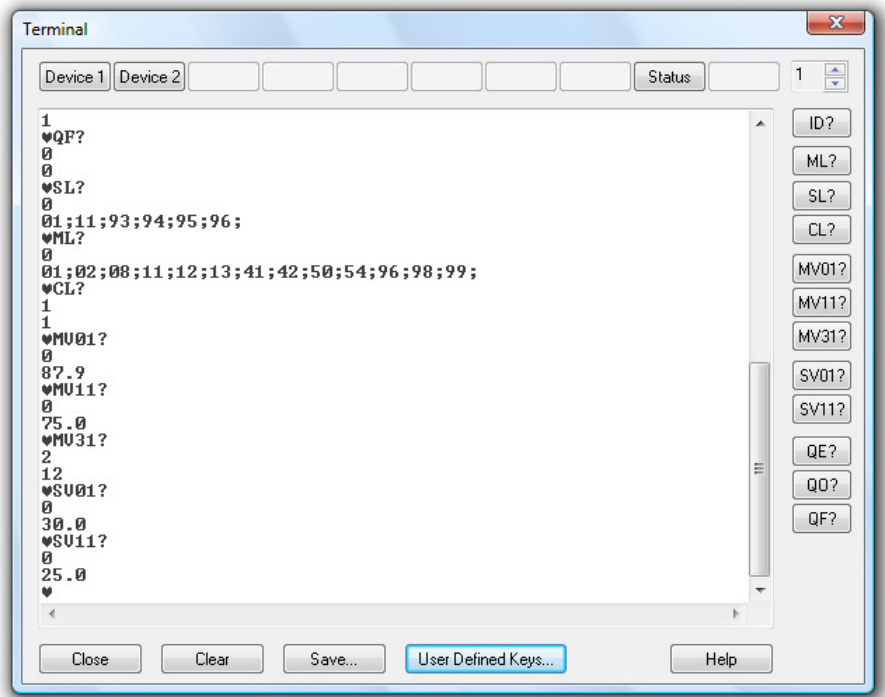

Only those symbols will appear in the window that are returned by the addressed climatic chamber. Consequently, if no symbols appear in the window even though they were entered via the keyboard or button, this means that the device does not react. Attention!

> The text shown in the window can be selected and copied into the intermediate storage by pressing <CTRL+C. It can then be processed further. Also, the contents of the entire

window can be saved in a file via the button *Save*. After one single click with the left mouse button, a standard file dialog will appear into which drive, directory and file name can be determined.

Furthermore, the terminal window has 10 freely definable buttons. Functions can be defined on four levels, so that each button can be defined four times. To the right of the function keys there is a switch with which to choose the desired level.

In order to define the keys, click on the button "User Defined Keys…" to open the configuration dialog.

You can set the level whose definition is to be changed with the buttons in the group "Key Level".

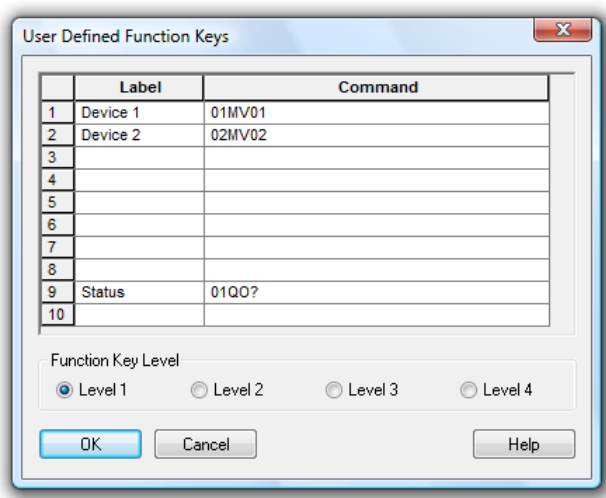

The key order in the chart is from top to bottom, as shown in the terminal window from left to right. Enter the text to be displayed by the buttons in the terminal window in the column "Label". The column "Command" contains the commands which are to be sent when the button is activated via the interface to the connected devices.

If the symbol  $\sqrt[n]{a}$  is entered in front of a letter or a number in the button designation, this symbol will be underlined on the button and the button is activated with the key combination  $\langle \text{ALT} \rangle$  + [symbol] as if by mouse click.

- Please consider that each symbol can be used as a key grammalogue only once for each key level in order to ensure its functionality. Furthermore, the symbol "&" should be used only once for each button. The characters "B", "L", "S", "F", and "H" should not be used as they are already allocated to other buttons in the terminal window. Attention!
	- If only a description has been allocated to a button, but no command line, the button will display the description but be deactivated. If, however, only a command line is entered, but no description, the button will remain empty, but pushing on it will trigger the transfer of the command line to the devices. Tip!

#### Close Dialog Box

The button *Clear* deletes the contents of the entire window. *Close* closes the terminal window and continues the communication between the program and the climatic chambers. Help will show this piece of text.

Dialog "User **Defined** Function Keys"

# The Settings Menu

### Add a Connection

Clicking on the button Properties and Add in the dialogue "Manage connections" will open the dialogue "Connection settings". This can also be achieved via the menu "Settings/Add connection". A new connection can be defined in this dialogue, or the properties of an existing connection can be viewed and/or changed.

This includes the optimal denomination of the connection, the desired protocol, the type of interface to be used (serial, network or modem) and their specific settings.

Please refer to "Connection settings" for a more detailed description of the dialogue.

### Manage connections…

A double click into the list of connections available in the window "Channels, devices and connections" or calling the menu "Settings/Manage connections…" will open the dialogue "Manage connections". After selection of a connection from the list that will appear, the connection can be activated or deactivated, connections can be deleted or added, and the corresponding properties dialogue can be called.

Any number of connections can be created, and any number of those connections can be active (depending on the program version acquired). However, in order to capture measurement values, at least one connection has to be active, and a measurement device with at least one channel has to be available via this connection.

Please refer to "Manage connections" on page 26 for a more detailed description of the dialogue.

### Sampling Rate

The command Settings/Sampling Rate opens the dialogue "Measurement cycle", where the desired sampling rate and the sampling rate can be defined. It can also be determined whether and how many measurement cycles are to be skipped.

Dialog "Measuring Cycle" The register cards "Measuring Cycle" and "Skip Measuring Cycle" are available in the dialogue "Measuring Cycle".

#### Register Card "Measuring Cycle"

This is where the sampling rate can be defined, stipulating the amount of seconds to elapse before new values are requested from the measurement devices.

Time is indicated either traditionally MM:SS (minutes:seconds), or only by indicating seconds, with milliseconds being accepted as decimals.

As a rule, all connections are polled during this measurement cycle.

The sampling rate is a planned value that cannot always be achieved – in particular in case of short sampling rates and/or a high number of channels – as the hardware (measuring device, interface, active line segments,…) determines the maximum volume of data transfer. Attention!

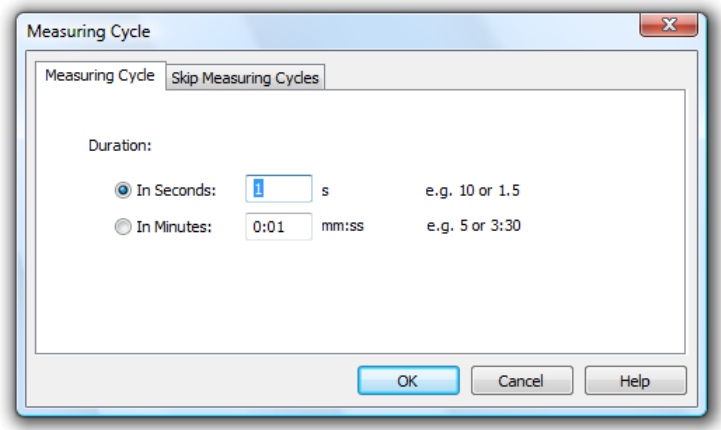

In such cases, the program will start the next cycle as soon as the hardware has processed the last cycle.

Register Card "Skip Measuring Cycle"

A value is not expected from each channel in each cycle. Therefore, a setting can be made for each connection stipulating if and how many sampling rates are to be skipped. These settings are made on the register card "Skip Measuring Cycle".

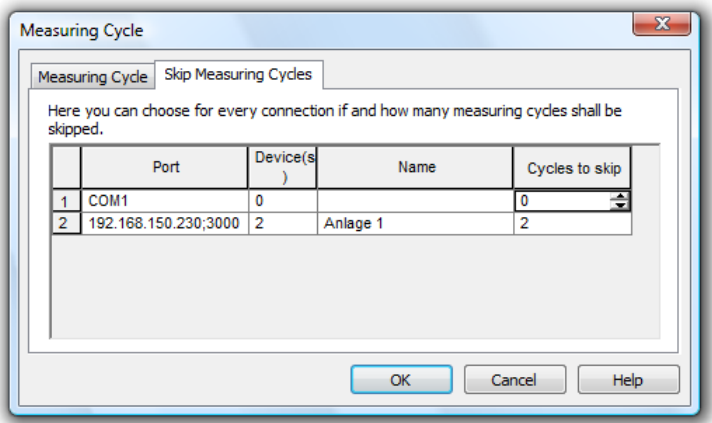

The following settings are admissible:

- $0 =$  do not skip cycle = capture measurement values in each cycle
- $1 =$  skip 1 cycle = capture measurement values in every second cycle
- $2 =$ skip 2 cycles = capture measurement values in every third cycle
- · …
- · 99 = 99 skip 99 cycles = capture measurement value in every one-hundredth cycle

This process allows, for instance, to capture 20, 30 or more pieces of data per second from a serially connected device, while older devices (possibly connected via the network) that can supply fewer than 10 values/second, are only polled every second or third cycle and to not impact the fast capturing on the device.

As a rule, at least one connection should poll data in each measurement cycle. However, it is also possible to allocate a number of cycles to be skipped to each connection. The software will then issue a warning but translates all settings following confirmation. This way, several devices can capture measurement data at a certain ration (e.g. 2:3 or 5:7 or…).

The values of the calculation channels are always captured in all sampling rates.

# Toolbar, ToolTips and the Status Bar

With these commands you can toggle the display of each of these items.

The toolbar appears under the menu headings and is made up of a number of small icons which enable faster access to some of the main FKS WinControl commands. By clicking once with the left mouse button on the appropriate icon, the respective command will be carried out. The icons are as follows: Toolbar

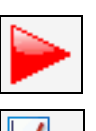

Start/Stop Polling

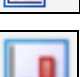

Open a New Line Diagram (cf.: "New Line Diagram" on page 84)

Open a New Bar Graph (cf.: "New Bar Graph" on page 84)

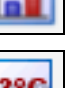

Open a New Value Display (cf.: "New Value Display" on page 85)

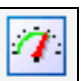

Open a New Analog Instrument (cf.: "New Analog Instrument" on page 85)

Open a New Data Table (cf.: "New Data Table" on page 85)

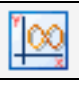

Open a New X/Y Diagram (cf.: "New X/Y Diagram" on page 85)

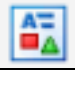

Open a New Project Drawing (cf.: "New Project Drawing" on page 87)

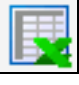

Open a New Excel Connection (cf.: "New Excel Connection" on page 85)

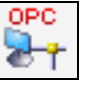

Open a New OPC Export (cf.: "New OPC Export" on page 88)

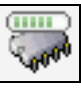

Open the dialog "Download Data Recording" (cf.: "Download Data Recording" on page 95)

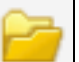

Open a file

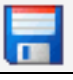

Save a File

AutoSave (to hard disk) (cf.: "AutoSave" on page 88)

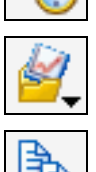

Function: "Use Template" on page 77

Copy a line diagram or the channel list to the clipboard

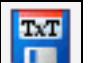

Export data (cf.: "Export" on page 67)

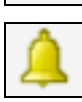

Activate or deactivate the FKS WinControl alarm function (cf.: Register Card "Alarm On/Off" on page 106)

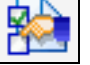

Open the properties dialog box for the current window

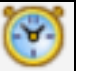

Open the Sampling Rate Dialog Box (cf.: "Sampling Rate" on page 102)

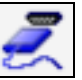

Open the dialog "Manage connections" on page 26

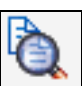

Print Preview of the current window

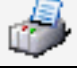

Print the current window

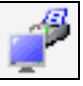

Print screen

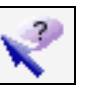

Toggles between the mouse and help pointer

#### **ToolTips**

If this function is active then a brief description will appear when you leave the mouse pointer over an icon in the toolbar list. This function is active when a tick is visible next to the words "ToolTips".

### Status Bar

The status bar that appears at the bottom of the program window contains either five or six different fields, depending on the program status. This bar provides you with information on important program settings. Reading from left to right, these are as follows:

- · A short piece of text that displays information prior to execution about the currently selected menu command or icon. When nothing is highlighted this field displays "F1 for Help, F2 for First Steps".
- If data is being saved using Data/AutoSave then the directory and file name for this data will be displayed in the next field. This information is not displayed if AutoSave is not activated.
- The next field displays the active COM port and its baud rate.
- · The next field displays the sampling rate. If polling is active then the value is counted down.
- The last two fields display the current system date and time. At the very right, a red and a green LED display provide information on the communication with the measuring devices. The red LED flashes when FKS WinControl is sending a command, the green LED flashes when the device replies.

### Alarm

The program can be individually configured to react to limit values being exceeded and sensor errors. The Settings/Alarm command will open the "Alarm Settings" dialog box.

Possible errors:

- Values above or below limits
- Broken detector / Sensor error
- Loss of channels (e.g. device failure)

A number of alarm reactions can be determined in the dialog "Alarm Settings". Six register cards are available for the various settings.

Dialog "Alarm Settings" Register Card

> "Alarm On/Off"

In this register card you can determine whether you want an alarm to be triggered at all. Activate or deactivate the program's alarm reactions by one single click with the left mouse button into the control box left of the text "Trigger Alarm".

Register Card "Alarm Reaction" In this register card you can choose the program's alarm functions from the following options:

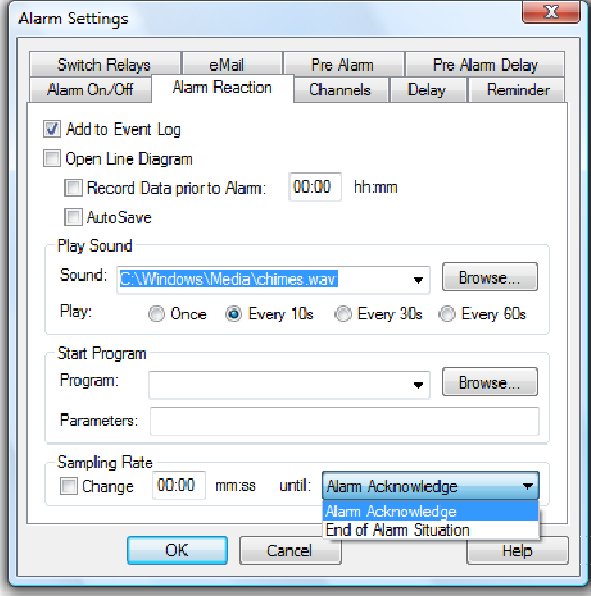

#### Add to Event Log:

Activate this check box option if you want the computer to create a list of all alarms that have been sounded.

#### Open Line Diagram:

If this option is activated, then a line diagram will be opened in the event of an alarm for the corresponding channel. This line diagram will be used to display all further samples recorded by this channel.

#### Record data prior to alarm:

If you wish to record and display the data that was polled prior to an alarm in a line diagram, then you should activate this option. In the "hh:mm" field, you should enter a time period prior to an alarm, that should be displayed in the line diagram. The recording of such data can only be stopped by the user.

#### AutoSave:

If this option is activated, then the measured data for the line diagram will be saved to the hard drive in the event of an alarm. If this option is not activated, then the data will only be stored in the computer's memory.

#### Play Sound:

If you would like an acoustic alarm to sound then you should enter the drive, path and name of a ".wav" file in the "Sound" field. Normally, such files can be found in the "Windows" directory, as these files are standard for various systems sounds/events. Clicking on Browse will open a file dialog box, which you can use to help you find a ".wav" file. Once you have found such a file, click on OK to enter its path into the "Sound" field. It is also possible to use other ".wav" files. By clicking on the appropriate option field you can determine how often the alarm is sounded.

#### Start a Program:

If you wish to start another program when an alarm is sounded, then you should enter the drive, path and file name of that program in the "Program" field. Clicking on Browse will open a file dialog box, which you can use to help you find the program file.

In the field "Call Parameters" you can enter call parameters for the program to be called in case of alarm. For example, the parameter "C:\Alarm.txt" means for the program c:\windows\notepad.exe that in case of alarm Notepad will open and display the file c: \alarm.

In addition, macros can be entered for call parameters and will be expanded as follows in case of alarm:

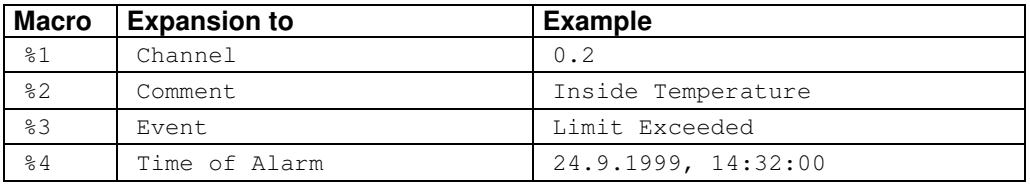

In case of alarm (e.g. Channel 0.2 has exceeded limit) the call parameters "%1 %2 %3 %4" would be transferred to the program to be called as "0.2 inside temperature limit exceeded 24.9.1999, 14:32:00".

#### Measurement Cycle:

This is where you can determine that in case of alarm measurements shall take another cycle than stipulated under Settings/Sampling Rate. Activate this function by clicking, with the left mouse button, into the control box in the section "Measurement Cycle" and enter the desired value into the entry field. In case of alarm (until the alarm has been confirmed), this cycle will be applied, otherwise the cycle stipulated under Settings/Sampling Rate.

The alarm treatment can globally be switched on and off. Additionally there is on the register card "Channels" the possibility to change into a mode in which the alarm treatment in only done for the channels selected there. Register Card "Channels"

> In the channel list, the symbol  $\triangleq$  is shown for all channels that are presently included in the alarm treatment.

The selection or non-selection of channels fort he alarm treatment should only be done when there is no measurement so that the continuous recording of the alarm state is possible. Attention!

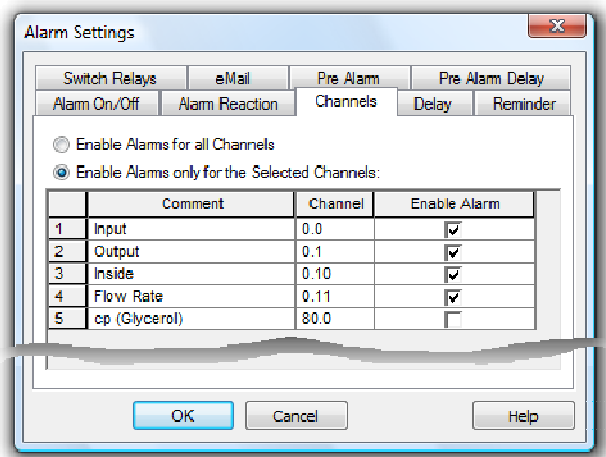

#### Register Card "Delay"

A separate delay can be set for each channel. That means, an alarm is only triggered if an alarm situation persists for a time defined with the delay. The delay is applied to the triggering of an alarm and to all reactions defined on the register card "Alarm Reactions".

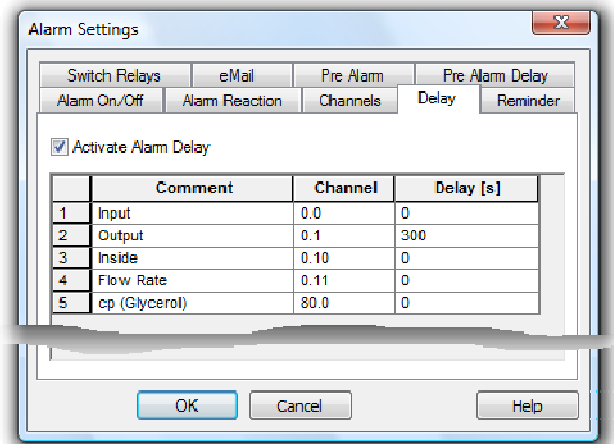

In order to enter the delay times, call the function *Settings / Alarm*. The dialog "Alarm" Settings" features the register card "Delay". To generally activate or deactivate the alarm delay, click with the left mouse button into the option field left of the text "Activate Alarm Delay". The table displayed contains all channels listed in the system (including the global calculation channels). An individual delay time can be entered for each channel in the column "Delay(s)". The time unit is seconds.

It is the function of a reminder to prevent an alarm from ending any optical or acoustical signalling regardless of whether the alarm situation still persists or not. Register Card "Reminder"

> If this entry has not been made or the time given to be zero seconds, the alarm will be triggered immediately after it has been confirmed, provided the alarm situation still persists.

If a time other than zero is entered into the register card "Reminder", the alarm is triggered again after that amount of time, provided its cause has not been removed.

If, in the case of an alarm, FKS WinControl is to send e-mails automatically, this option must be activated on the corresponding register card. Register Card "eMail"

> E-mails are generated according to rules, which need to be defined beforehand. A list of all defined rules is contained on the register card.
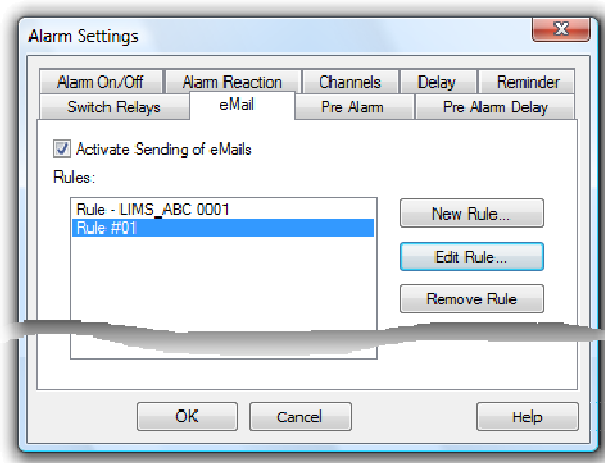

The buttons New Rule and Edit Rule open the dialog "Edit eMail Rule", in which new rules can be defined and existing rules edited.

Delete will irreversibly delete the selected rule. Any number of rules can be defined.

#### Dialog "Edit eMail Rule"

A unique name must be entered into the field "Rule Name". FKS WinControl will automatically enter a suggestion, which can be changed as long as the name is unambiguous. All characters can be used.

The events to generate a mail can be selected in the list "Events". At least one event must be selected.

Select those channels from the list "Channels" which must be checked for the selected event and generate a mail when the event is triggered. At least one channel must be selected.

Enter a text of maximum 255 characters into the field "Subject". This text will be the subject of the e-mail. If no text is entered, FKS WinControl will issue a warning to make sure that this field has not been overlooked.

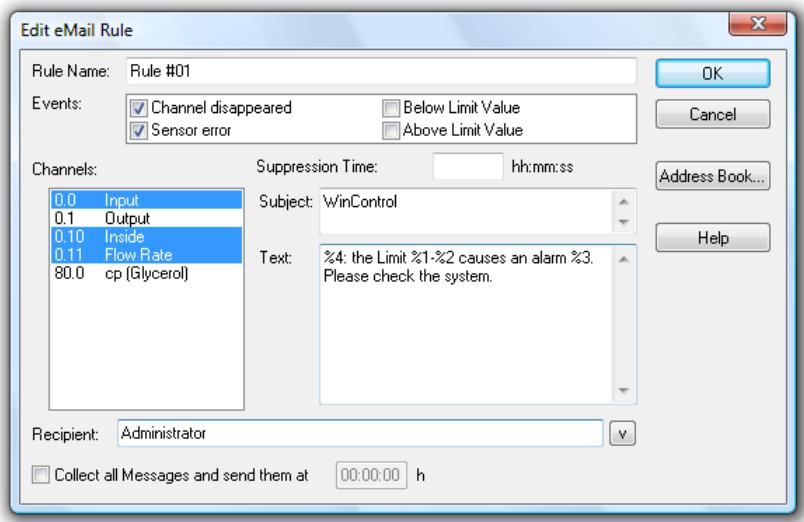

The actual text of the mail is entered into the field "Text", with a maximum of 3,000 characters.

All recipients of the mail can be entered into the field "Recipient". It can contain the complete e-mail address or the reference in the FKS WinControl address book. Recipients are separated by semi-colon (;). The button "V" at the end of the line opens the list of recipients who are saved in the address book and automatically adds this entry to the recipient list by mouse click. At least one recipient must be entered.

In order to avoid having to send new e-mail for repetitive events, you can use the field "Suppression Time" to enter an interval (hh:mm:ss) that has to elapse between two mails, which have been generated because of the selected rule.

Furthermore, the option "Collect all Messages and…" in the last line of the dialog can be used to activate collective sending of messages. Simply enter a time in the respective field of this line. As soon as this option has been activated, mails generated because of the selected rule will be collected and sent off as one mail at the requested time.

Placeholders can be used in the fields "Subject" and "Text" in order to take over the information on the alarm that has been triggered. Placeholders will be replaced by actual information when the mail is generated. You can use the following placeholders:

- %1 Will be replaced with the channel number<br>%2 Will be replaced with the channel commer
- Will be replaced with the channel comment
- %3 Will be replaced with the event
- %4 Will be replaced with the event

#### The Text

The disturbance "%3" occurred at channel %1 %2 on %4. Please contact the service technician immediately. (Tel.: 0172/0815 0815)

#### would be changed into

The disturbance "Limit Violation" occurred at channel 0.1 Test on 28 Jan. 2002 16:56:35. Please contact the service technician immediately (Tel.: 0172/0815 0815) if channel 0.1 Test triggered a limit violation on 28 January, 2002 at 16:56:35.

The rule is taken over into the list of rules by clicking on OK. Click Cancel to stop creating / editing rules and abandon any changes. Click on Address book to open the address book and view, edit or delete entries.

If you press on <ENTER> when the cursor is in the field "Text", this command will not be interpreted as instruction to close the dialog, but a line break will be made in the mail text. Tip!

When using MS Outlook Express as MAPI-compatible e-mail programs, an error in MS Outlook Express can crash FKS WinControl if a file is to be sent as e-mail and alarm mails are sent at the same time. In order to prevent this error, MailAutoLogOff (cf.: "automatically send eMails in case of alarm on page 145 ") should not be changed in wcFKS.ini, and value files should only be sent when measurements and alarm removal procedures are stopped.

**Recommendation:** Use MS Outlook or another thread-safe MAPI-compatible e-mail programs (e.g. Eudora).

For certain applications it might be interesting to be notified as soon as the values approach the limits. For this purpose, a pre-alarm function was introduced: For each channel, a deviation from the limits can be entered which will trigger an alarm when it is exceeded. Register Card "Pre Alarm"

To generally activate or deactivate the prealarm, click with the left mouse button into the option field left of the text "Activate Pre Alarm". The table displayed contains all channels listed in the system (including the global calculation channels). An individual Attention!

distance can be entered for each channel in the column "Limit Dist.". The distance unit is the unit of each channel.

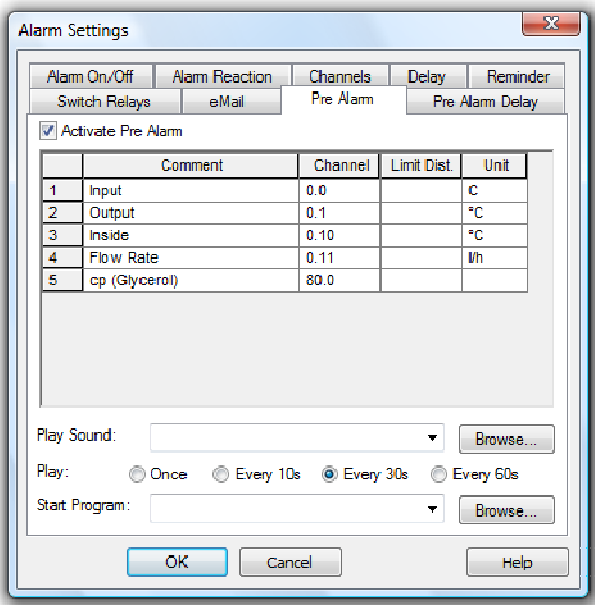

The triggering of a pre alarm can be signalled additionally by a sound or starting a program. The required entries are the same as for an alarm (cf.: Register Card "Alarm Reaction" on page 106).

- The function "Pre Alarm" is optional and not available in each version of the programme. The register cards "Pre Alarm" and "Pre Alarm Delay" will only be shown if the option was activated in the software. Attention!
- A separate delay can be set for each prealarm. That means, a prealarm is only triggered if a prealarm situation persists for a time defined with the delay. The delay is applied to the triggering of an alarm and to all reactions defined on the register card "Pre Alarm". Register Card "Pre Alarm Delay"

In order to enter the delay times, call the function Settings/Alarm. The dialog "Alarm Settings" features the register card "Pre Alarm Delay". To generally activate or deactivate the prealarm delay, click with the left mouse button into the option field left of the text "Activate Pre Alarm Delay". The table displayed contains all channels listed in the system (including the global calculation channels). An individual delay time can be entered for each channel in the column "Delay(s)". The time unit is seconds.

- The function "Pre Alarm" is optional and not available in each version of the programme. The register cards "Pre Alarm" and "Pre Alarm Delay" will only be shown if the option was activated in the software. Attention!
- If the alarm is activated and an alarm situation occurs during a measurement, a message will be shown on the screen. Dialog "Alarm"

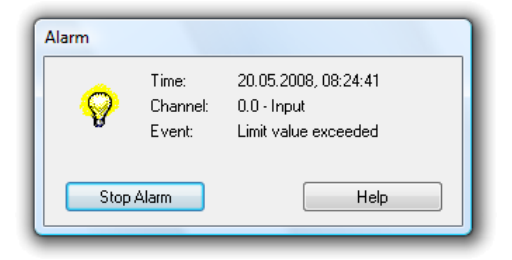

This message contains the time of the alarm, the channel that triggered the alarm as well as the event. The button Acknowledge Alarm will close the dialog, Help will show this text.

- If an alarm is acknowledged while the situation which had triggered it persists, the alarm message will re-appear immediately after acknowledgement. **Attention!**
- If a delayed alarm has been activated for the situation which triggered the alarm, the alarm message will only re-appear after expiration of the set delay time, even if the alarm situation still persists. **Attention!**

If the "Pre Alarm" is activated and a pre alarm situation occurs during a measurement, a message will be shown on the screen. Dialog "Pre Alarm"

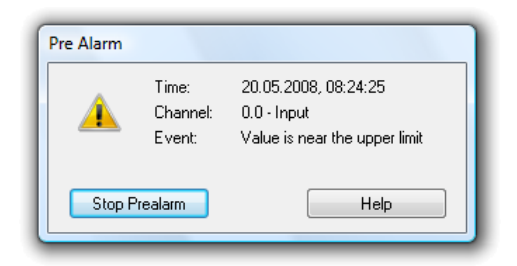

This message contains the time of the prealarm, the channel that triggered the prealarm as well as the event. The button Acknowledge Alarm will close the dialog, Help will show this text.

- If an prealarm is acknowledged while the situation which had triggered it persists, the alarm message will re-appear immediately after acknowledgement. Attention!
- If a delayed prealarm has been activated for the situation which triggered the prealarm, the prealarm message will only re-appear after expiration of the set delay time, even if the prealarm situation still persists. Attention!
- The function "Pre Alarm" is optional and not available in each version of the programme. The register cards "Pre Alarm" and "Pre Alarm Delay" will only be shown if the option was activated in the software. **Attention!**

#### e-Mail

Most MAPI-compatible e-mail programs do not require explicit sender information, but automatically use the sender given in the e-mail program when called from FKS WinControl. However, you can determine a sender for e-mails in FKS WinControl that is used whenever the e-mail program does not have or cannot apply default settings.

Use the function Settings/eMail to enter all sender information required for automatic sending of alarm messages.

Sender: The sender must contain a valid name and valid e-mail address. Enter this information into the respective entry fields. Valid names consist of any characters except "@". Valid addresses must contain exactly one "@", which can't be in the first or last position. No blanks are permitted. If the name or address contains symbols, these may or may not be used correctly, depending on your e-mail program. We therefore recommend avoiding the use of symbols. Dialog "eMail Settings"

Address Book:

You can create an address book with entries for frequently used recipients. Click on the button Address Book Administration in order to open the Dialog "eMail Address Book".

Dialog "eMail Address Book" FKS WinControl uses its own address book for e-mail recipients in order to be independent from the pre-installed e-mail program. In the address book, (frequently used) recipients' addresses are allocated one unique name each. This name can always be used within FKS WinControl when a recipient's address is to be entered.

All entries in the list are displayed with name and e-mail address. Click on an entry with the left mouse button to display and edit this entry in the section "Current Entry".

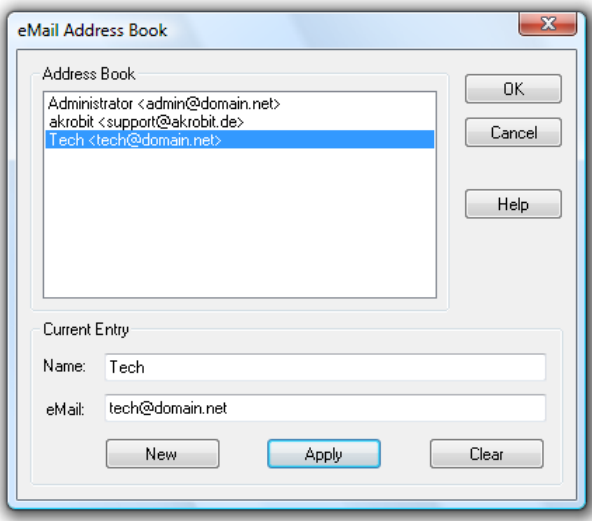

#### Current Entry:

The Information in the fields "Name" and "eMail", referring to the currently selected list entry, can be changed. In order to edit an entry, it must be selected from the list in the upper part of the dialog by mouse click.

In order to create a new entry for the list, click on the button New and enter the name and e-mail address into the entry fields. By clicking on the button Apply, changes or new entries are saved into the list. Should the name not be unambiguous, FKS WinControl will issue an error message in order to enable correction. Delete the current entry from the list by clicking on Delete.

In order for FKS WinControl to send e-mails in case of an alarm, a MAPI-compatible email program (e.g. MS Outlook, MS Outlook Express, Eudora,…) must be installed on the PC on which FKS WinControl has been installed. The PC must have Internet / Intranet access. **Attention!** 

> Rules must be fixed in order to be able to send mails in case of an alarm. Any number of rules can be defined to determine when, how, and to whom e-mails are to be sent. Make the required settings in the dialog "Alarm Settings" on the Register Card "eMail".

#### Password Protection

The FKS WinControl password protection utilizes the ability of systems based on Windows NT to issue user-specific write authorization to individual files or directories..

The Password Protection is optional and not available in each version of the programme. Please refer to the section "The Password Protection" on page 158 for further details. **Attention!** 

### Size of Data Buffer

The function of a data buffer that can be individually adjusted is available for the display forms line diagram, XY diagram and table.

The size of the data buffer is determined via the menu function Settings/Size of Data Buffer. In the dialog "Maximum Size of Data Buffer" you can enter the desired value. The default value is 2 MB.

After confirmation and closing of the dialog, this value is applied for all display forms (line diagram, XY diagram, table). The stipulated buffer is available to each existing line diagram, XY diagram and table. This limitation does not influence the function "AutoSave".

If a data buffer has reached its capacity, each new value that is entered will replace the oldest value in the buffer.

Attention!

- Once the buffer size has been set, it can only be changed after:
- Starting the program
- Stopping the measurement and releasing the data

Once the buffer size has been set, it will automatically be available to the program after each start and can be used or changed according to requirements.

### **Others**

With this command you can alter the way the program works and some of its settings. The selections that you make here will take effect as soon as you click on OK.

Dialog "Other Settings" In this dialog box the following options are available for controlling the program:

"Write to file when polling is enabled"

When this option is active you will be prompted to select the channel(s) to be saved and to give the data a file name for saving.

"If possible, open the value file in line diagram display"

If you choose this function, all files saved as line diagrams are opened as line diagrams. All files created via the functions Data/AutoSave or Data/Download from Device Memory will be opened as file summary window. If this function is not chosen, all line diagrams will also be opened as file summary window. Files saved in table format will be opened as tables in any case.

"Warning when closing a diagram without saving"

When this function is activated, you will be asked when closing a set of data (line diagram, table or file outline) whether you want to save changes. If this function is not selected, changes will not be saved when a window is closed.

"Automatically continue polling after a power failure"

If this option is activated, the program will automatically start polling again after your system has been reset following a power failure using the settings prior to the power failure.

To automatically restart FKS WinControl when starting Windows, the FKS WinControl icon must appear in the Windows "Startup" group. If this is not already the case, then you should copy the FKS WinControl icon to the "Startup" group. One method of copying this icon is to click on it with the left mouse button and hold the button down, at the same time, press and hold <CTRL> and drag the icon into the "Startup" group.

In addition to this, the AutoConnect at Startup option in the "Connection Settings" dialog box should be activated. To activate this check box, click on it with the left mouse button.

#### "Gray background for diagrams"

When this option is active all diagram backgrounds will be gray. If this setting is not active then the program will use the background color defined in the system settings. You can deactivate this setting to get a better display quality on monochrome LCD displays.

#### "Do not print file names of diagrams"

Line and XY diagrams can be printed without the file name. Activate or deactivate this option as required.

#### "Correct printout of vertical diagram labels"

If your printer incorrectly places vertical diagram labels, then activating this option should correct this problem.

#### "Extended relative display of line diagrams"

In order to meet certain DIN standards, the relative display of line diagrams was extended so that labeling of the time axis can begin with a day "zero". Activate the option "Begin relative display of the line diagram with day 0".

#### "Flashing start key"

You can determine whether you want the start / stop key in the toolbar (for starting or stopping a measurement) to flash or not. To activate or deactivate this function, click into the control box left of the text "Start key is flashing during measurement".

## The Window Menu

With the commands Window/Tile Horizontally and Window/Cascade you can display all active windows. You should use these commands to bring a previously hidden window to the front or to re-organize the windows on screen.

The command Window/Arrange Icons will arrange any windows that have been minimized at the bottom of the program window.

A list of all currently open windows appears in the lower portion of the Window menu. Selecting on one of these will activate it.

## The Help Menu

#### **Contents**

The command Help/Contents displays the contents of the FKS WinControl help system. It provides you with information related to using the program, examples of FKS WinControl functions and technical support.

You can return to the FKS WinControl contents page at any time, by clicking on the "Contents" button.

### How to use Help

Using the command Help/How to use Help, the standard Windows help file will be displayed describing how to use a help system.

### First Steps

The First Steps Assistant can be called via the function Help/First Steps. The assistant will give online explanation of the first steps for your work with FKS WinControl. You can also call the assistant by pressing <F2>.

### Info

The information dialog of the function Help/Info shows detailed information on the program version as well as ways of contacting the program developers. Furthermore, it shows the operating system and the versions of various DLLs.

If you do not have the professional version of FKS WinControl, you can use the button Upgrade. It will take you into the dialog "FKS WinControl License Information" where you can activate additional functions.

# FKS WinControl – Data Server

## Server Operation

### **Functioning**

In the server operation mode of FKS WinControl, captured data can be passed on to up to 200 clients. The FKS WinControl server can be accessed as desired via the network (intranet or internet).

Several users or applications can thus access the values of a measurement system, and data can be provided to the respective application without having an impact on each other.

The interface via which the server can be accessed is described under "Server Interface" on page 118.

### Display of Clients Connected to the Server

As soon as the first client has connected to the FKS WinControl server, a small graphic will appear left of the status line, featuring a number:

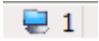

This number is the number of clients connected at the moment. Double clicking on the picture or the number, with the left mouse button, will open a dialog that lists up all clients connected at the moment:

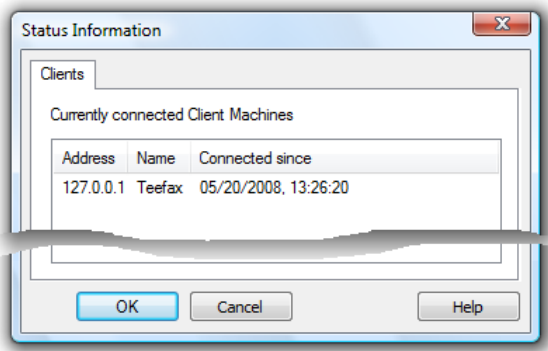

### Logfile of Connections

If the entry ServerLog=1 is found in section [Settings] of the initializing file wcFKS.ini, the server writes an ASCII file Server.log in which build-up and canceling of all client connections are noted with indication of time.

### Protocol

The client communicates with the server via ASCII protocol. The syntax is described under "Commands" on page 119.

### Sample Historie

The FKS WinControl server has a value buffer (ring buffer) based on files. For each channel, a temporary file is created in the temporary directory of the operating system, each of which can take up to 3,600 channels as per presetting.

This presetting can be adapted in the initializing file wcFKS.ini by entering SampleDiskBufferSize = Number of values to be buffered in the section [Settings].

#### Example:

[Settings] SampleDiskBufferSize = 7200

This means that data can be buffered for two hours in a measurement cycle of one second.

The buffer is preserved if the program is not shut down properly. For example, after a computer crash or breakdown of electricity. If the program is shut down correctly, the temporary files in the value buffer are deleted.

- The value buffer is only activated if the program can operate as value server (at least one client is active). Attention!
- If FKS WinControl operates as server, the sample history can be polled at any time for any channel via the command GetSampleHistory (Channel [, Channel]  $[,..].$  In contrast to NotifySamples, e.g., the history is not subscribed for, but only transferred once GetSampleHistory must be called again for later access. Global Use

Buffered data can be inserted into new line or XY diagrams as well as charts. All properties dialogs of these types of display have an additional register card, "History", which is available when a new diagram or chart is created. Local Use

## Server Interface

### **Functioning**

The FKS WinControl server receives instructions via a TCP port. These instructions are interpreted and executed in order of reception. With the help of commands available at the time another program can:

find out which channels there are

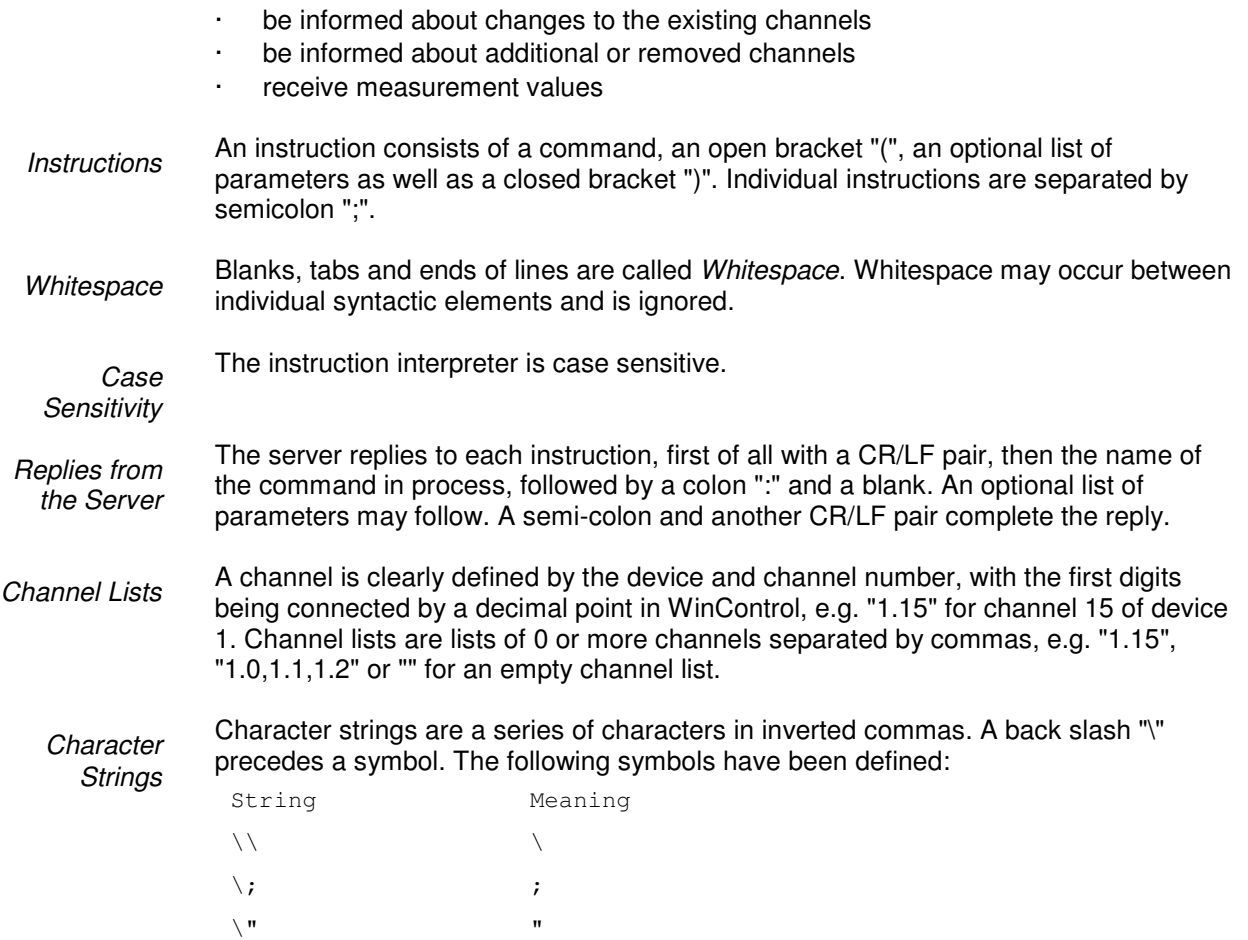

### **Settings**

The entry TcpPort = requested port number can be made in the section [Settings] in the initializing file wcFKS.ini. If this entry does not exist, the port number 10013 will be used. If the network uses firewalls, the administrator in charge may have to free a TcpPort.

### **Commands**

The following commands are available in order to enable any number of clients to access the FKS value server:

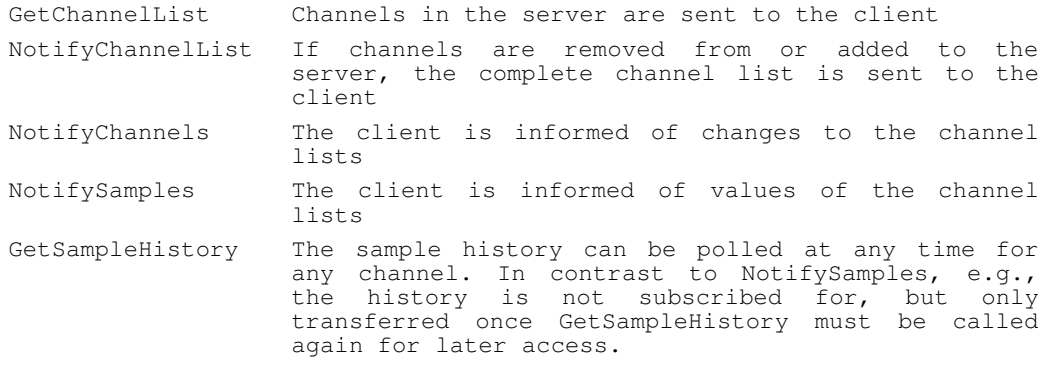

All commands are case-sensitive. A semi-colon completes each command. The reply to all command consists of:

- Repetition of command
- · Colon
- · Blank
- · Open bracket
- **Replies**
- · Closed bracket
- Semi-colon

**Syntax:** GetChannelList() GetChannel-

List

#### **Parameter:** none

#### **Reply:** GetChannelList(Channel List);

The Channel List consists of Channel Information separated by commas. Channel Information consists of:

- Open bracket
- · Device number
- · Point
- Channel number
- · Comma
- · Inverted comma
- · Channel comment
- · Inverted comma
- · Comma
- · Inverted Comma
- **Channel Unit**
- · Inverted Comma
- Closed bracked

Example of channel information: (0.0, "Problem 01", "°C") Example of a complete reply: GetChannelList: ((0.0,"Problem  $01$ ", " $^{\circ}$ C"), (0.1, "beginning routine", " $^{\circ}$ C"));

Description: The channel number, comment and unit of all channels in the server system, including the global calculation channels, are delivered.

Application: The evaluation of the reply can be used, for example, to insert parameters (channel numbers) correctly for further commands (e.g. value request).

Notify-ChannelList **Syntax:** NotifyChannelList(true | false)

**Parameter:** true | false

**Reply:** NotifyChannelList(*Channel List*); (→ GetChannelList)

**Description:** If the parameter is  $true$ , the complete channel list will be transferred in the reply (like in  $\text{GetChannels}()$ ;). Furthermore, the client subscribes to the channel list, which means that whenever changes are made to the channel list, the reply with the updated data will be sent to the client. If the parameter is  $false$ , the client ends his subscription, i.e. future changes are not transferred. In this case no reply is sent!

**Application:** e.g. capturing of disappeared and / or new channels etc.

**Syntax:** NotifyChannels([Channel][, Channel][,..]]])

Notify-**Channels** 

**Parameter:** any number of (or no) channels, separated by commas.

**Antwort:** NotifyChannels(Channel List);

One Channel consists of:

- Device number
- · Point
- Channel number

**Beschreibung:** A channel list  $(\rightarrow$  GetChannelList) is generated which contains the current information of channels transferred as parameters. Comment and unit are empty ("") for non-existing channels. In addition, the client subscribes to a notification of all changes to comment or unit to the respective channels. Whenever changes are made, the channel information of **all** channels that the client has subscribed to will be transferred!

Each new NotifyChannels deletes all previous subscriptions. If NotifyChannels is sent without parameters, all subscriptions are deleted. In this case no reply is sent from the server.

Deleting or adding of channels is not taken into consideration, but subscriptions can be made for channels that do not or do not yet exist. The client is then informed of changes as soon as the channel is registered at the server.

**Application possibilities:** Updating of channel information.

**Syntax:** NotifySamples([Channel][, Channel][,..]]]) **NotifySamples** 

Parameter: any number of (or no) Channels, separated by commas.

**Antwort:** NotifyChannels(Channel List);

A Value List consists of:

- · Date
- **Blank**
- · Time
- · Comma
- · Values, separated by commas (decimal points are used within the values)

The date is displayed as follows:

- Day 2-digit
- · Dot
- Month 2-digit
- · Dot
- Year 4-digit

The time is displayed in the following format (24-hour-system):

- Hour 2-digit
- **Colon**
- Minute 2-digit
- · Colon
- Second 2-digit
- · Dot
- Milli seconds 3-digit

The values are issued in the order the corresponding channels were transferred as parameters, i.e. if the parameter was 0.0,0.1,80.0, the first value in the reply will be channel 0.0, the second channel 0.1 and the last 80.0. If the parameter was

0.1,80.0,0.0, the first value will be channel 0.1, the second channel 80.0 and the last 0.0.

**Description:** A subscription is made for the values of all channels transferred. A reply is made as soon as a measurement cycle has been finished on the server. The values of the measurement cycle are then sent in the reply. Each new call of "NotifySamples" will delete all previous subscriptions.

If no value is available for a channel, no channel information is transferred, but the separating comma will be set for consistency of allocation.

#### **Example:**

Command: NotifySamples(0.0, 0.1, 80.0); Reply: NotifySamples(19.12.2001 15:00:56.023,12.2,,8); Meaning: On 19 December 2001 at 15:00:56 and 23 milli-seconds, the value 12.2 was measured at channel 0.0. No value was measured for channel 0.1 and the value 8 was measured at channel 80.0 (calculation channel).

**Application:** Value capturing

GetSample-**History** 

**Syntax**: GetSampleHistory (List)

**Parameter**: Channel List

**Antwort**: GetChannelList: ([(Value List)][,(Value List)][,...]);

The reply always consists of the repetition of the command and a colon, followed by an open bracket. If no data is available, the reply is closed by brackets and a semi-colon. Otherwise, a variable number of value lists will be listed in brackets and separated by commas, with the reply being closed by a bracket and semi-colon.

**Description:** The sample history can be polled at any time for any channel. In contrast to NotifySamples, e.g., the history is not subscribed for, but only transferred once GetSampleHistory must be called again for later access.

**Function:** The buffered data referring to the channels listed in the Channel List are returned as follows: a value list of the channels transferred will be created for each time stamp available in the buffer and transferred to the client.

## Application Examples

A research laboratory is positioned at a central location. FKS WinControl is used to read and archive current measurement values. Using WinControl Client OCX, a web site is created on the internal web server to which all employees of the company have access and which displays current data. An existing, customer-specific capturing system is extended by gas concentration measurement: FKS WinControl is used for capturing and archiving the concentration data. The capturing system is extended in such a way that the concentration values are taken over directly from the FKS WinControl Server. A production process is monitored by means of FKS WinControl. In case of limit violations, FKS WinControl automatically sends an e-mail to the factory manager and Remote WinControl enables him to have immediate overview of current measurement **Multiple** Access to a **Integration** into other **Applications** Remote Access

data.

Using Microsoft Access and the WinControl Client OCX, it is an easy thing to write all incoming values online into any database supported by Access. A complex measurement system is spread all over the company's premises. FKS Extended Data Export

Separate Capturing and Evaluation WinControl and com2ips are used to concentrate and archive all values in one single system. Remote WinControl is used at three further work stations in order to evaluate part of the overall data, depending on application.

**External** Online Evaluation

A separate evaluation software is developed for a complex special evaluation. The values are recorded by FKS WinControl and transferred online to the evaluation software via the WinControl server interface.

# FKS WinControl – Web Server

## Scope of function

A web server was integrated into the software FKS WinControl, which permits transferring program windows via the internet by hypertext transfer protocol (http) and displaying them in any browser. Of course FKS WinControl supports all the functions usually provided by web servers, so that HTML pages, static pictures, Java applets, scripts etc., in brief all elements found in regular internet pages can be administered.

## **Requirements**

### Operating System

In order to operate the software as web server, the operating system installed must be Windows 95, 98, ME, NT4.0, 2000, XP or Vista. Winsock2 has to be installed under Windows 95. A corresponding update (w95ws2setup.exe) can be obtained free of charge at Microsoft via the internet.

For reasons of security and stability, we recommend the operating system Windows NT4.0, 2000, XP or Windows Vista.

### **Hardware**

A PC with at least 64 MByte of RAM and a Pentium class CPU with at least 133 MHz is required to operate the web server. For several users to be able to access the data simultaneously, the minimum required is a Pentium II with 400 MHz and 128 MByte of RAM. For optimum operation, we recommend a Pentium III from 600 MHz upwards with 256 MByte of RAM (or more).

### **Miscellaneous**

The TCP protocol has to be installed on the PC, furthermore we recommend network access (via modem / ISDN or network card) for correct operation of the web server.

## Functioning of the Web Server

### **Basics**

A web server provides HTML files to each client (browser) on demand, which can contain texts and embedded objects (images, sounds, videos, etc.). The FKS WinControl web server goes one step further and provides, additionally, a virtual image directory that can be used to access picture data dynamically generated from the current contents of the FKS WinControl program windows.

These images can be displayed individually in the browser  $(\rightarrow$  "Transfer of virtual image directory" on page 126) or they can be embedded into HTML pages both individually or together with other elements  $($  $\rightarrow$  "Selective transfer of individual images" on page 127).

### Starting the Web Server

A realease code for the web server has to be entered into the licence dialog opening up during start-up or via the info dialog. Unless the licence dialog was opened during start-up, FKS WinControl has to be rebooted afterwards. The system will then automatically start the web server each time FKS WinControl is booted.

As long as the program is active, picture and text data can be accessed via the TCP port 80 (default http port). Further settings are not required, but are available for experienced users  $(\rightarrow$  Extended Settings on page 129).

The address of the web server is the IP address of the computer on which FKS WinControl is operated, e.g.:

```
http://156.127.001.003 
or 
http://localhost 
or 
http://mywebserver 
etc.
```
**Note: FKS WinControl** can be started several times on the computer (several instances). The web server can currently only be started in first instance. An alert box will be issued for all other instances that the web server cannot be started.

### First Steps

After start-up of FKS WinControl and release of the web server, the small web that becomes available can be accessed with any browser. A local test can be made by starting a browser on the same computer as FKS WinControl and entering the address http://localhost. The browser will then display all HTML pages supplied with FKS WinControl, designed to give a first impression of the web server's features. It goes without saying that these pages can be adapted and changed and that users can publish their existing web sites via the FKS WinControl web server. Please refer to chapter "Directories" on page 130.

In order to access data provided by the FKS WinControl web server from other PCs within the network, these PC have to have the internet protocol TCP/IP and a browser installed. Enter the address, followed by either the IP address or the symbolic name of the computer on which the FKS WinControl web server is operated into this browser. Please refer to chapter "Directories" on page 130 for further information on addresses, names and options to adapt them.

### Supported window types

The dynamic picture data is collected from the windows that are displayed by the software at the time. The following window types are supported:

- Linie diagram
- · XY diagram
- · Value display (digital)
- · Value display (analogue)
- Bar diagram
- Project image

### Naming

In order to generate and transfer picture data from windows, the images must be given an unambiguous name so that the software can send the correct image to the browser. FKS WinControl uses the window title as image name.

The window title can be adjusted in the properties dialog of each window type, with the following rules to be observed:

- · new windows are automatically given a title that corresponds to the window type and a serial number (e.g. line diagram 3).
- · Simple momentary display without data buffer (analogue and digital value display as well as bar diagrams) use the channel number and channel comment as window title, as long as only one channel is displayed in the window. Set the title for such windows in the section "Window title" of the properties dialog.
- Window types that have their own data buffer and can be saved as files use the comment as window title, provided a comment has been entered. Otherwise the file name will be used as title. If the file has not been stored, the system will automatically generate a name from window type and number, as described above. The comment can be set in the properties dialog. For line and XY diagrams, this setting can be made on the Register Card "Layout".

We recommend using the functions described above to determine a window title so that the names are stored in the current configuration and are available after booting.

Names can contain letters, numbers, blanks as well as hypen "-", underscore " " and a number of brackets "(){}[]<>". Other symbols cannot be used.

### Transfer of virtual image directory

In the ideal case it might be sufficient to transfer the contents of the program windows as retrieved image and to update, store, print or process it manually.

#### Directory Listing for /pictures/

Balkendiagramml 0.0 - Wasser Meßwertanzeige2 80.1 - Zaehler Meßwertanzeige4 Projektbild1.amb

In order to do this, enter the web server's address ( $\rightarrow$  Starting the Web Server on page 125), followed by the virtual sub-directory  $/di$  agrams / (e.g.:

http://mywebserver/diagrams/) into the address line of the browser in any computer within the network. The browser will then display a list of all windows that are available as links (reference). If one of these links is selected (by clicking on it with the left mouse button), the corresponding image will appear in the browser. Select the browser function "Update" to transfer a current version of the image manually at any time.

"/diagrams/" represents a virtual directory which is looked at in more detail in chapter "Virtual directories" on page 130.

Virtual directory means that there is no equivalent physical directory on a data medium, instead the data is dynamically generated in FKS WinControl and supplied as required by the browser.

#### Selective transfer of individual images

Data Format

Images can be embedded directly into an HTML page.

The URL for the images always consists of the web server's address, followed by the directory name /diagrams/ and the image name. An extension can be added to the image name to identify the data type, e.g.:

http://mywebserver/diagrams/linediagram1 http://mywebserver/diagrams/linediagram2.png http://mywebserver/diagrams/linediagram2.jpg

Without extension or with the extension  $.$   $_{\rm p,q}$ , the image will be transferred in PNG format (Portable Network Graphic). This data type enhances transparency and lossless compression. All modern browsers can display images in this format.

The second type supported is JPEG, ending in .  $ipq$ . Compression involves losses and transparency is impossible. The compression algorithms applied can result in streaks and blurred edges. This data format is only recommendable if the pages have to be displayed by browsers that do not support PNG format – an exceptional case these days.

The tag IMG is added to embed images into HTML pages: <IMG src="/diagrams/linediagram"> <IMG src="/diagrams/linediagram.png"> <IMG src="http://mywebserver/xydiagram1.jpg">

As a rule, images are displayed in the size in which they are displayed in FKS WinControl as windows in regular position. This also applies if the corresponding windows are temporarily minimized, maximized or hidden. **Additional Options** 

> The only exception is the project image, which is always displayed with its entire drawing surface. The default display thus depends on the current FKS WinControl settings. If the user changes the window size, this will have a direct effect on the web site.

There may be applications where this is desirable. However, more often the web designer will create a site in which the images take up a defined amount of space. Several options are available:

In HTML, the image can be scaled in the IMG tag

(<IMG src="/diagrams/image.jpg" width="100" height="100">),

but details are lost during minimizing and "steps" occur during maximizing.

The FKS WinControl web server supports options to define the appearance of images when designing a site, largely regardless of how the FKS WinControl windows from which the web server generates the images, are displayed at the time. The options are separated from the image name by a question mark (?), for several options these are separated by "&". The following options are supported:

#### Width and Height

The options  $Width$  and  $Height$  always have to be used jointly and define the image size in pixel. Example:

```
<IMG src="/diagrams/diagram.png?Width=200&Height=100">
requests an image from the web server whose dimension is 200 x 100 pixel.
```
In contrast to the HTML scaling in the browser, the image is generated direcly in FKS WinControl in its requested size, thus preserving all details, even in small images, while large images appear as clearly as in FKS WinControl.

There is only one restriction with regard to minimum size: if the dimensions are too small, only a section of the image will be displayed. The minimum dimensions depend on window types and channels / data volume and have to be estimated for each individual case.

In general, the following minimum dimensions apply (width x height):

- Arc and vector instrument: approx.150 x 120
- Wind rose: approx.120 x 120
- Value display: approx.50  $\times$  20 per channel. Please note that the software will optimize the arrangement of rows and columns for multiple displays.
- Bar diagram: 50 pixel width / channel, 70 pixel height
- Line and XY diagram: 150 x 150 pixel

Project images cannot be scaled; the web server generates an image from the desired project image window that corresponds to a rectangular section of the window, beginning in the top left corner and using height and width dimensions as indicated. If the dimensions are smaller than the program window, the image will contain only a section of the project image. If the dimensions are larger, the remaining surface will be displayed in the background colour.

Width and height can be indicated in whole numbers from 0 – 1500 for the width and from 0 – 1200 for the height. Smaller values will be ignored, larger values will be reset to the maximum value permitted.

#### **Transparency**

The option Transparency instructs the web server to request the image's background colour as transparent (Transparency=1) or non-transparent (Transparency=0). The web server obtains the information what "background colour" is from the software settings. The default background for diagrams in FKS WinControl is grey (menu "Settings/Others" on page 114). If this option is deactivated, FKS WinControl will take the information on background colour from the settings of the operating system.

Transparency can only be effected for images requested in .png format. JPEG does not support this property. Only the values 0 and 1 are admissible.

#### **Examples:**

```
Activate Transparency: 
<IMG src="/diagrams/ldiagram2?Transparency=1"> 
<IMG src"=/diagrams/ldiagram2.png?Transparency=1">
```
#### Deactivate Transparency (Default):

```
<IMG src"=/diagrams/ldiagram2Transparency=0"> 
<IMG src"=/diagrams/ldiagram2.png?Transparency=0">
```
#### Transparency is not possible for lJPEG:

<IMG src"=/diagrams/ldiagram3.jpg?Transparency=1">

#### Combination of several options:

 $ZTMC$ src"=/diagrams/ldiagram2?Transparency=1&Width=100&Height=100">

#### Automatic Update

If the HTML page into which the images are embedded is supplied with JavaScript functions, automatic updates of images are an easy thing.

The only drawback is that many users deactivate JavaScript for security reasons. In order to then update images regularly, the entire page has to be reloaded.

The FKS WinControl web server goes one step further: If an image is linked to an HTML element that can be updated (FRAME or IFRAME), most browers can trigger the automatic update of just that element via the option Refresh, for instance: <IFRAME src="/diagrams/bargraph?Refresh=10">

That means an IFRAME is placed onto the HTML page which contains only the requested image (in our example a bar diagram) that is to be updated at 10-second intervals.

The system accepts whole numbers between 0 and 65535, which are interpreted as time periods in seconds that elapse between two automatic updates.

## Extended Settings

The web server integrated into FKS WinControl can be configured in a large scale. Experienced users should refer to the file webserver. ini in the program directory to change settings.

### General Settings

Basic settings are made in the section [General]. If the FKS WinControl web server is running in the intranet and a port other than the default HTTP port 80 is to be used, the entry

```
Port = desired port number (e.g. 85)has to be adapted.
```
As compression of images generated by FKS WinControl involves a lot of calculating, the calculations are buffered and are only re-calculated if they change between two requests. The maximum cache size can be set with the entry MaxCacheSize = Size in KB

The entry Directories = Anzahl Verzeichnisangaben is used to inform the web server how many sections make directory references (see below).

Creation of a log file is activated with the entry  $Logfile=1$  and deactivated with the entry Logfile=0. Log files are stored in the sub-directory "Web logs" in the FKS WinControl program directory.

The section [Mime] contains the allocations file extension  $(\rightarrow$  Data Format on page 127), via which the web server informs the browser about the format of the data to be transferred. Extensions can become essential if the FKS WinControl web server administers not only images but all HTML pages and if the data types used go beyond the usual standards.

### **Directories**

The the sections  $[\text{Dir0}]$  to  $[\text{DirN}]$ , allocations are made of the directories requested by the browser to the corresponding physical or virtual directories on the local computer. There is a separate section for each directory reference. The number of sections is indicated in the entry Directories=of section [General].

The most important entry is the one for the root directory, which is usually defined in section  $[\text{Dir0}]$ . The entries  $\text{Alias} = \text{/and } \text{Path} = \text{web}$  determine that the web server delivers files from the sub-directory  $w_{e}$ b. If the browser requests a directory rather than a file, the setting DirectoryListing=0 determines that the web server does not deliver a content list of the directory. To activate this function, enter DirectoryListing=1. Finally, the setting DefaultFile=index.htm is used to configure the web server in a way that it returns the contents of a certain file (index.htm) instead of the directory.

Similar to the root directory, other directories can be allocated to local directories of the server.

Enter Username=NAME and Password=PASSWORD to enable limited access to individual directories. Each directory can have separate (or no) password protection.

Password and user name are stored in plain text in webserver. ini. Access to this file must be limited in order for password protection to function reliably. Attention!

> If users try to access protected areas, the browser window will open a dialog into which name and password are to be entered. Access is only granted if these entries correspond to those stored in webserver.ini.

### Virtual Directories

As described in chapter "Transfer of virtual image directory" on page 126, the command. "http://mywebserver/diagrams/" can be used to access images generated in FKS WinControl windows. "diagrams" is a virtual directory defined in section  $[\text{Dir1}]$ . Virtual directory means that there is no equivalent physical directory on a data medium, instead the data is dynamically generated in FKS WinControl and supplied as required by the browser

The only virtual directory supported at the moment is called  $\sim$ Views. This directory can be used to access the contents of the diagrams displayed in FKS WinControl. The entries Alias=/diagrams and  $Path='Views$  in the default definition of  $[Dir1]$ mean that access is made from the browser via the directory diagrams to the virtual directory in the web server. The user can determine whether the browser is to have access to the virtual directory list (DirectoryListing=1) or not.

# How do I...

## establish a connection to the

In the "Connection Settings" dialog box you can choose to work online and thus establish a connection to your climatic chambers. Select the Interface/port that your climatic chamber is connected to and then set the appropriate baud rate. Clicking on OK will confirm the details in this dialog box and FKS WinControl will then establish a connection (see also: "Manage Connections" on page 26 or "Add a Connection" on page 102).

Call!

- Automatic on starting the program
- Using the command Settings/Add a Connection
- By clicking on the "Manage Connections" icon in the toolbar

## set the sampling rate

The desired sampling rate can be set in the Dialog "Measuring Cycle" on page 102.

- · By using the command Settings/Sampling Rate By using the  $\leq$ CTRL  $+$  R $>$  keyboard shortcut Call!
- It is possible to enter a sampling rate that is shorter than the system can actually realize. If this is the case, the program and system will start on the next sample as soon as the previous one has been processed. Attention!

## change the properties of the active window

For most program windows in FKS WinControl there is a dialog box which lets you change the properties of the window. This dialog box will also appear when a new window is created. It is possible to alter these settings at any stage during use of the program.

Call!

- Automatic on creating a new window
- By using the command Data/Properties
- By clicking on the "Properties" icon in the toolbar
- By double clicking with the left mouse button in the appropriate window
- By clicking once with the right mouse button in the desired window and selecting the Properties command from the context menu
- By pressing <ENTER> whilst the desired window is active

## create a new value display

- By using the command Data/New Value Display
- By pressing <F7>
- By clicking with the left mouse button on the "New Value Display" icon in the toolbar

## create a new bar graph

- By using the command Data/New Bar Graph
- By pressing <F6>
- · By clicking with the left mouse button on the "New Bar Graph" icon in the toolbar

## print a bar graph

- By activating the bar graph to be printed and then
- By using the command File/Print or
- By clicking on the "Print" icon in the toolbar with the left mouse button

## create a new data table

- By using the command Data/New Data Table
- By pressing <F10>
- By clicking on the "New Data Table" icon in the toolbar with the left mouse button

## print a data table

- By activating the data table to be printed and then
- By using the command File/Print or
- By clicking on the "print" icon in the toolbar with the left mouse button

## create a new line diagram

- By using the command Data/New Line Diagram
- By pressing <F5>
- · By clicking once with the left mouse button on the "New Line Diagram" icon in the toolbar

## print a line diagram

- By activating the line diagram to be printed and then
- By using the command File/Print or
- By clicking once with the left mouse button on the "Print" icon in the toolbar

or:

- By activating the line diagram to be printed and then
- By using the command Edit/Copy
- · By running your word processor and inserting the diagram into the document using the Edit/Paste command and then printing the document from the word processor

## print the channel list

- By activating the channel list window and then
- By use the command File/Print or
- By clicking once on the "Print" icon in the toolbar with the left mouse button

## display my data in a spreadsheet program

If you want to display the data from a line diagram or a saved file (the "File summary" window must be active) in your spreadsheet program, then use the command File/Export. In the resulting dialog box select the DDE window. The data can now be sent directly to your running spreadsheet program (see also: "File/Export" on page 67).

## save data to a file

Before starting polling use the Data/AutoSave command. In the resulting dialog box all of the available channels will be highlighted for saving. If you only want to save a particular channel or channels then you can deselect those that you do not wish to save. By clicking on Start the settings in this dialog box will be applied. Remember to select the directory to save the data in and to enter a file name for it. These entries should be confirmed by clicking on OK. The next time you open this dialog box, the Start button will have been replaced with a Stop button. Data will be saved under the given file name until the user clicks on this button. If your computer crashes during polling and automatic saving, then you should find that the majority of the data will already have been saved and will therefore be unaffected by the crash (see also: "AutoSave" on page 88).

Additionally, any line diagrams and data tables can be saved as a file using the command File/Save (see also: "File/Save" on page 66).

## load a saved data file

Using the command File/Open you can open a saved data file. If this file has been saved using AutoSave or Data/Download from Device Memory, then the file will be opened in file summary format (see also: "File/Save" on page 66). Otherwise, it will be displayed in the format that it appears when it was saved (i.e., line or X/Y diagram, data table or summary).

## download data from a device's memory

First of all, establish the connection to the climatic chamber using the "Connection Settings" dialog box, then use the command Data/Download Data Recording. In the dialog box that appears you can add a comment to the data. By clicking on OK the data will be downloaded and displayed in the file summary format.

This file summary contains comments, the start and end time of polling and a list of the available channels (see also: "Download Data Recording" on page 95).

## insert a WinControl diagram into a text document

Using MS-Word as an example the following describes how to insert FKS WinControl diagrams into a text document. In order to do so it is necessary to have the data displayed in a line diagram and copied to the clipboard (done using the Edit/Copy command).

The following steps need to be completed using your text editor:

- · Ensure that the document in which a diagram is to be inserted is open and that a file is open and that the cursor is correctly positioned.
- Use the command Edit/Paste.
- The line diagram together with it's settings will then be inserted into your document.

If you want to change the properties of an inserted diagram, you can do this as follows:

- · By double clicking with the left mouse button on the inserted diagram. This will activate FKS WinControl.
- It will appear as if FKS WinControl is running which means that you can change the diagram characteristics.
- The necessary FKS WinControl commands and icons in the toolbar will be made available for this purpose.
- By clicking on the text area in your text editor FKS WinControl will be closed and you can continue working with your word processor.

## transfer my data to Excel using DDE

- Start MS-Excel in parallel to FKS WinControl
- · Within FKS WinControl, activate the window containing the data that you wish to transfer (for example, a line diagram, data table or a file summary window).
- Select the command File/Export and select the "DDE" window.
- Next, select the channels from the list whose data you wish to transfer.
- Select "Excel" from the Service drop-down list box
- Select the name of the Excel worksheet that will receive the data from the Topic drop-down list box.
- Enter the destination row and column range in the Item text field. The format of this setting depends on the version of Excel that you are using. For the German version, Z1S1:Z100S3 would be appropriate. This represents a cell range from row 1, column 1 to row 100, column 3.
- · Having done this, click on the "Send" button.
- Now switch to your spreadsheet program (for example, by using the <ALT+TAB> keyboard shortcut).

## automatically continue polling after power failure

- Select the command Settings/Others and activate the Automatically continue polling after power failure" option. To activate this option, click in the check box with the left mouse button.
- · Open the "Connection Settings" dialog box and activate the "Auto Connect on Startup" option. To activate this option, click in the check box with the left mouse button.
- · Copy the FKS WinControl icon from it's program group to the Windows "Startup" group. One method of copying this icon is to click on it with the left mouse button and hold the button down, at the same time, press and hold <CTRL> and drag the icon into the "Startup" group.
- Use the Data/AutoSave command to create a file to save the polled data to.
- · Once the FKS WinControl program has been restarted after a power failure, all data will continue to be saved in the file named under "AutoSave".

## automatically create daily files

- Select the command Data/AutoSave or press <F8>.
- Activate the "By Timer" option. The input fields Date, Time, and Duration (Days hh:mm) which previously appeared in grey should now appear in black. This means that the values are valid.
- Enter a "Start Date" for polling to begin on. If you do not enter a date in this field then only the entry in the "Time" field will be used. This will result in new data being automatically saved as soon as this time is reached. If the AutoSave has been

stopped by the user and/or the "Duration" period has passed by when the "Start Time" is reached again, the program will automatically restart saving new data.

- · When the "Start Time" is reached, your system will automatically start saving the data that is recorded.
- Enter a duration period for your system to automatically save polled data. Entries in the "Days" field must be integers, you cannot for example, enter half days. It is possible to combine both "Days" and "hours and minutes" settings. Furthermore, you can also enter more than 24 hours in the "hh:mm" field.

## merge data files with one another

- · Open one of the files that you wish to merge (the viewing mode is irrelevant).
- Select the command File/Merge (either using the pull-down menu or the context menu, activated by clicking in the window with the right mouse button).
- The standard file dialog box will appear and you can select a file to be merged with the one that you have already opened. Confirm your selection with OK.

## administer multiple program configurations

If you have created a special workspace for certain data acquisition tasks, then it will automatically be saved when you exit the program. The next time you start the program this workspace will be used. If you then make changes to this workspace the earlier one will be lost.

However, it is possible to save a workspace so that you can reuse it later. The workspace is saved in a separate program configuration file. To save such a layout, select the File/Save Configuration command and enter the appropriate information (file name, destination drive and directory) in the standard file dialog box that appears.

Using the File/Load Configuration file command you can later restore your configuration.

## automatically load a specific configuration when starting the program

If you frequently use multiple program configurations, it is recommended that you create a new program icon in the FKS WinControl program group or on your desktop for each configuration.

For each symbol, the program call can be connected to a certain initializing file. To create new program icons, follow these steps:

- · Copy the original program icon within the program group.
- Change the command line for the new program icon, so that it refers to your configuration file. To do so, activate the new program icon and select the Program Manager File/Properties command. This should open a dialog box. After the text

"wcFKS.exe" -Ini=name.ini, where "name" is the name of your configuration file. Once you have done this, confirm your entry by clicking on OK.

Now when you click on this new program icon, the program will start using the configuration file which you entered as name.ini. If this file does not exist, then it will automatically be created. When you close the FKS WinControl program the configuration will be saved to this file.

Please note that it is possible to have differently configured versions of the program running simultaneously.

## establish a modem connection

- Select the Settings/Add a Connection command and click on the Modem button in the dialog box.
- Enter the number to be dialled, the COM port that your modem is connected to, it's baud rate and if necessary, any additional modem initialization codes (accessed by clicking on the Modem Settings button).
- · You must have a specially configured modem connected at the remote site (see also: "Connecting a modem to a measuring device" on page 156).

## define a global calculation channel

- Select the command Programming/Calculation Channels
- Use the "Calculation Channel" window dialog and click on the Add button and define the new calculation channel using the channel number.
- Enter the appropriate settings and any formula that you wish to use (see also "Calculation Channels Properties" on page 25).
- · Click on Apply and your new calculation channel will be added to the channel list.

## define a local calculation channel

- Activate the data set that you wish to define alocal calculation channel for (i.e., a line, X/Y Diagram or data table).
- Select the command Edit/Add Calculation Channel.
- Set the properties and enter any formula for the local calculation channel in the "Add Calculation Channel" dialog box (see also: "Add Calculation Channel" on page 79).

## define counters, sums or averages throughout the measurement

- Carry out all steps required for agreeing a global or local calculation channel.
- If the formula uses the value of this calculation channel, the latest value of this channel will be returned.
- This way it is possible to add up a channel's data captured in each cycle.
- It is important to indicate a starting value. To do this, you can use the respective entry field in the dialog "Calculation Channel Properties". When the measurement starts, the value of the calculation channel will be set at that starting value in order to obtain a defined status.

As an example, the following settings are advisable for the test:

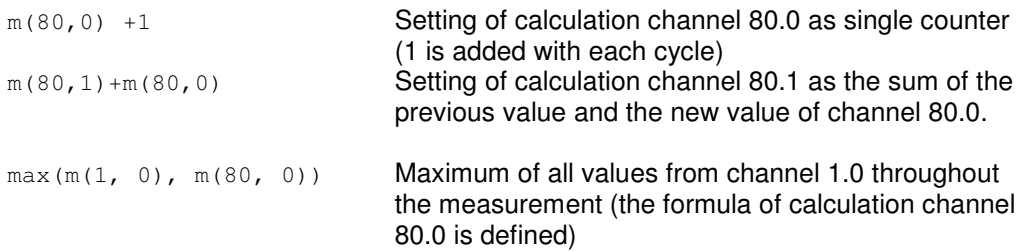

### analyze a curve

- · Open the data file and, if appropriate, switch to "Line Diagram" view.
- The function "Cursors" is available in the view menu and the context-sensitive menu. It is used to activate and deactivate two measuring cursors.

Activated cursors are shown as two vertical lines in the diagram, and a table in the bottom part of the line diagram window shows the data of all lines below the cursors.

Furthermore, the integrated statistics function calculates the following values for each curve in the line diagram:

Difference between the two values below the cursors; Minimum, maximum, average and standard deviation of the area within the cursors. These values will be listed in the table as well.

The ratio between the size of the line diagram and the statistics table can be determined individually. If the mouse pointer is moved over the line between diagram and table, its form will change and the line can be moved while pressing the left mouse button.

The following options are available for printing:

- Direct print of diagram and statistics table
- Direct print of statistics table
- Copying of diagram or statistics table via intermediate storage into e.g. text documents or spreadsheets.

## receive information about connected devices

All available information about the connected climatic chambers are shown in the window "Channels, Devices and Connections" on the register card "Devices".

The menu "View" has a sub-menu "Device state" which contains an entry for each device connected, that consists of device address and device name. Upon selection of an entry, a state window will be opened for the device, unless it already exists. This window displays all messages relevant for the device status.

## create climatic profiles

In order to create a new climatic profile, execute the menu function *Programming/New* climatic profile….

The dialog "Create new climatic profile" is confirmed with OK. The software will then open a new window with a climatic profile suitable for the device, which already contains one empty row.

If the profile to be created shall be compatible to another device type than the one connected, or if no devide is connected, the button Manual in the dialog Programming/New climatic profile… has to be clicked on to open the dialog "Create climatic profile manually".

In this dialog the desired device type and the number of ports can be set. After confirmation with  $OK$ , FKS WinControl will create a new window for the climatic profile, which already contains an empty row (cf.: "Create new Profiles" on page 35 und "Edit climatic profiles" on page 36).

The menu function Programming/Read climatic profile from device…is available to read a program from a device into the software.

In the dialog "Read climatic profile", select the device from which the climatic profile is to be read and the desired program number.

Click on the button Read to transfer the desired data to the software and the climatic profile will be displayed in a new window.

This dialog can also be opened via the context menu of the climatic profile or its tool bar (cf.: "Read Climatic Profile from Device" on page 98).

## add or amend channel comments

- Activate the requested data set.
- · Select the function View/Channel Comments. The dialog "Channel Comments" will appear, which contains a table with all channels in the diagram and their comment (optional).
- All required changes can be made in this table and saved by confirming with OK.

This function is only available offline, as otherwise these changes would be immediately replaced with the comment entered in the device. Attention!

## save part of a data set

The function *File/Save Part* offers the possibility to save a certain time frame of a data set in a new file. Starting this function opens the dialog "Save Part".

The channels desired to be saved can be selected from the list and the desired time frame can be determined by entering date and time for beginning and end (see also: "Save Part" on page 67).

## display overlapping characteristic curves

This display mode is selected in the Dialog "Line Diagram Properties", "Display", option "overlapping".

In this mode, data resulting from pooling of files is displayed with their time of origin. This function was integrated to enable the direct comparison of two characteristic curves in a diagram that were recorded at different times.

## add notes to a measurement data file

You can add notes to a data file via the function View/Notes. This function opens a dialog into which the desired notes can be entered. This dialog can also be opened via the context-sensitive menu in the respective view mode of the data file.

## export an event log

This is what you do to save an event log, generated in case of an alarm, in the form of an ASCII file: When the event log is activated, start the function File/Export. When this function is called, a standard file dialog will appear into which the desired name and directory for the file to be saved can be entered.

## automatically save an event log

If the function Save Automatically is activated, the event log can also be saved automatically. To achieve this, the option "Save event log automatically" must be activated in the dialog "AutoSave". Click with the left mouse button on the option field left of the text so that you can see a little x in this box (see also: "AutoSave" on page 88).

The event log is then saved in the same directory and with the same name (but with the extension .txt) as the data file.

## save and use display properties

The display properties of FKS WinControl data files can be saved into a separate file format. These files are called "Templates".

When the data file is activated, call the menu function *File/Save As Template*. A standard file dialog will appear, in which you can choose the directory, enter the file name and save the display properties of the selected data file as a template in a file with the file extension "amv" (see also: "Save As Template" on page 77).

Furthermore, display properties saved as templates can be used for existing WinControl measurement data files. The existing data file will then be displayed with the properties of the template.

When the data file is activated, call the menu function *File/Use Template*. A standard file dialog will appear, in which you can choose the desired template. After confirmation with *OK*, the display properties of the selected template are entered into the existing data file and the values are displayed according to these properties (see also: "Use Template" on page 77).

## automatically connect files to a standard template when opening

Opening a file with a certain template can be optimised if the same template is to be applied for all (most) files. For individual files, the user can open the file, select "Use template…" from the menu and select a template from the respective dialog. In order to avoid repetition of these steps, the function "Use template when opening…" is available in the "File" menu. Using this function, a previously stipulated template (standard template) will be applied to the data file.

In order to activate this menu function, the standard template has to be defined as follows in the initializing file wcFKS.ini: [Settings] StandardTemplate= FilePath

#### **Example:**

[Settings] StandardTemplate=C:\My Files\stdtemplate.amv

## print line diagrams over several pages

In the active line diagram, select the time area to be displayed on every page (Line Diagram Properties). The print dialog will appear after calling the function File/Print. In the section "Printing Area" you can choose between the options "All" or "Pages From To". After confirmation with OK either the entire file will be printed over several pages or only the pages selected, depending on your choice. The size of the time frame of

every page corresponds to the size of the time frame of the line diagram which was active at the time of calling.

## transfer data to Excel online

For online data transfer to Excel you can use the function Data/New Excel Connection. When calling this function, you will first be asked (as usual) for the properties of the object "New Excel Connection", and after entering this information, a window will open which informs you about the status of the Excel connection (cf. "New Excel Connection" on page 85).

## transfer call parameters to a program to be started in case of alarm

FKS WinControl features the option to automatically call a program in case of alarm. The path to the desired program file is entered in the dialog "Alarm Settings", on the register card "Alarm Reactions" into the field "Start a Program".

In the field "Call Parameters" you can enter call parameters for the program to be called in case of alarm. For example, the parameter "C:\Alarm.txt" means for the program c: \windows\notepad.exe that in case of alarm Notepad will open and display the file c: \alarm.

In addition, macros can be entered for call parameters and will be expanded as follows in case of alarm:

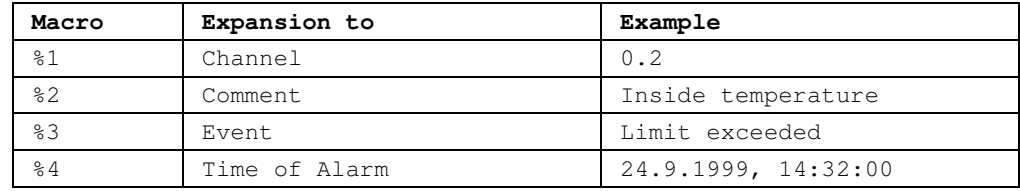

In case of alarm (e.g. Channel 0.2 has exceeded limit) the call parameters "%1 %2 %3 %4" would be transferred to the program to be called as "0.2 inside temperature limit exceeded 24.9.1999, 14:32:00".

#### Example:

The database software DatBank captures new alarm entries into its database via the command C:\DatBank\DatBank.exe append <Channel> <Comment> <Event> <Time> In order to activate these entries via FKS WinControl, the following setting must be made:

In the field "Programm": c:\Datbase\Datbase.exe<br>In the field "Call Parameter": append %1 %2 %3 %4 In the field "Call Parameter":

## create a project drawing

To create a project drawing, execute the menu function Data/New Project drawing.

In order to define the properties of the project drawing, open the menu View/Diagram properties and then Diagram properties in the context menu, or press <Enter> to open the corresponding properties dialog.

In order to insert objects into a project drawing, choose the function *Edit/Insert* Object… Drawing objects (lines, polygons, etc.) can be inserted with the function Edit/Draw.

A new value field can be inserted into a project drawing via the function Insert Object/Value Field in the Edit menu or the context menu.

First of all, use the mouse pointer to determine the position within the project drawing. After a single click with the left mouse button the dialog "Properties: Value Display Field" will be opened. This dialog contains several elements (register cards) for selection of the desired channel, a link to a file and design (e.g. font, color) of the text field.

Equivalent a new text field can be inserted into a project drawing via the function Insert Object/Text Field in the Edit menu or the context menu. The dialog "Properties: Text Field" contains several elements (register cards) for changes to text, a link to a file and design (e.g. font, color) of the text field.

A new graphic can be inserted into a project image via the function Insert Object/Insert Bitmap and Object/Enhanced Metafile in the Edit menu or the context menu. A standard file dialog will appear, in which the desired graphic can be selected and loaded as bmp or ehm file after confirmation with OK. The size of the image can be changed by dragging the mouse pointer while keeping the left mouse button pressed.

All object types (value field, text field, bitmap…) are positioned by selecting the desired object with the left mouse button and moving the pointer while holding the button down. In order to select several options simultaneously, click on these objects with the left mouse button while pressing the <Shift> key or drag a frame around them while keeping the left mouse button pressed.

## automatically store several files onto the hard disk per day

In order to automatically store several files onto the hard disk per day, the following steps are to be carried out after calling the function Data / AutoSave in the dialog "AutoSave":

- Selection of the start option "Timed"
- Stipulation of start time (do not enter date!)
- Stipulation of duration
- Activating of the option "Repeat immediately after expiration"

After the measurement has started, data file with the stipulated duration are automatically created. File names are allocated automatically. They are formed according to the following principle, depending on date and time of creation: yymmdd-

hhmmxx. The variable "xx" is a counter for the (theoretical) case that several files are created at exactly the same time (cf.: "AutoSave" on page 88).

## create averages for definable time areas (e.g. daily or hourly averages)

The function File/Data Reduction was introduced for the evaluation and reduction of saved data.

After calling the function *File/Data Reduction*, the dialog "Data Reduction" will appear, in which a cycle time can be selected during which cyclical averages are calculated. A new file is created, which contains all channels chosen from the list of the original file and whose data are the calculated cyclical averages.

This function is only available when the data set that it can be applied to is displayed in the active window (cf.: "Data Reduction" on page 72).

## working with several instances of

For administration of several (independent) measurement systems with one PC, FKS WinControl can be loaded on one PC more than once. The following functions are available for structured work with several instances of FKS WinControl:

### Automatic Program Numeration

The first instance of FKS WinControl works as usual, the second will automatically be given the title "FKS WinControl (2)", the third will be "FKS WinControl (3)" etc. The numbering will continue until the last instance of FKS WinControl has been closed.

### Automatic Administration of Initializing Files

Corresponding to the automatic generation of a title, the initializing file will be determined automatically, unless otherwise agreed when starting the program. The second instance will use the file wcFKS \_2.ini, the third one the file wcFKS \_3.ini etc.

#### User-Defined Main Window Titles

It is possible to determine in the corresponding initializing file wcFKS.ini or wcFKS \_n.ini which title is to be shown in the main window and thus in the task bar. Enter Main Title="Desired Name" in the section [Settings]. Empty names are not permitted. The name should not consist of more than 256 characters.
# automatically send eMails in case of alarm

- In case of an alarm, e-mails can be sent to any number of recipients. A MAPI client must be installed on the PC (Outlook, Outlook Express, Eudora, …), and the PC must have internet connection.
- · A sender can be set under "Settings / eMail". The sender must contain a valid name and valid e-mail address.
- Rules must be fixed for sending e-mails in case of an alarm. Any number of rules can be defined, determining when, how and to whom e-mail is to be sent. Rules for alarm situations are fixed under "Settings / Alarm / eMail" (cf.: Register Card "e-Mail" on page 93).
- · You need to determine: a unique name for the rule, at least one sender, at least one trigger by selection of corresponding events and at least one channel.

# define a default directory for data files

To save data files at the same location in the directory, enter

DefaultSavePath=Target Directory into the initializing file wcFKS.ini or another configuration file in the section [Settings].

The Target Directory must be an existing directory, and the complete path must be entered.

#### Example:

```
[Settings]
DefaultSavePath = C:\My Files\mydatafiles
```
If the menu function "File\Save as…" or, for files that have not been saved, "File\Save" is called, a file dialog with the  $Target\$  Directory will appear, and the user only has to enter the file name.

# OLE server registration in Windows 2000

In Windows 2000 and XP, stricter limitations have been implemented for users with simple user rights. As a consequence, an error message might be returned when updating the internal OLE server during FKS WinControl startup.

In order to suppress this message, the registration process can be deactivated. In the section [Settings] of the initializing file wcFKS.ini, enter **RegisterOLEServer=0**. To activate registration, delete this entry or change it to **RegisterOLEServer=1**.

Following installation (to be carried out by an administrator), the programm should be restarted under the administrator's account for correct installation of the OLE server. Then the above entry can be made into wcFKS.ini and the program run with user rights.

# creating line diagrams from a template

New line diagrams can be created via a split icon in the toolbar.

As usual, a dialog for the creation of a new line diagram is opened when clicking on the left part which shows a diagram.

Clicking on the right part of the icon (triangle) will open a menu which lists all templates available in the program directory or any defined directory (see below). If an entry is selected by mouse click, the program will create a new line diagram with the settings from the template, including channels. The property dialog for line diagrams is only displayed if no template could be found in the respective directory.

In order to set a different source for the templates to be listed, enter  $TemplatePath =$ target directory into the section [Settings] of the file wcFKS.ini. The target directory has to be entered as an absolute path, including drive.

#### Example:

```
[Settings] 
TemplatePath = C:\WinControl Data\Templates\
```
# Appendix

# Formulae

## Numerical Values

Integer and floating point decimal values are accepted. Floating point decimals may contain decimal points, but not decimal commas. "Pi" can also be used for numerical constants.

### **Examples**

1 1.5 -0.567 4.578e-3

## **Operands**

As well as the standard mathematical operands  $(+ - *\prime)$  you may also use exponentials using the "^" operand.

### **Examples:**

 $3 * 9 -5 2^{\wedge} 16 17.5 / (12.5 - 7)$ 

### Functions

All function names must appear in lower case letters. The following functions can be used:

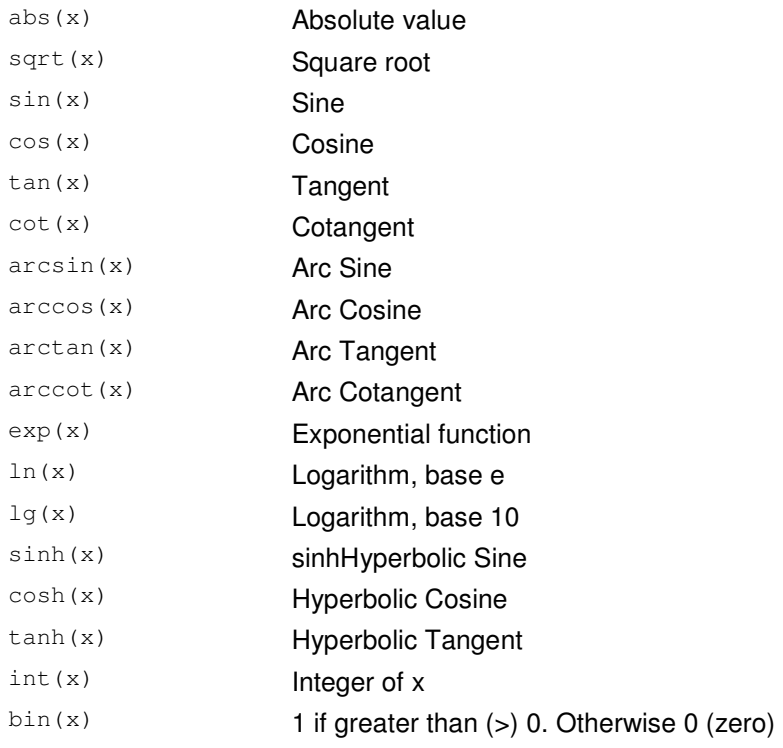

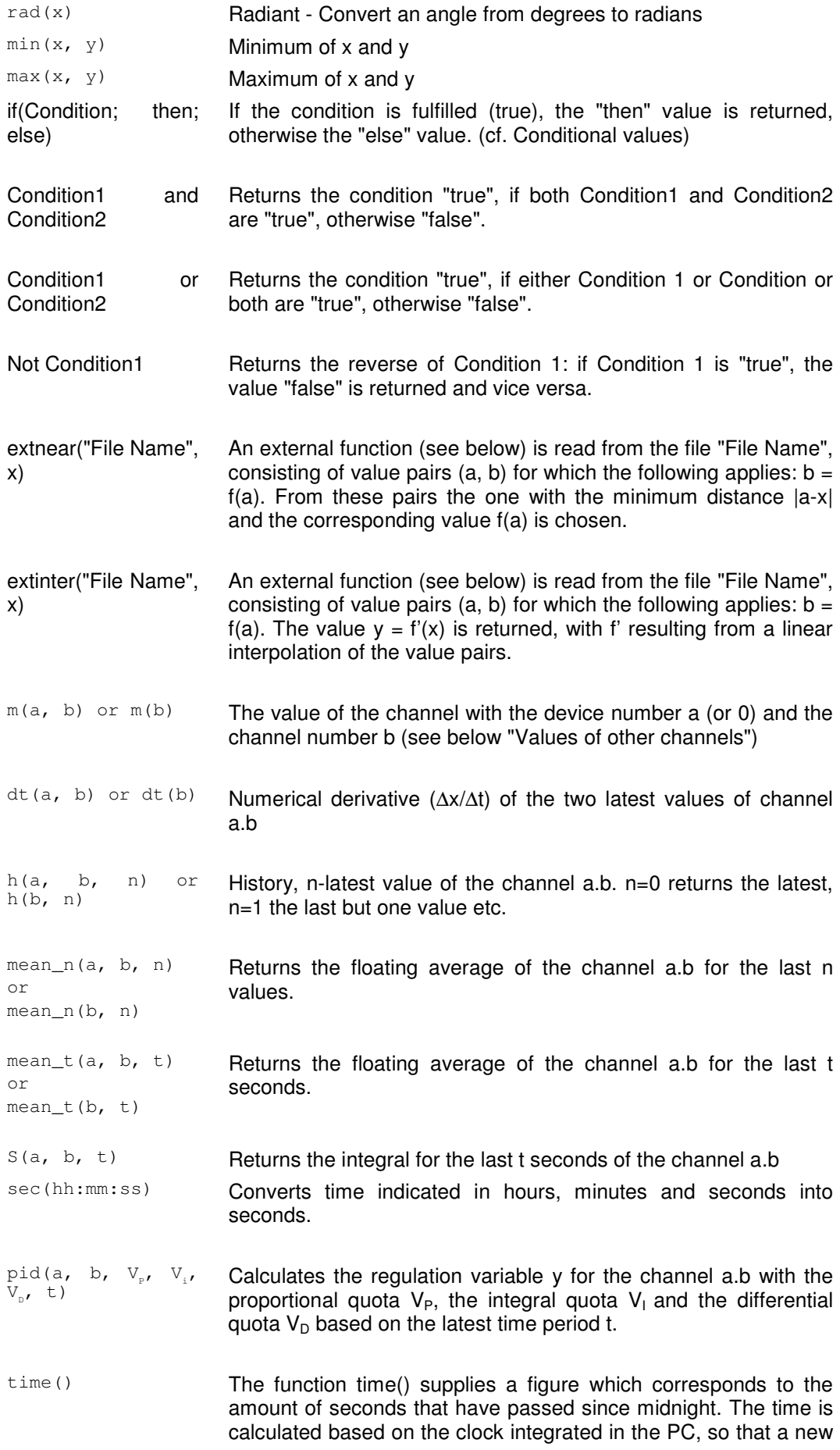

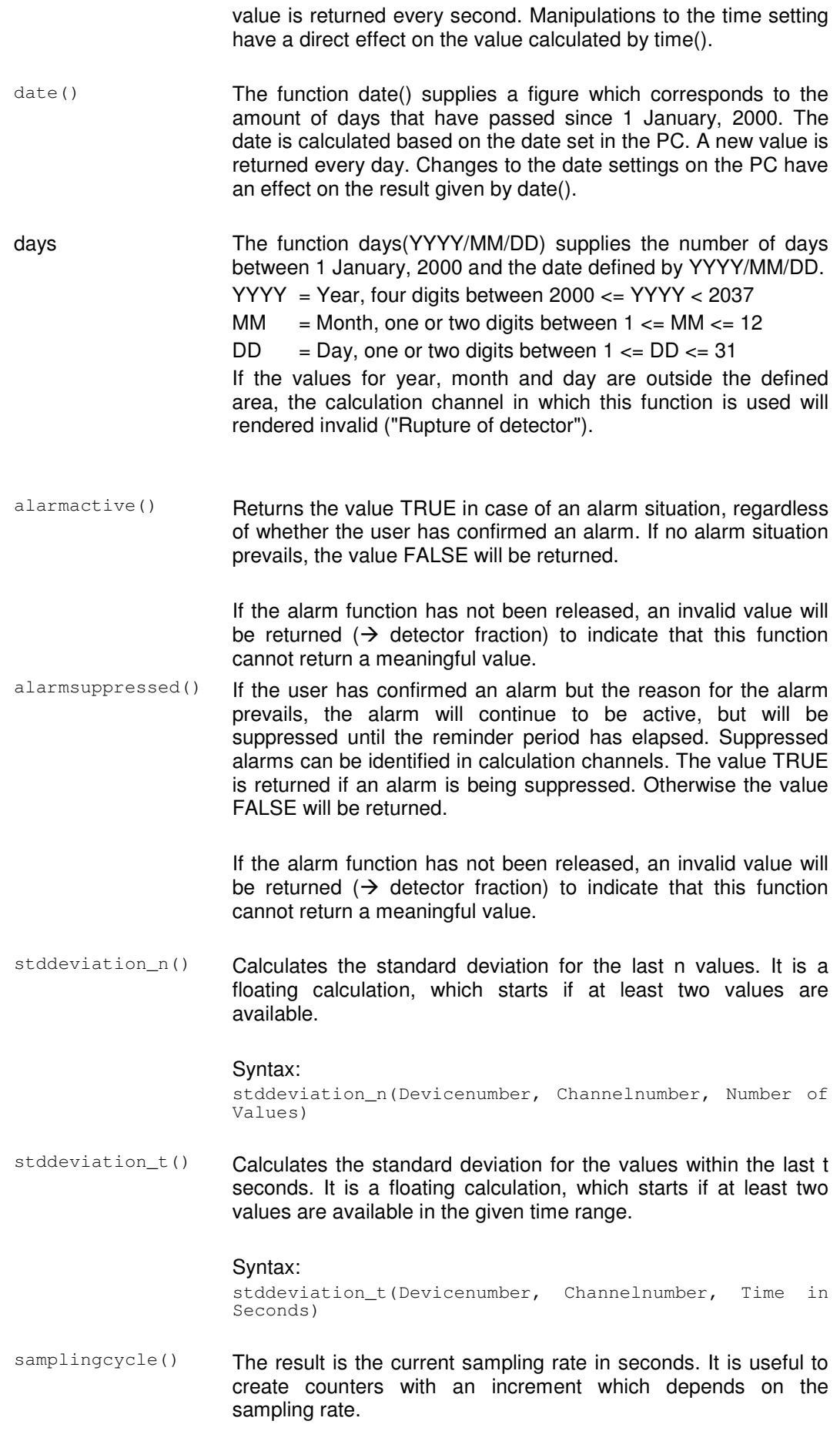

**Note:** This function may be used in formulas for offline calculations too, but this is not a meaningful application because the result is always the current sampling rate of the system which may differ from the sampling rate used for saving the data!

pollingperiod() The result is the difference between the time when starting the polling and the current time as a floating point number. The seconds are stored before the decimal point, the milliseconds after. The result of this function is constant within a sampling cycle and all calls to this function return the same value.

![](_page_149_Picture_193.jpeg)

### Values of other Channels

It is possible to use values recorded by other channels using the pseudo-function "m(y)", "m(x, y)". Whereby "x" represents the device number and "y", the channel number. If no device number is given, then it will default to 0 (zero). Any expression can be used for device and channel numbers. For example, m(4/3) will be evaluated as m(1).

Calculation channels are capable of accessing the data of other calculation channels. This only functions for descending calculation channels. For example, a calculation channel that has been assigned channel number 110 can read data from a calculation channel with the channel number 100. However, channel 100 cannot read data from channel 110.

Recursions are possible: if the formula of a calculation channel accesses the value of this channel, that value is returned which the calculation last had. This way it is possible to define e.g. counters, sums or averages throughout the measurement. It is important that a starting value is given for recursive formulae. When the measurement starts, the value of the calculation channel is set to this start value in order to obtain a defined status.

When referencing non existent channels, no error message will be displayed. In addition, no values can be calculated.

## External Functions

External functions are functions of the form  $y = f(x)$ , which are saved in the form of value pairs in ASCII files. The following applies for the file format:

- Each line contains a value pair.
- The rules for display of numbers in the file are the same as within the calculation channels themselves (cf. "Numerical Values").
- For increased clarity, empty rows and comment rows are allowed. Comment rows begin with a semicolon (;) and may contain a maximum of 200 characters.
- · Outside the defined area of this function, the value "invalid" will be returned

### Functions for evaluation of device state

The parameters displayed in the status window can be applied via special functions in calculation channels. All functions require the parameter "device number" and return a whole number:

#### **devstatus(device number)**

The result is the current device state and accepts the following values:

- $\rightarrow$  undefined status (device query not completed)
- 0  $\rightarrow$  off
- 2  $\rightarrow$  delayed start
- 4  $\rightarrow$  active
- 6  $\rightarrow$  stop
- 88  $\rightarrow$  interim status (occurance unlikely)
- 99  $\rightarrow$  error

### **devfailures(device number)**

The result is the current error status in the form of a bit pattern. Each bit corresponds to an error. The allocation is as follows:

![](_page_151_Picture_178.jpeg)

Bits 7 and 8 are free. If no error has occurred, the result will be 0.

#### **devprogram(device number)**

The result is the number of the active program or 0.

#### **devstep(device number)**

The result is the number of the current step of the active program or 0.

#### **devremainingtime(device number)**

The remaining time of the current program step in seconds.

The following applies for all functions: if the device indicated does not exist, the result "invalid" will be returned.

### Examples

Working with one or two channels

Average of the channels 1 and 2:  $(m(1) + m(2)) / 2$ 

Scaling of a value:  $(m(2,6) - 30.5)$  \* 19.7

Minimum of two channels min( m(0, 10), m(1, 10) )

#### **Counter**

 $m(80, 0) + 1$ the formula of the calculation channel 80.0 is defined.

#### Sum

```
m(80,1)+m(80,0)
```
Stipulated for the calculation channel 80.1 as sum of the previous value and the new value of channel 80.0

Maximum of all values of a channel:

```
max( m(1, 0), m(80, 0) ) 
Maximum of all values of channel 1.0 throughout the measurement (the formula of the 
calculation channel 80.0 is defined).
```
![](_page_152_Picture_272.jpeg)

Hours to seconds: sec (01:00:00) returns 3600 Minutes to seconds: sec(00:10:00) returns 600

Of course, combinations are possible: sec(01:10:10) returns 4210

sec(00:01:10) returns 70 etc.

Average of 7 values (smoothing):

 $mean_n(1, 1, 7)$ 

Starting from the current value, the last seven values that have been received from channel 1.1 are averaged.

Provision of values of previous measurement cycles:

This function is designed as a help function for formulae that require access to values of previous measurement cycles.

 $h(2,1,4)$ 

For the channel 2.1 with the values 1, 2, 3, 4, 5, 6 this function returns the value 2.

**External** Functions

### File Format:

```
A file with value pairs of external function looks as follows: 
; a comment, no more than 200 characters
```

```
; in the next row are the actual values 
0.1, 2.3 
2.0000, 79098.8888 
2.0001, -34.9 
5, 5 
7, 7 
;End of file
```
#### Calculation Channel Functions:

extnear("F:\Daten\extern.dat", 2)

returns, for the above-mentioned sample file, the value 79098.8888. Any other value can replace the constant 2, as long as it returns a value, e.g: extnear("F:\Daten\extern.dat", m(1))

extinter("F:\Daten\extern.dat", 6) returns, for the above-mentioned sample file, the value 6.0. In this case, the constant 6 can also be replaced with any other value that returns a value, e.g.: extinter("F:\Daten\extern.dat",  $m(1,2)$  \*  $m(2,4)$  /  $m(3,1)$ )

0

**Calculation** Function "pid"

The function "pid" has been implemented for use in the calculation formulae. It represents a PID controller.

It is based on the following formula:  $y = V_p \cdot x + (V_I \cdot \int_{t_0}^t$  $= V_{\text{p}} \cdot x + (V_{\text{i}} \cdot \int^{t} x dx) + V_{\text{p}} \cdot$  $t_0 - t$  $P^{(X+Y)}$   $P^{(X+Y)}$   $\frac{1}{t-t}$   $\frac{\lambda}{t}$  $y = V_p \cdot x + (V_i \cdot \int x dx) + V_p \cdot \frac{dx}{dt}$ 

The syntax of the pid function for the calculation channels is: pid (device, channel, V<sub>P</sub>, V<sub>I</sub>, V<sub>D</sub>, t).

This is the connection between the formula and the pid function: **Function pid Formula Explanation**

![](_page_153_Picture_297.jpeg)

![](_page_154_Picture_252.jpeg)

#### **Example:**

Date and Time

pid(80,0, 0.12, 0.5, 4.2, 30) calculates the regulation variable y for channel 80.0 with  $V_P=0,12$ ,  $V_I=0,5$  and  $V_D=4,2$  based on the last 30 seconds.

The function pid can be in a channel alone or can be joined in one formula with different values.

**Task:** During a long-time measurement, relays have to be switched on at a certain date (31 July 2002). Automatic switch-off is not provided for.

**Solution:** A calculation channel (here: 80.7) is created with the following formula: if(date() >= days(2002/7/31); 1; -1) i.e.: if the current date is higher than or equal to 31 July 2002, the calculation channel

80.0 will return the value 1, otherwise (i.e. all days before 31 July 2002) the value –1.

**Task:** An output relay is to be switched on every day at a certain time (9:00:00) and switched off after a defined period of time (2 hours).

**Solution:** A calculation channel (here: 80.8) is created with the following formula: if(time() >=  $sec(9:00:00)$  and time() <  $sec(11:00:00)$ ; 1; -1) i.e.: as long as the current time is higher than  $9:00:00$  and lower than  $11:00:00 (= 9:00)$ + 2 hours), the relay is switched on. Before and after that period of time, the relay will be switched off.

- If an invalid date has been entered (e.g. 31 February 2001), the calculation will be based on the date that corresponds to the number of days in that year. Attention!
	- $\rightarrow$  31.02.2001 = 03.03.2001  $\rightarrow$  31.04.2002 = 01.05.2002
	- The functions of date and time can be combined with each other and with other functions, e.g. date()  $+1$ , in order to obtain a value for "the day after tomorrow". sin(time()) is also possible, even though it probably won't be required. Tip!

It is not possible, however, to replace numbers in the functions days and sec by function calls.  $sec(m(80,0):m(80,1):m(80,2))$ , for example, would result in a syntax error while being entered.

The standard deviation can be calculated with the function stddeviation n for the last n values and with the function stddevaition t for the values within the last t seconds. **Standard** Deviation

#### Syntax:

stddeviation  $n$ (device address, channel number, number of values) stddeviation t(device address, channel number, time in seconds)

It is a floating calculation which starts if at least two values are available in the given range.

The data source for online calculation is the sample history which is limited to 100 values per channel by default. For calculations over more values the size of the history must be entered in the configuration file wcFKS.ini before FKS WinControl starts. The size is defined in the section [settings] by the entry HistorySize=Number\_of\_values. Attention!

### Examples:

- · Calculation of the standard deviation over the last 25 values for channel 0.0: stddeviation  $n(0,0, 25)$
- · Calculation of the standard deviation over the last 5 minutes for channel 0.1: stddeviation  $t(0,1, 5 *60)$

### Maximum number of calculation channels

You can use the device numbers 80 to 85 in the dialog "Add Calculation Channel" to define more then 100 calculation channels. Using this range of device numbers makes it possible to add up to 500 calculation channels.

### Decimal Separators and Channel Descriptions

Please note that in the formulae, device number and channel number are separated by a **Comma.** Decimal separators are given as **Periods** in the formulae.

# Support of Exponential Value **Display**

FKS WinControl supports the exponential display of numbers (basis ten), in the form "Factor e exponent" (e.g. "23e-5"). This is done automatically by FKS WinControl if there would not be sufficient space for display.

# Connecting a modem to a

Once your computer has been connected to a modem it is also necessary to connect the measuring device to the second modem. To do so, you will require a null modem cable.

As it is not possible to configure a modem using the climatic chamber, you must do this with the computer. This configuration should then be saved.

# Data formats of the Export Function

### Text

The structure of the ASCII file to be exported can be configured individually. The button Text Format opens the Dialog "Text Format", in which you can determine the precise settings (positioning of values, field separators, decimals, comments, date/time, channel information) for the ASCII file.

### Famos

If the format "Famos" is selected, files are exported in the Famos format version 3. The Famos format version 2 is available as an optional version.

To activate it, enter "FamosFormat=0" in the section [settings] of the file wcFKS.ini. After starting the program, the old format is available for export.

## Lotus WK1 (Excel)

The format WK1 is available for the export of data into a spreadsheet program. This format can be read by all known spreadsheet programs (e.g. Excel, Quattro Pro, Lotus 123).

### **Binary**

Choose this format to export data as pure binary data.

# QS-STAT

If you select the format "QS-STAT", data is exported in a format that can be read by the software QS-STAT of the company Q-DAS GmbH, which is frequently used in the automobile industry.

## DIAdem Format

If you select the format "DIAdem", data is exported in a format that can be read by the software DIadem of the company GfS Aachen.

# Special settings for sending alarm messages via eMail

The following entries can be made in section [MAIL] of the wcFKS.ini. These entries are only relevant for sending alarm messages via e-mail.

### MailAutoLogoff

- $= 1$  (Standard): The mailing session is closed after each alarm mail has been sent
- $= 0$ : The first alarm mail creates a mailing session which will remain active until the program is shut down (not recommended for Outlook Express)

### MailUserName

If several profiles for message sending have been created on one PC, the entry MailUserName="Profile name" can be made to determine the profile to be applied.

### MailPassWord

If the profile in use requires a password, it can be entered here in plain text.

# The Password Protection

As a rule, the application is always started in a way that no user is regis-tered and therefore no unauthorized person can execute any function. Irrespective of this, given tasks will be performed if the corresponding settings (e.g. "Automatically start polling", "Continue polling after power failure", "Automatically activate port settings after rebooting" etc.) were made. Please refer to the manual for detailed information.

The function "Password Protection" is optional and not available in each version of the programme. Attention!

# The Test Point Manager

Attention!

The Test Point Manager is optional and not available in each version of the programme.

# The additional protocols

### The SimpleASCII Protocol

In addition to the Feutron protocol, this additional module can be purchased to receive measurement data on one (or several) further connection(s) on the basis of a simple ASCII protocol. The following stipulations apply.

![](_page_157_Picture_150.jpeg)

![](_page_158_Picture_64.jpeg)

**Channel** properties The properties of external channels captured via the Simple ASCII protocol can be stipulated in the dialogue "Programming/Channel programming" $\rightarrow$  register card "External". The comment, the unit and the limits can be defined here:

The settings thus made are stored in the current configuration. The respective definitions will automatically be available the next time the program is started.

**Note:** changing or stipulating values has no impact on the protocol. The validity period can be amended at all times via the relevant dialogue, as described above. However, if the device address is changed, the protocol will be re-set, involving a brief separation from the server!

# **Glossary**

### **Serial Number**

In the dialog "FKS WinControl License Information" in this field the serial number is shown. Please refer this number for registering software.

### **Max Evaluation Time**

In the dialog "FKS WinControl License Information" in this field the max evaluation time is shown.

### **Remaining Evaluation Time**

In the dialog "FKS WinControl License Information" in this field the remaining evaluation time is shown.

### **Unlock Code**

Enter in the dialog "FKS WinControl License Information" in this field the unlock code. Register the software, to get the unlock code.

### **Calculation Channel**

Using the formula editor, you can define the settings for a calculation channel. The polled data can be calculated and displayed both on and offline. A calculation channel can be defined as global (that is it is available to the whole system) or as local (where it is only available in a certain diagram or table).

### **Context Menu**

The most important functions that can be used within an active window can be accessed via the context menu. To open a context menu, click in the window with the right mouse button.

### **DDE - Dynamic Data Exchange**

A method of data transfer that can transfer data from one Windows application to another without having to copy anything to the clipboard or having to save and reload a file.

### **Properties Dialog Box**

Nearly every FKS WinControl window has a properties dialog box. In this dialog box you can view and change a window's properties.

### **Channel List Window**

A list of all channels that are available to your system. This list is made up of the following components: Comments, device, channel, unit, sensor type, limit values, correction values, plus the icons for showing limit excesses, sensor errors and the AutoSave function.

# Index

### **A**

Accept Changes / Close Dialog Box 9 Activating/Deactivating Options 9 Adapt frame to text size 57 Add a Connection 102 Add Calculation Channel 79 Add Calculation Channel Dialog Box 26 add notes to a measurement data file 140 add or amend channel comments 139 Additional Options 127 administer multiple program configurations 136 Alarm 106 Allocation of keys, tool bar and commands 37 Always show all 83 Analog Instrument 14 analyze a curve 138 Appendix 147 Application Examples 122 Automatic Administration of Initializing Files 144 Automatic Program Numeration 144 automatically connect files to a standard template when opening 141 automatically continue polling after power failure 135 automatically create daily files 135 automatically load a specific configuration when starting the program 136 automatically save an event log 140 automatically send eMails in case of alarm 145 Automatically set profile parameter 35 automatically store several files onto the hard disk per day 143 AutoSave 88 Average over one minute (smoothing) 153 Averaging 96

### **B**

Bar Graph 14 Basic hints 9 Basics 125 Binary 157 Bitmaps and Enhanced Metafiles 58

### **C**

Calculation Channel Properties 80 Calculation Channels 96 Calculation Channels Properties 25 Calculation Function "pid" 154 Call! 47 Case Sensitivity 119 change the properties of the active window 131 Changing the Viewing Mode 55 Channel Comments 81 Channel List Properties 23 Channel List/Channel Properties 23 Channel Lists 119 Channel Properties 24, 159 Channels, Devices and Connections 13 Character Strings 119 Climatic profiles 14 Close 66 Commands 119 Condition 1 153 Condition 2 153 Connecting a modem to a climatic chamber 156 Connection settings 27 Connections by Ethernet 12 Contents 115 Context-Sensitive Menus 17 Control of devices 64 Copy 78 Copy Protection 11 create a new bar graph 132 create a new data table 132 create a new line diagram 132 create a new value display 132 create a project drawing 143 create averages for definable time areas (e.g. daily or hourly averages) 144 create climatic profiles 139 Create new Profiles 35 Creating a new data table 55 Creating a new line diagram 54 Creating a new X/Y diagram 55 creating line diagrams from a template 146 Cursors 82 Cut 78

### **D**

Data Format 127 Data formats of the Export Function 156 Data Reduction 72 Data Table 15 Date and Time 155 DDE 18, 95

Decimal Separators and Channel Descriptions 156 define a default directory for data files 145 define a global calculation channel 137 define a local calculation channel 137 Define Constants 97 define counters, sums or averages throughout the measurement 137 Delete 78 Delete Samples 96 Deleting a local calculation channel 80 Derivative 153 Device List/Device Properties 26 Device numbers 29 Device State 83 DIAdem Format 157 Dialog "Add Calculation Channel" 79 Dialog "Alarm Settings" 106 Dialog "Alarm" 111 Dialog "Analog Instrument Properties" 42 Dialog "Bar Graph Properties" 40 Dialog "Calculation Properties" 80 Dialog "Create Climatic Profile manually" 98 Dialog "Create new Climatic Profile" 98 Dialog "Data Reduction" 72 Dialog "Data Table Properties" 52 Dialog "Define Constants" 97 Dialog "Download Data Recording" 95 Dialog "eMail Address Book" 113 Dialog "eMail Settings" 112 Dialog "Excel Connection Properties" 86 Dialog "Line Diagram Properties" 44 Dialog "Measuring Cycle" 102 Dialog "Other Settings" 114 Dialog "Pre Alarm" 112 Dialog "Printer Setup" 75 Dialog "Project Drawing Properties" 56 Dialog "Read Climatic Profile from Device" 98 Dialog "Save Part" 67 Dialog "Send Climatic Profile" 99 Dialog "Text Format" 68 Dialog "User Defined Function Keys" 101 Dialog "Value Display Properties" 39 Dialog "X/Y Diagram Properties" 49 Dialogs with several register cards 9 Directories 130 display my data in a spreadsheet program 133 Display of Clients Connected to the Server 117 display overlapping characteristic curves 140 Documentation 47

download data from a device's memory 134 Download Data Recording 95 Drawing Objects 58

### **E**

Edit Channel Configuration 96 Edit Climatic Profiles 36 Elements for Description of Project Drawing Objects 59 e-Mail 112 Entry of Additional Information 62 Entry of Alarm Situations 62 establish a connection to the climatic chambers 131 establish a modem connection 137 Event Log 16 Examples 152 Exit 78 Export 67 export an event log 140 Export Data via DDE 70 Export Event log 71 Extended Data Export 123 Extended settings 30, 129 External Functions 151, 154 External Online Evaluation 123

### **F**

Famos 157 File Export 68 File Name List 76 File Summary 15 First Steps 116, 125 FKS WinControl - Data Server 117 FKS WinControl - Web Server 124 FKS WinControl Key Points 12 FKS WinControl Outline 11 FKS WinControl Windows 22 Formulae 147 Functioning 117, 118 Functioning of the Web Server 125 Functions 147 Functions for evaluation of device state 151

### **G**

General Settings 129 GetChannelList 120 GetSampleHistory 122 Global calculation channels 16 Global Use 118 Graphic display 34, 38

### **H**

Hardware 124 How do I... 131 How to use Help 116

### **I**

Illustration / representation 158 Import 67 Info 116 insert a WinControl diagram into a text document 134 Installation 11 Installation and starting the program 11 Instructions 119 Integral 153 Integration into other Applications 122 Introduction 8, 12

### **L**

Line Diagram 14 Load 39 load a saved data file 134 Load Calculation Channels 76 Load Configuration 76 Local calculation channels 17, 47, 51, 54 Local Use 118 Log Off 77 Logfile of Connections 118 Lotus WK1 (Excel) 157

### **M**

Manage connections 26 Manage connections… 102 Manually enter profile parameter 36 Maximum number of calculation channels 156 Measuring Cursors / Statistics Function 17, 47 Merge 72 merge data files with one another 136 Microsoft Excel Export 69 Miscellaneous 124 Modem 28 Multiple Access to a climatic chamber 122

### **N**

Naming 126 Network 28 New Analog Instrument 85 New Bar Graph 84 New Climatic Profile 98 New Data Table 85 New Excel Connection 85 New Line Diagram 84 New OPC Export 88 New Project Drawing 87 New Value Display 85 New X/Y Diagram 85

NotifyChannelList 120 NotifyChannels 121 NotifySamples 121 Numerical Values 147

### **O**

OLE 18 OLE server registration in Windows 2000 145 On and Offline Calculations - Calculation Channels 16 Open 65 Operands 147 Operating System 124 Others 114

### **P**

Page Setup 75 Password Protection 113 Paste 78 Polling 84 Positioning 57 Print 39, 73 print a bar graph 132 print a data table 132 print a line diagram 133 Print Dialog Box 73 print line diagrams over several pages 141 Print Preview 73 Print Protocol 74 print the channel list 133 Print Values between Cursors 74 Printer Setup 75 Printing 41, 47, 52, 54 Program Start 11 Project Drawing Tool Bar 61 Project drawings 15 Properties 80 Protocol 118 Protocol definition / data format 158 Protocol selection 27

### **Q**

QS-STAT 157 Quick Introduction 18

### **R**

Ranges and settings 36 Read Climatic Profile from Device 98 readme.wri 12 receive information about connected devices 138 Redo 78 Register Card "Alarm On/Off" 106 Register Card "Alarm Reaction" 106 Register Card "Averages" 90

Register Card "Channels" 89, 107 Register Card "Condition" 90 Register Card "Delay" 108 Register Card "eMail" 108 Register Card "e-Mail" 93 Register Card "Files" 93 Register Card "Keep Settings" 94 Register Card "Pre Alarm Delay" 111 Register Card "Pre Alarm" 110 Register Card "Reminder" 108 Register Card "Start" 91 Register card Channels and View 52 Register card Condition 46, 51, 53 Register card Historie 46, 51, 53 Register card Layout 46, 50 Registration 11 Remarks 81 Remote Access 122 Replies from the Server 119 Requirements 124

### **S**

Sample Historie 118 Sampling Rate 102 Save 38, 66 save and use display properties 141 Save As 66 Save As Template 77 Save Calculation Channels 76 Save Configuration 76 save data to a file 133 Save Part 67 save part of a data set 139 Save, load and print climatic profiles 38 Scope of function 124 Select all 79 Selecting from a list 9 Selective transfer of individual images 127 Send and read Climatic Profiles 36 Send as Email 71 Send Climatic Profile 99 Separate Capturing and Evaluation 123 Serial interface 28 Server Interface 118 Server Operation 117 set the sampling rate 131 Setting Properties 9, 16 Settings 119 Show All 83 Show Repetitions 83 Size of Data Buffer 114 Special calculation channel functions 64 Special settings for sending alarm messages via eMail 157 Standard Deviation 155

Starting the Web Server 125 Status Bar 105 Status Window 16 Structure 34 Support of Exponential Value Display 156 Supported window types 126 Systemrequirements 11

### **T**

Terminal 100 Text 156 Text Fields 57 The additional protocols 158 The Analog Instrument 42 The Bar Graph 40 The climatic profile 33 The Concept 8 The Data Menu 84 The Data Table 52 The Edit Menu 78 The Event Log 62 The File Menu 65 The File Summary Window 54 The First Steps 19 The First Steps Assistant 18 The FKS WinControl Manual 10 The FKS WinControl Menus 65 The Help Menu 115 The Line Diagram 43 The Main Window 22 The Password Protection 158 The Program Windows 13 The Programming Menu 96 The Project Drawing Window 55 The Settings Menu 102 The SimpleASCII Protocol 158 The status window 63 The Test Point Manager 158 The Value Display 39 The View Menu 80 The window "Channels, Devices and Connections" 22 The Window Menu 115 The X/Y Diagram 48 Tip! 71 Toolbar 104 Toolbar, ToolTips and the Status Bar 104 ToolTips 105 transfer call parameters to a program to be started in case of alarm 142 transfer data to Excel online 142 transfer my data to Excel using DDE 135 Transfer of virtual image directory 126

### **U**

Undo 78 Undo Zoom 83 Upgrade 12 Use Template 77 User-Defined Main Window Titles 144

### **V**

Value Display 14 Value Fields 57 Value table 34 Values of other Channels 151 View as Data Table 82 View as Line Diagram 82 View as Summary 82 View as X/Y Diagram 82 Virtual Directories 130

### **W**

Whitespace 119 Window "Excel Connection" 87 Windows Compatibility 18 Working with one or two channels 152 working with several instances of FKS WinControl 144

### **X**

X/Y Diagram 15

### **Z**

Zoom 83 Zooming with the mouse 47, 52